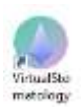

# **Virtual Stomatology - КАК РАБОТАТЬ С ПРОГРАММОЙ**

#### **ВВЕДЕНИЕ**

#### Общий вид программы Virtual Stomatology

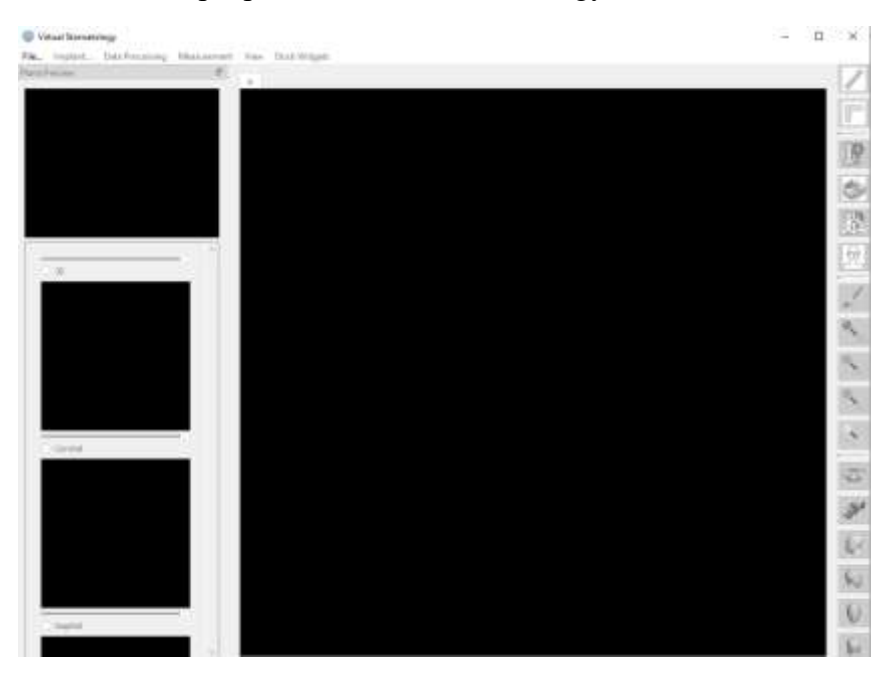

# Вид программы после загрузки файла:

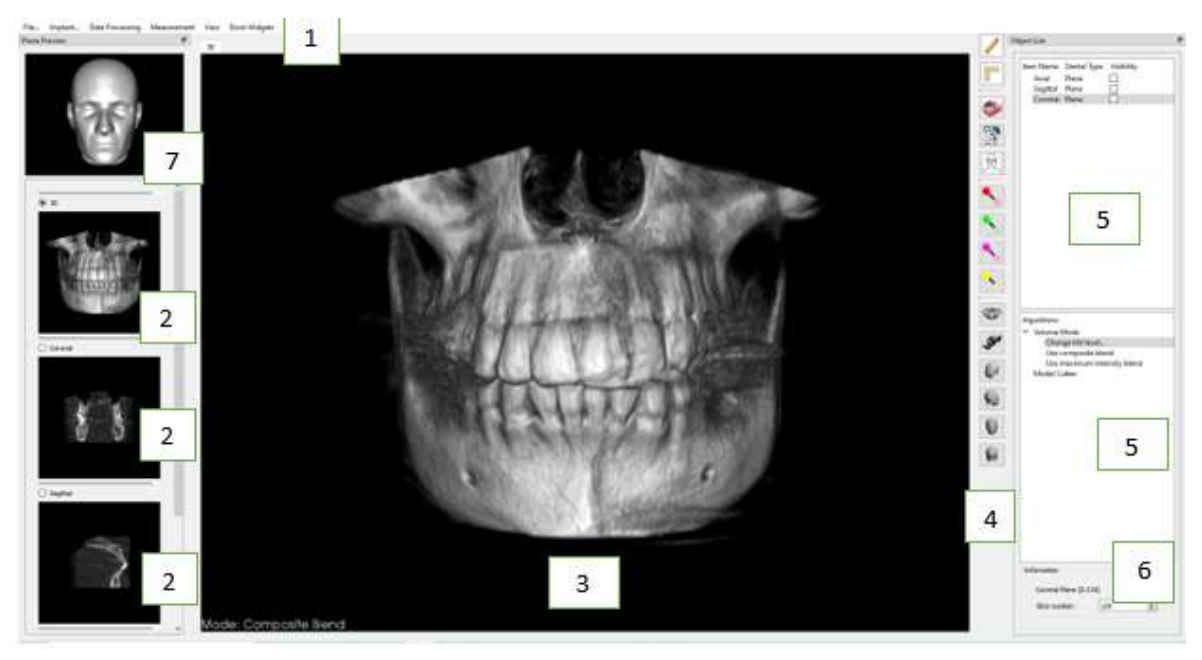

- 1 горизонтальное меню
- 2 набор из четырёх превью-окон
- 3 оперативное окно изображений
- 4 функциональные кнопки и иконки
- 5 оперативные поля
- 6 информационное поле
- 7 окно пространственной ориентации 3-х мерной модели

Вертикально расположенные одно под другим окна (2) предназначены для просмотра изображений и отражения в соответствующих плоскостях ряда операций, производимых с изображением в окне рабочем окне 3. Окна 2 можно расширить или уменьшить: поставить курсор в промежуток между окнами, чтобы он превратился в полоску со стрелками, а затем подвинуть курсор вправо-влево. Пример с увеличенными превью-окнами:

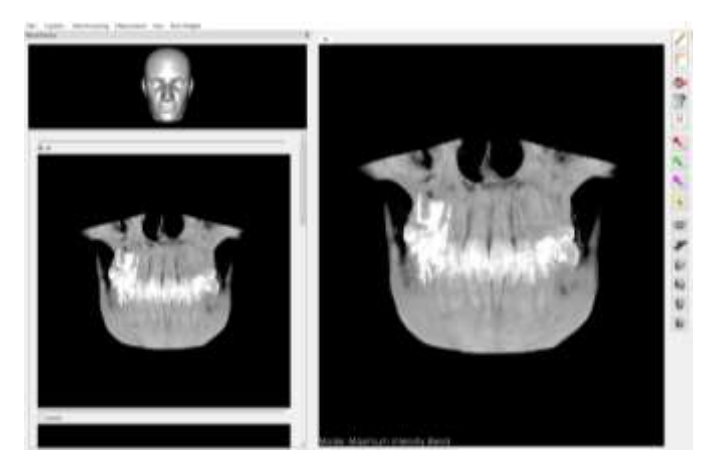

Большое, центральное окно (рабочее окно, позиция 3) используется для визуализации и редактирования изображений, выполнения линейных и угловых измерений, управления пространственным положением объектов трёхмерных объектов.

Расположенные справа оперативное (5) и информационное (6) поля предназначены для активации тех или иных действий, а также для отражения служебной информации о текущем состоянии.

Окно пространственной ориентации 3-х мерной модели (7) даёт наглядное представление о том, как ориентировано изображение в рабочем окне. Это удобно в тех случаях, когда на экране остаётся только 3D модель:

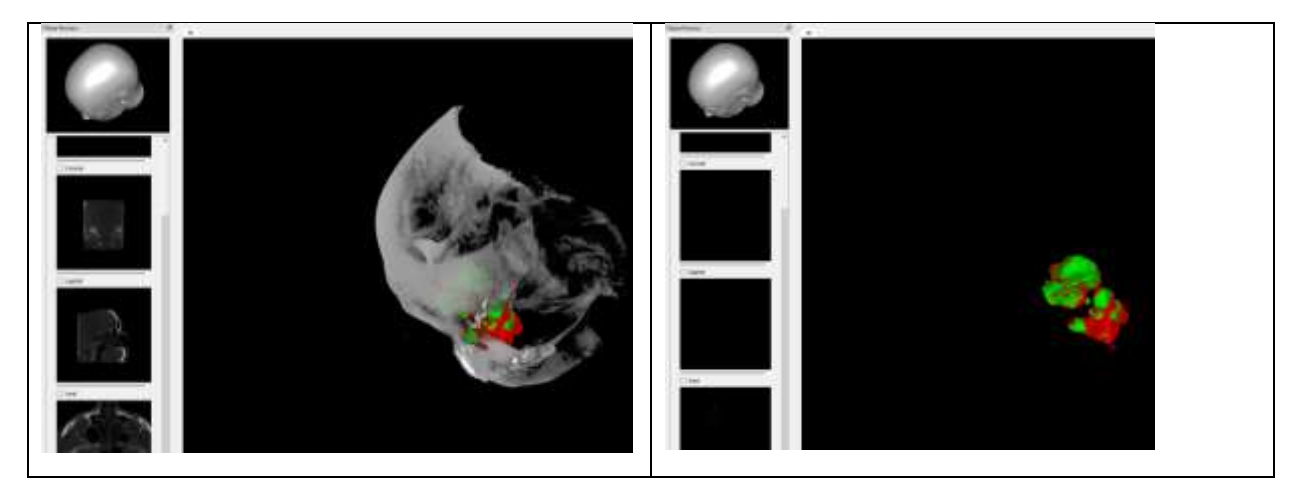

На **вертикальной** панели инструментов (4) находятся функциональные кнопки и иконки. Вертикальная панель инструментов до загрузки файла и после:

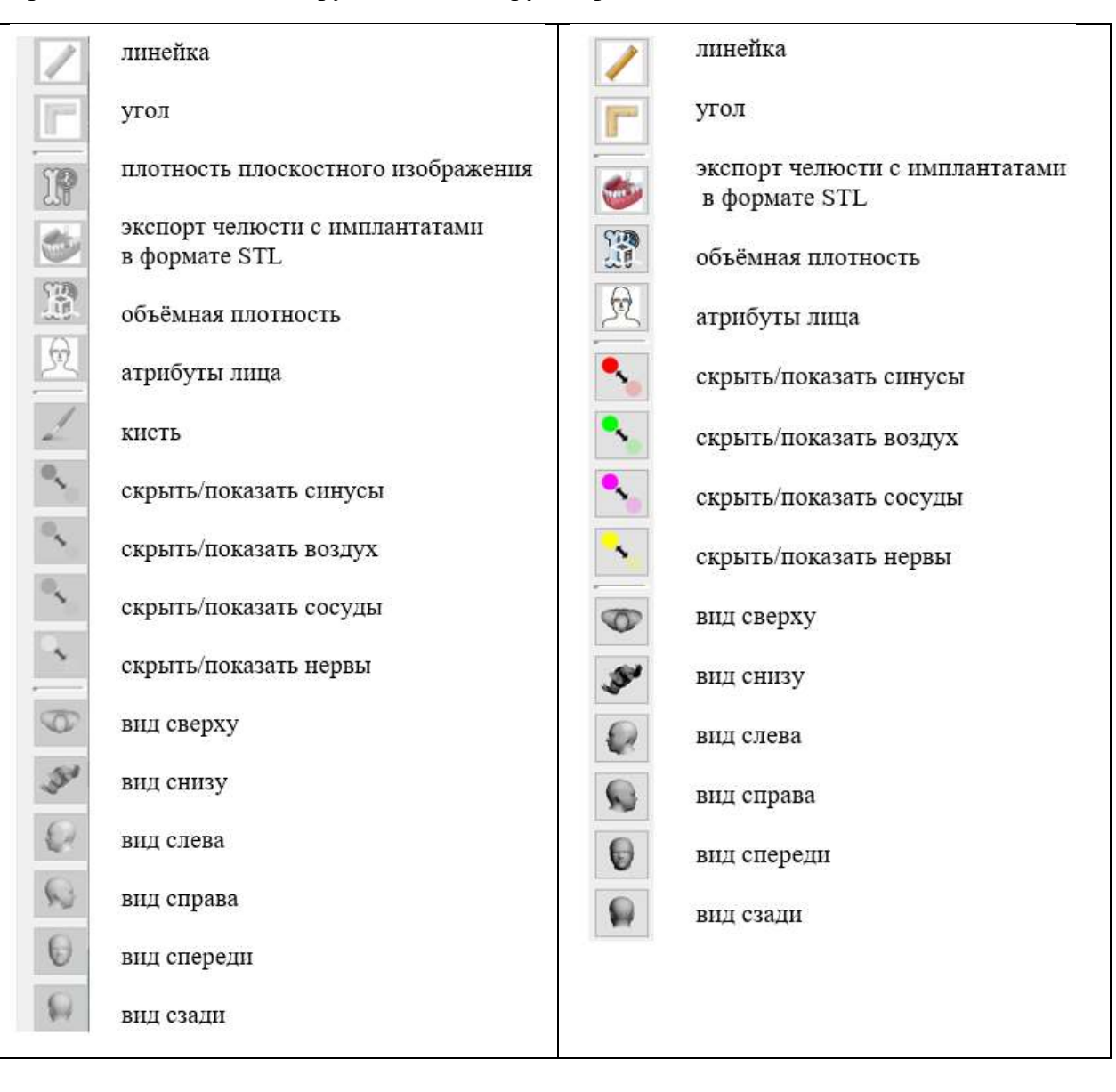

#### **Горизонтальная** панель инструментов (1)

*File…* - для работы с файлом

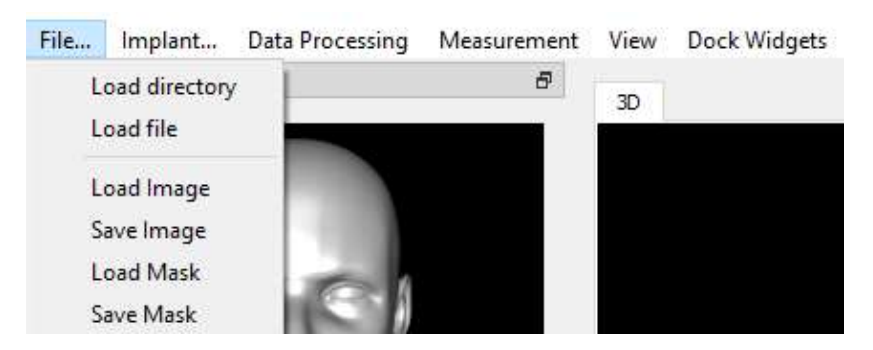

1-2 *Load directory* / *Load file* загружаем файл пациента в формате dicom

3-4 *Load Image / Save Image* - опции, созданные *для программистов*. Используются для работы с изображением в другом формате – формате nii.gz. Загружаем изображение и сохраняем его в формате nii.gz.

5-6 *Load* Mask / *Save* Mask используется для работы с масками в формате nii.gz. Если разметили что-то на изображении кистью или НС (нейронной сетью), можно этот рисунок сохранить как маску. Файл маски существует отдельно от исходного изображения в формате dicom. При последующей работе эта маска загружается на предварительно загруженное изображение в формате dicom.

*Implant* – для работы с имплантатами и коронками

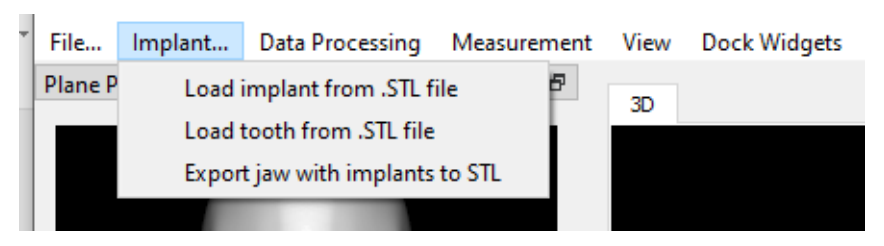

*Load implant* Загрузить имплантаты

#### *Load tooth* Загрузить зубы

*Export jaw with implants* to STL Экспортировать в формат СТЛ челюсть с имплантатами в полигональном формате (из многоугольников)

*Data Processing* – выделение в автоматическом режиме пазух, сосудов, нервов. Атрибуты лица и опция Calculate XRay

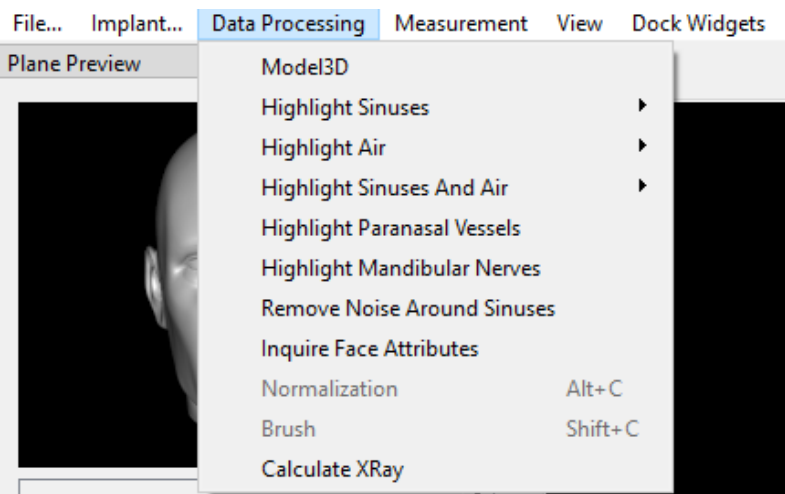

1 *Моdel 3D* для построения объёмного изображения

2 *Highlight Sinuses* в автоматическом режиме будет выделена вся пазуха целиком одним цветом

3 *Highlight Air* будет выделен только воздух

4 *Highlight Sinuses And Air* будут выделены слизь и воздух разным цветом

Опции 2-4 имеют режимы: *All slices* (все слайды) и *Current axial slices* (только один слайд). Они открываются стрелочкой, расположенной справа от названия.

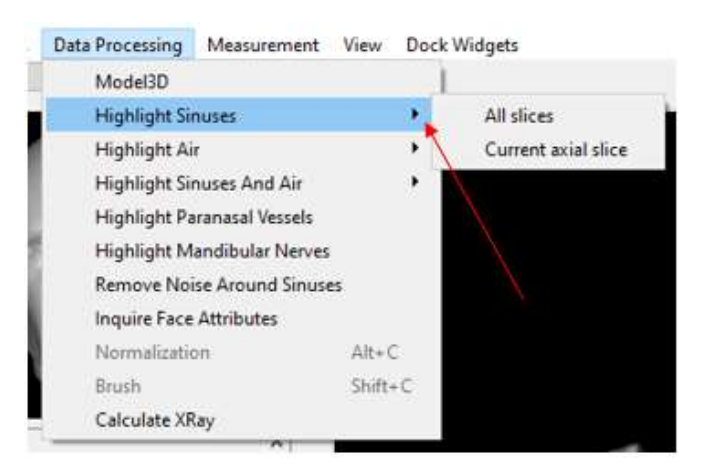

*5 Highlight Paranasal Vessels* – будут выделены сосуды

*6 Highlight Mandibular Nerves* – будут выделены нервы

*7 Remove Noise Around Sinuses* – убрать мусор вокруг пазух

*8 Inquire Face Attributes* – определить параметры лица

*9 Calculate XRay* – рентгеновский снимок выделенного объёма головы. Вычисляется как среднее значение по всем срезам в заданном пользователем объёме.

#### *Measurement* – инструменты

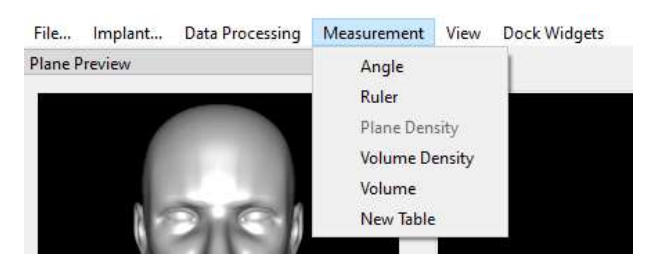

*Angle, Ruler* – инструменты измерения расстояний и углов:

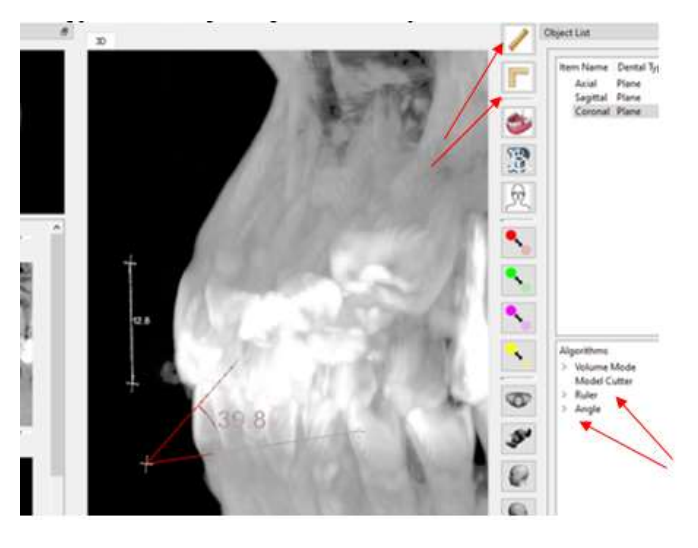

*Volume Density* – измерение плотности

#### *View* – вид изображения

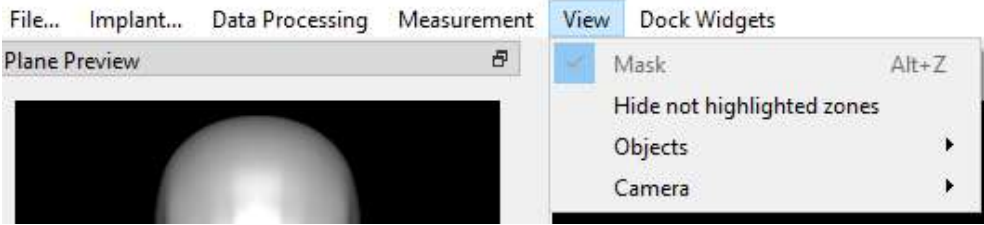

*Hide not highlighted zone* – работа с 3D-изображением: скрыть исходное изображение, оставить только построенную модель

*Objects* – работа с 3D-изображением: скрыть/показать рабочий цвет построенной модели (пазухи, воздух, сосуды, нервы), скрыть выделенные объекты, показать все объекты

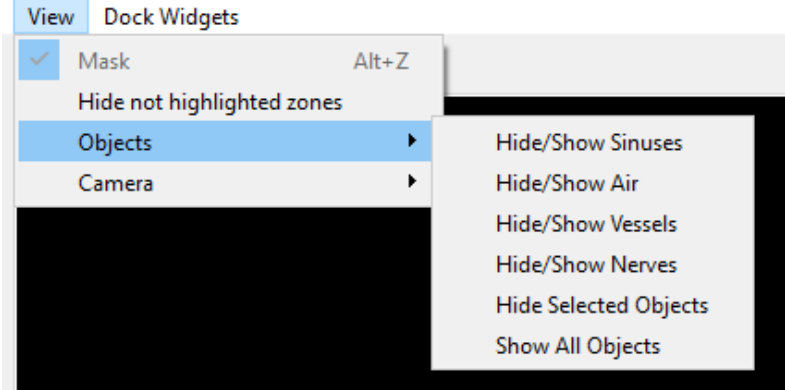

*Camera* – вид изображения: спереди, сзади, слева, справа, сверху, снизу

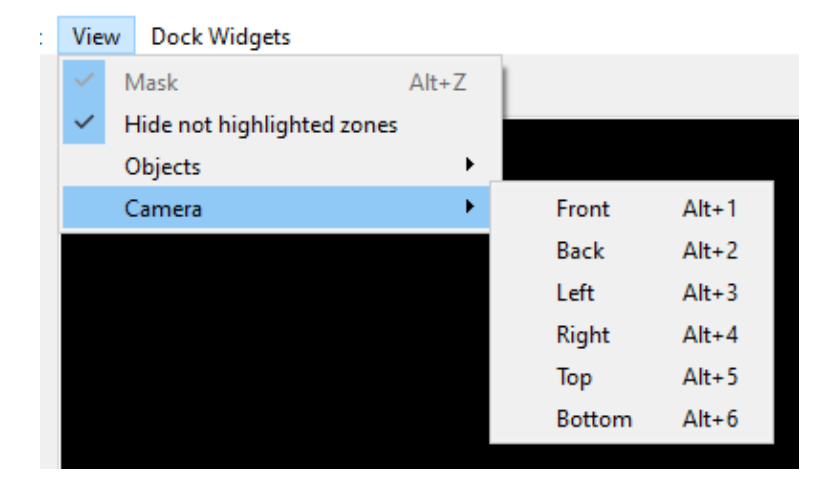

*Dock Widgets* – окна, открытые для просмотра, отмечаются птичками

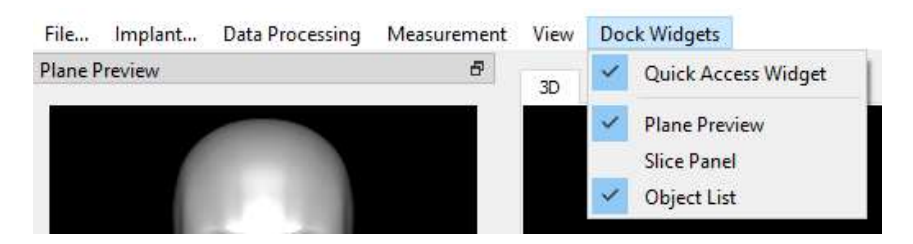

#### **ЗАГРУЗКА ФАЙЛА**

#### 1. Загружаем файл. Обычно выбирается «загрузить директорию»

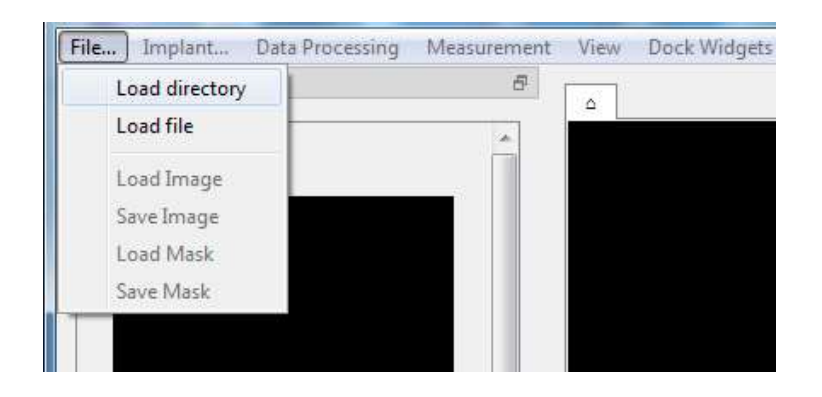

Нажимаем непосредственно на ту папку, которая содержит файлы. После этого нажимаем кнопку *Выбор папки*

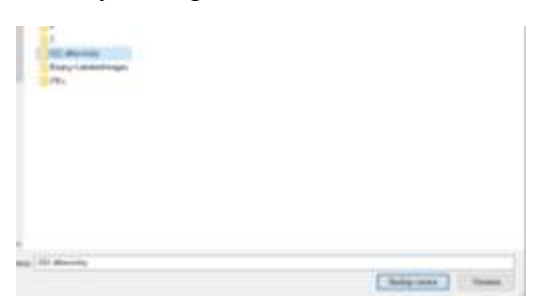

Во всплывающем окне нажимаем ОК

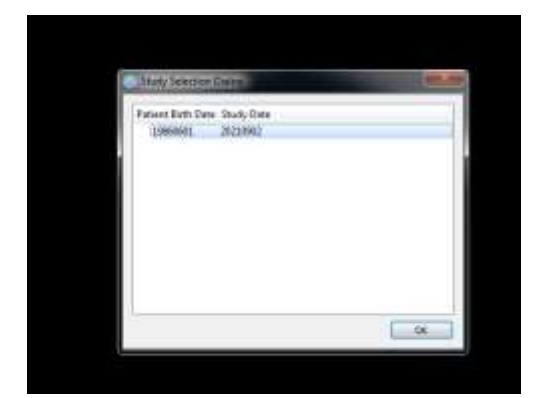

## **! ЖДЁМ**

Если данные пациента находятся в одном файле, выбирается команда *Загрузить файл*. При этом выбирается уже не папка с файлами, как в предыдущем случае, а сам файл. Щёлкаем левой кнопкой мыши по его названию. Нажимаем кнопку *Открыть.*

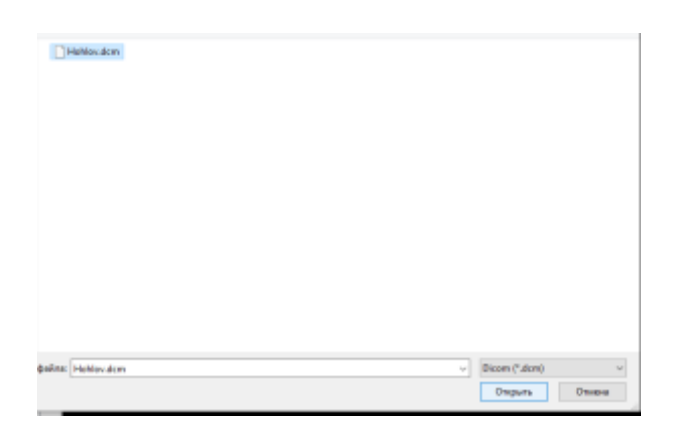

# Вид программы после загрузки изображения:

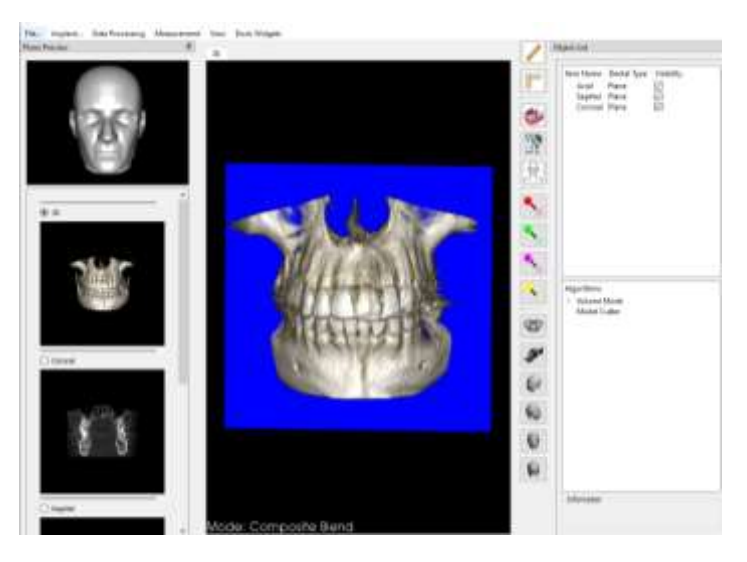

По умолчанию вместе с изображением загружаются секущие плоскости: аксиальная, сагиттальная и корональная.

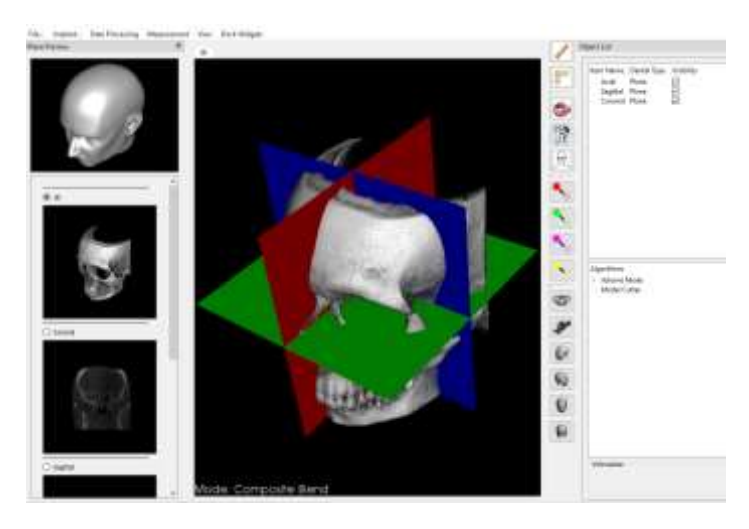

2. Чтобы эти плоскости сделать невидимыми, в разделе Ob*ject List* убираем птички напротив их названий

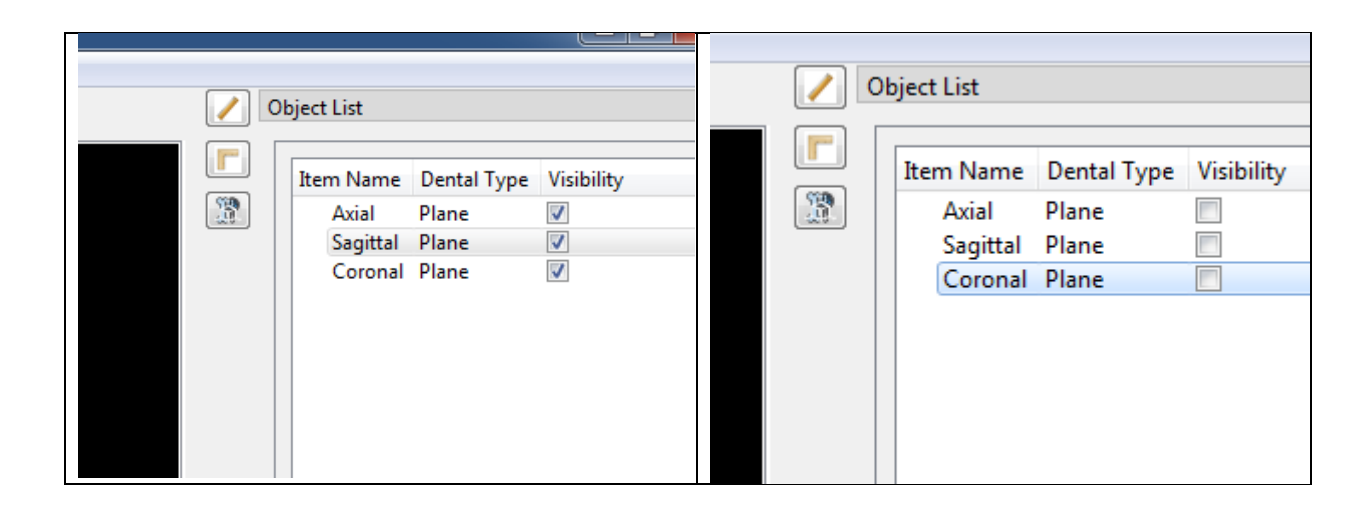

3. Установка других режимов: *Volume Mode – Change HU level*.

По умолчанию в программе загружается режим *Костная ткань в серых тонах*. В программе предусмотрены другие режимы.

Справа в разделе алгоритма активировать *Volume Mode* двойным щелчком ЛКМ *(*или нажать ЛКМ стрелочку слева от названия), затем *Change HU level* двойным щелчком ЛКМ (или нажать ЛКМ стрелочку слева от названия)

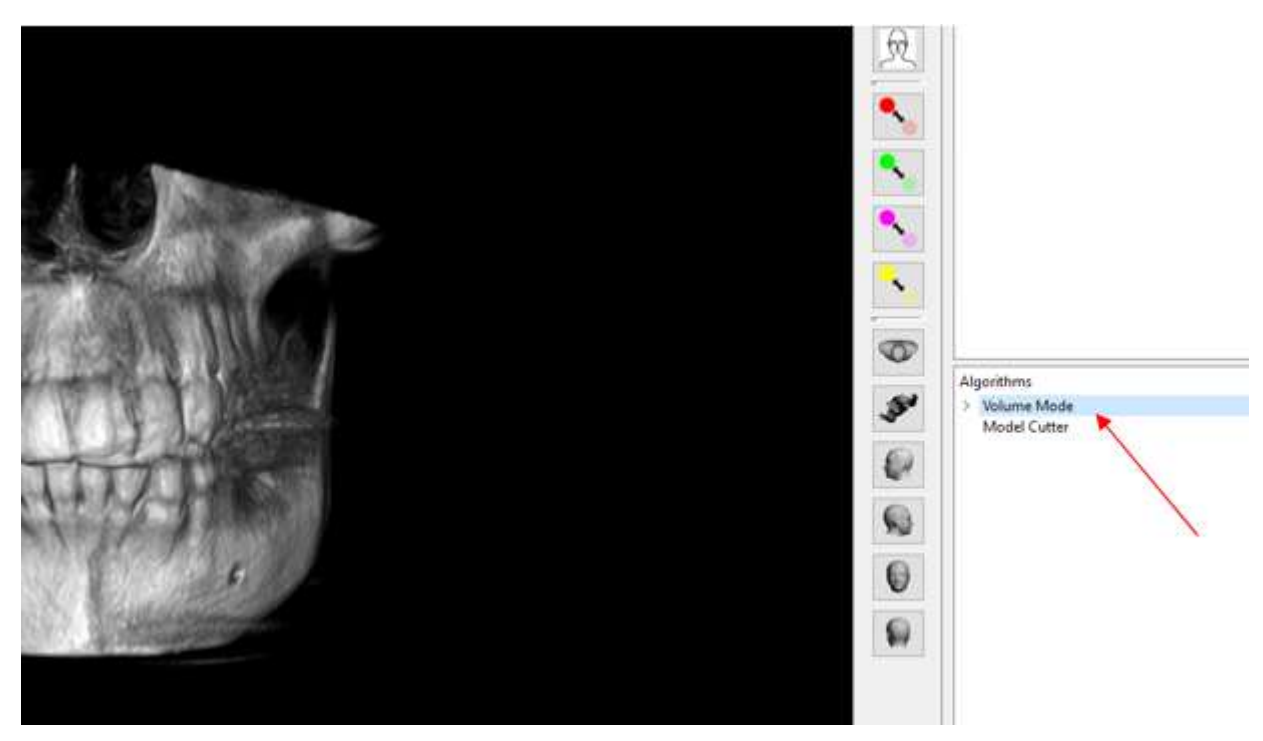

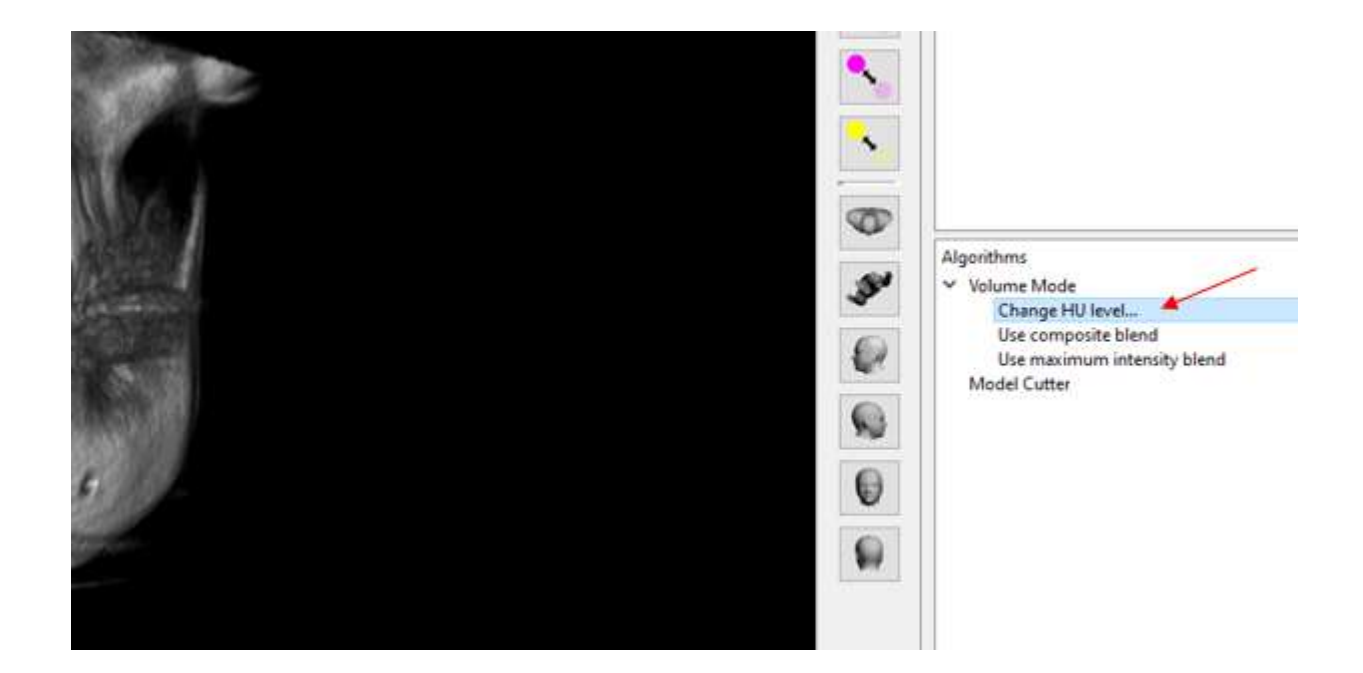

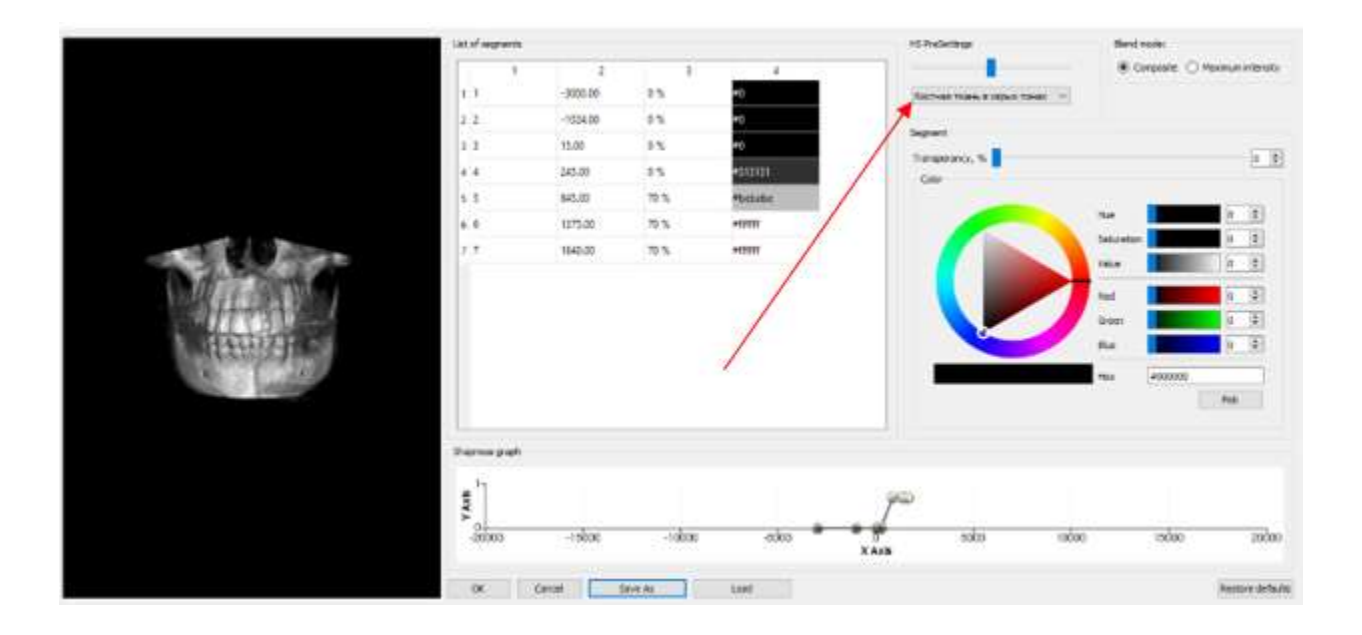

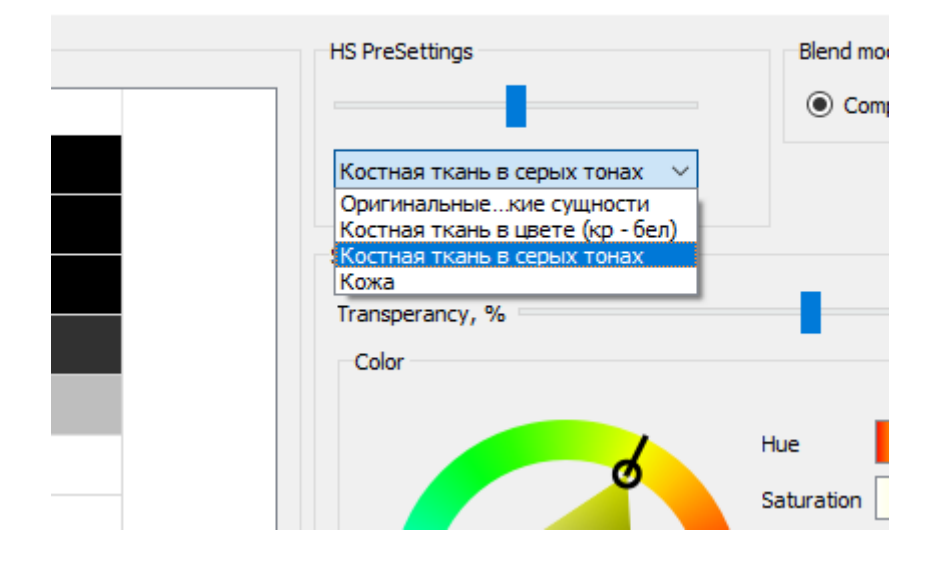

#### *Костная ткань в серых тонах*

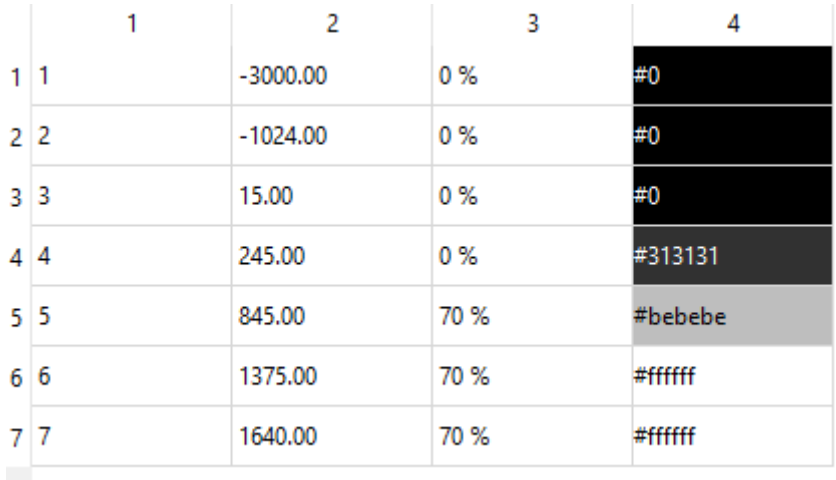

### *Оригинальные физические сущности.* Используется при изучении синусов.

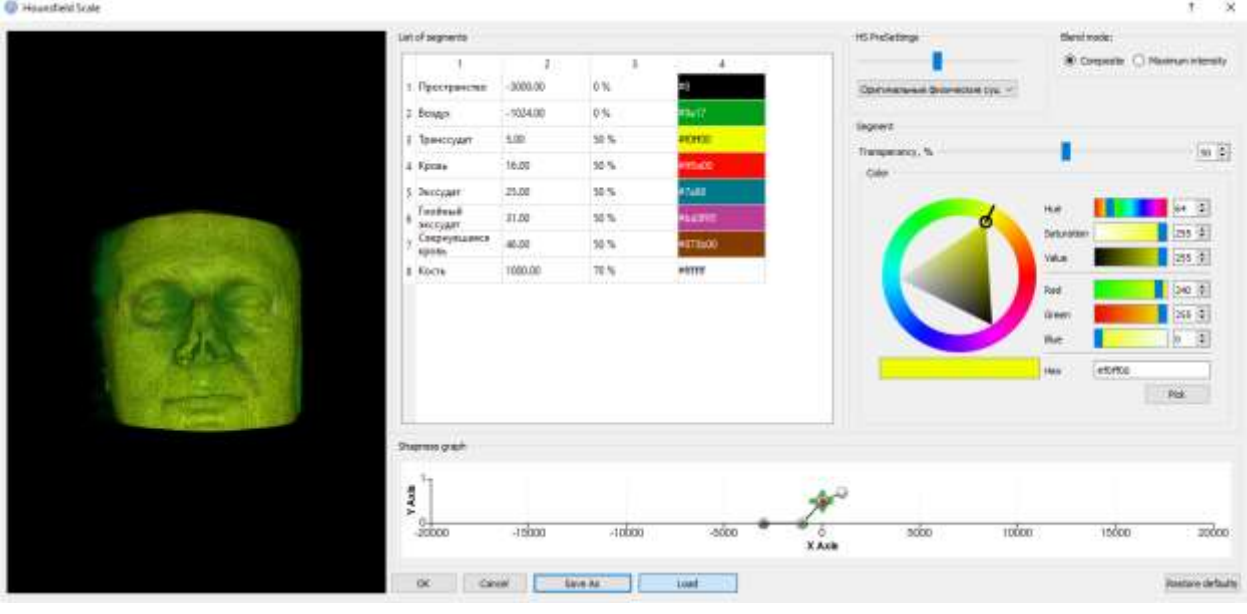

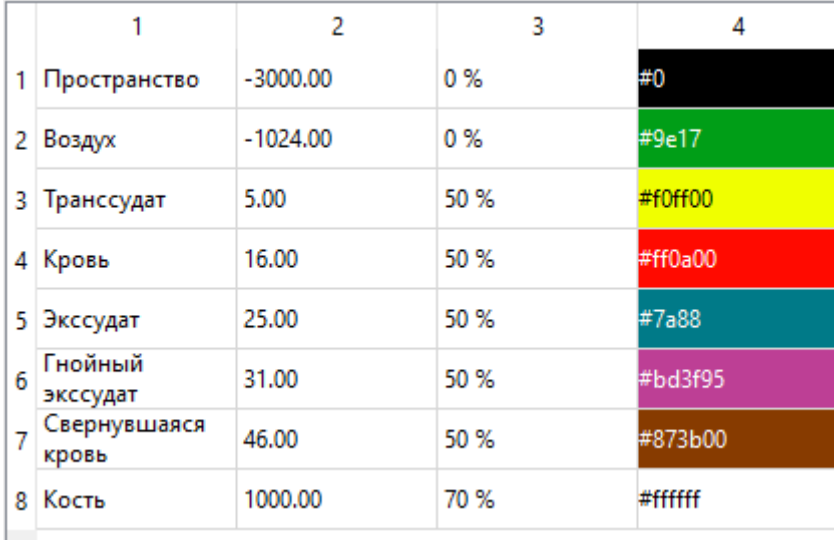

Параметры в колонке 2 можно менять. Соответственно этим изменениям можно самим задать в колонке 4 новый цвет. Цвет задаётся справа в разделе *Color*. Цвет удобно выбирать чёрточкой на кольце, а оттенок выбранного цвета – кружочком в треугольнике. Изменение параметров приведёт к изменению цветов на картинке.

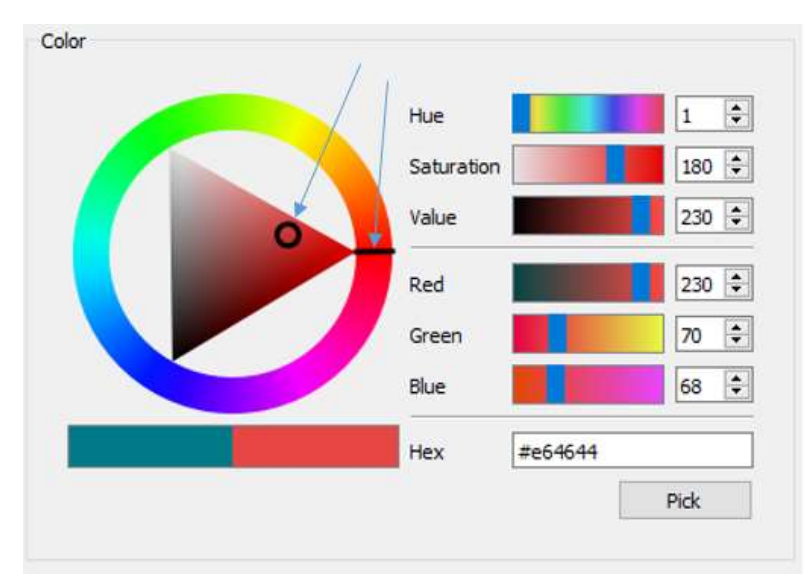

Чтобы **сохранить** выбранный режим, нажимаем ОК.

(!) Чтобы выйти **без сохранения**, нажимаем CANCEL

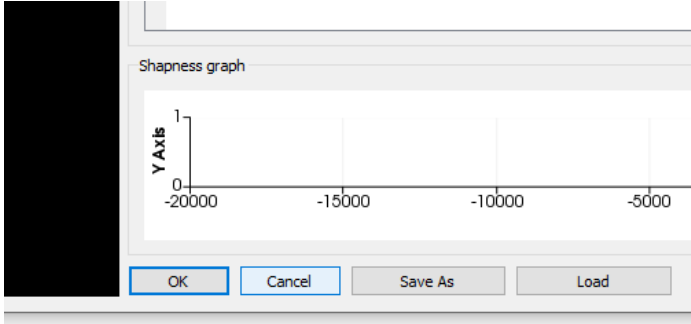

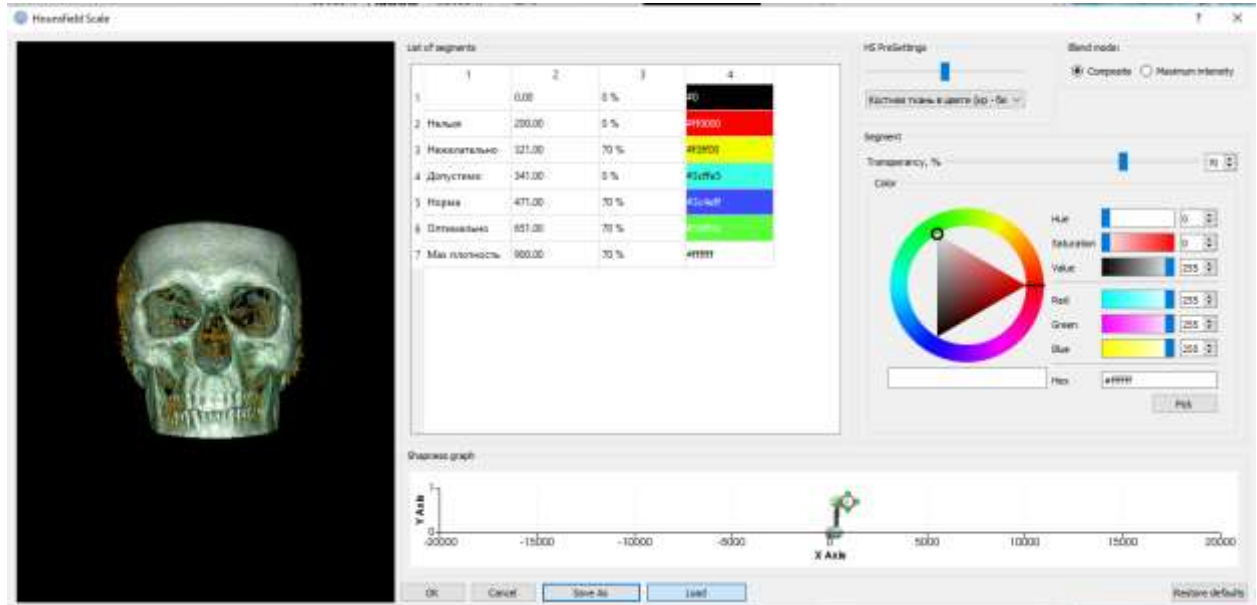

#### *Костная ткань в цвете (красно-белый):*

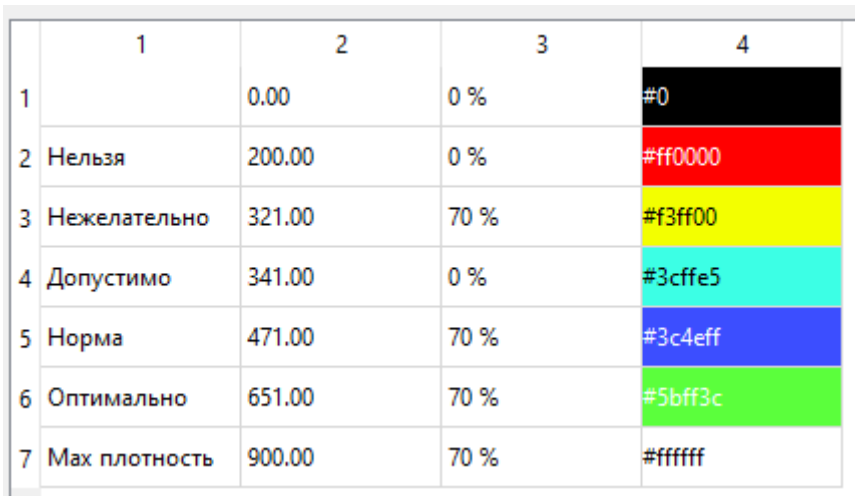

#### *Кожа*. Используется при определении параметров лица.

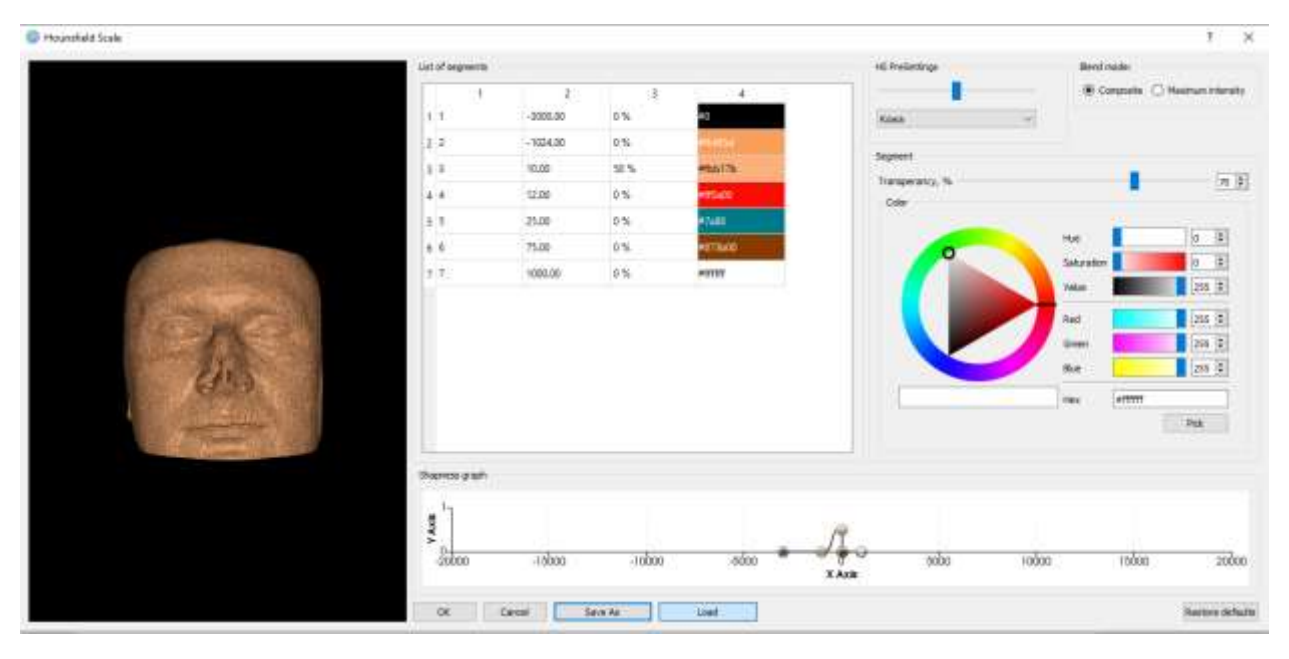

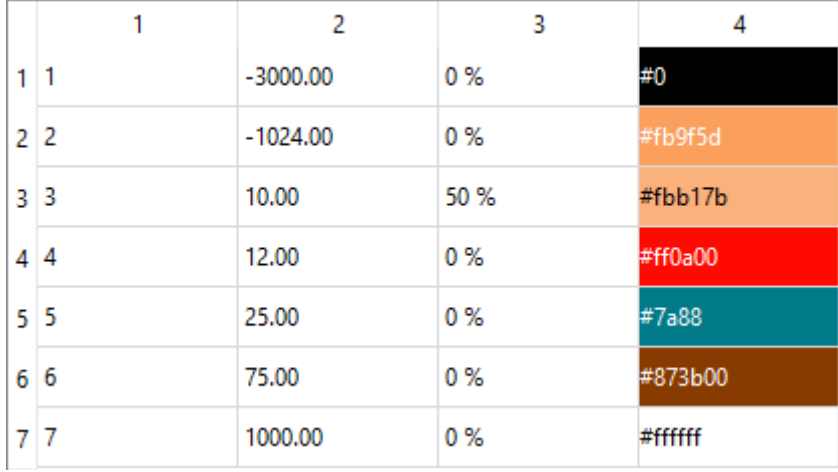

(!) Примечание: при последующей загрузке программы будет загружаться тот режим, который был выбран пользователем последним.

Представленные на рисунках реконструкции осуществлены в *композитном режиме*, обеспечивающем более реалистичное представление костных тканей. Можно выбрать другой режим плотности (*максимум интенсивности*). Здесь же можно изменить прозрачность изображения.

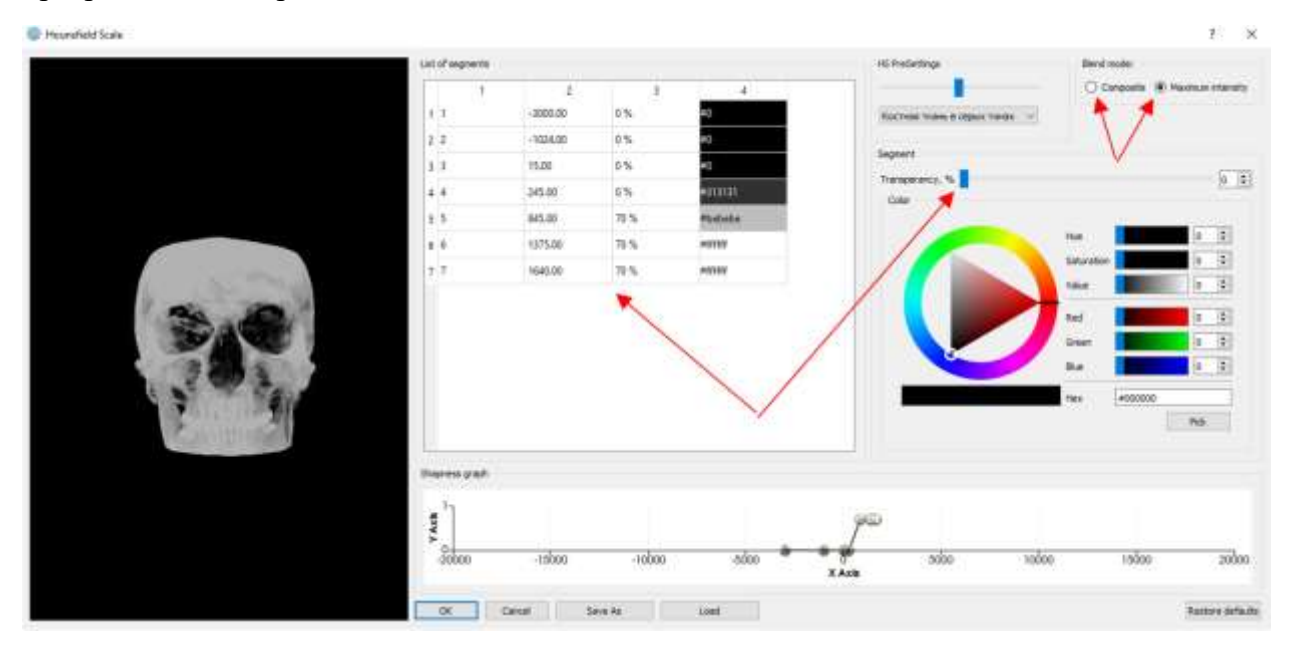

(!) Примечание: для корректной работы программы при переключении режимов плотности *Composite / Maximum intensity* необходимо заново установить режим просмотра изображения (оригинальные физические сущности, кожа, кости): **заново открыть список и выбрать режим из списка**

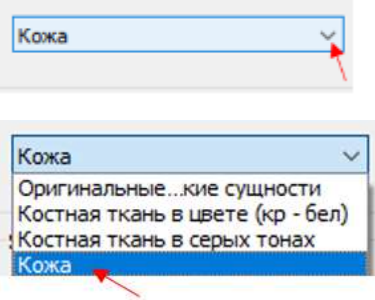

После этого переключить режим плотности (максимум интенсивности) непосредственно **из главного окна** программы **двойным щелчком** левой кнопкой мыши по строчкам *Use composite blend* или *Use maximum intensity blend:*

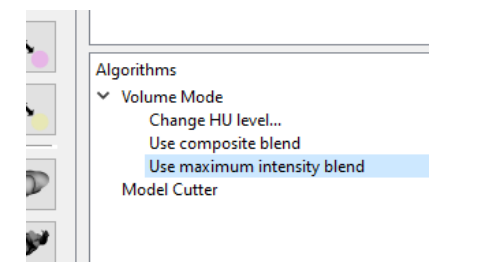

Настроив таким образом нужный нам режим, в дальнейшем можно переключать этот режим плотности (максимум интенсивности) непосредственно из главного окна программы.

Быстрое переключение режима плотности осуществляется двойным щелчком левой кнопкой мыши по строчкам *Use composite blend* или *Use maximum intensity blend*:

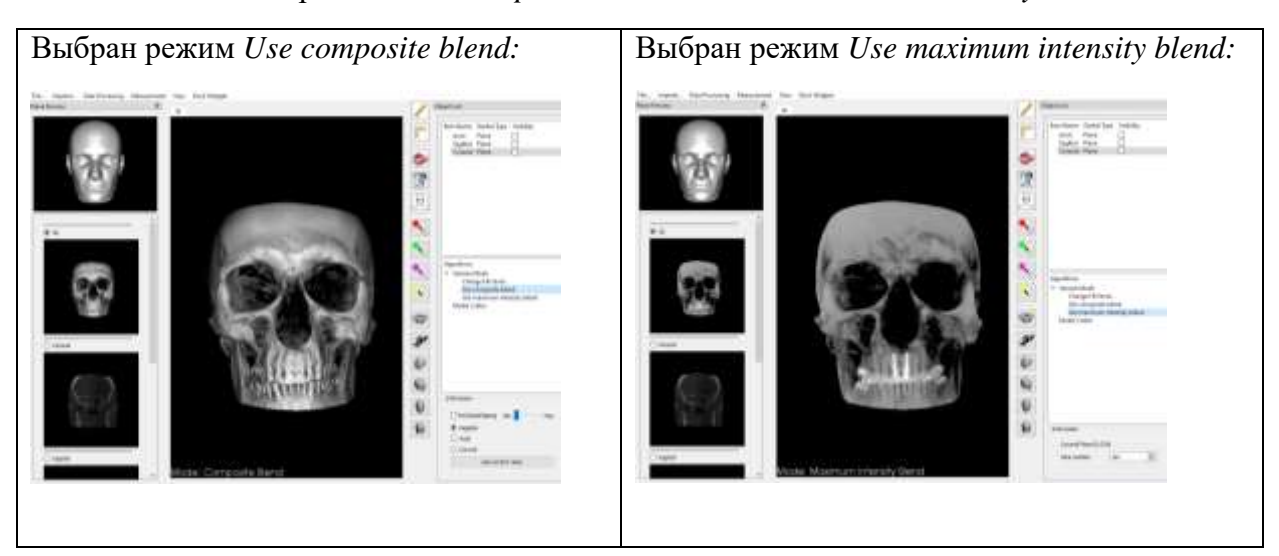

Ниже приведены примеры изображений в других режимах.

*Оригинальные физические сущности:*

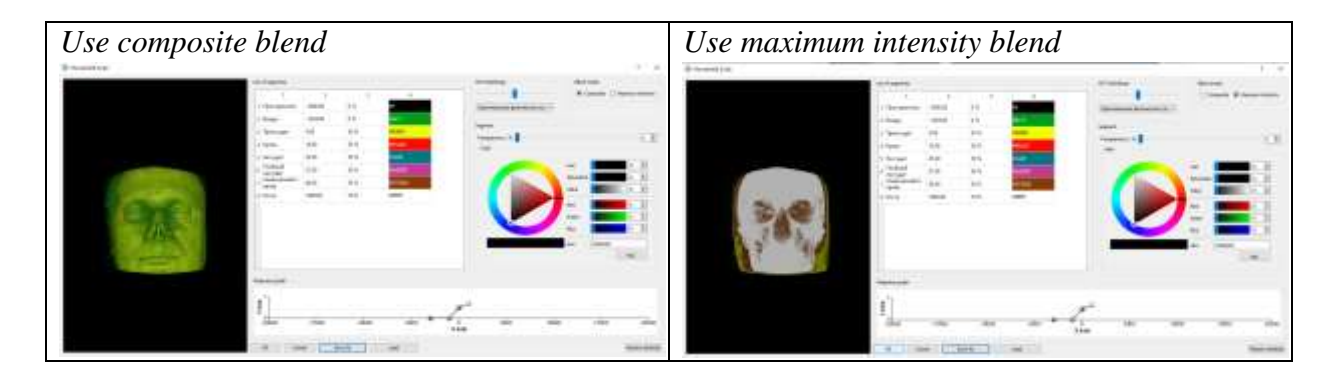

*Костная ткань в цвете (красно-белый):*

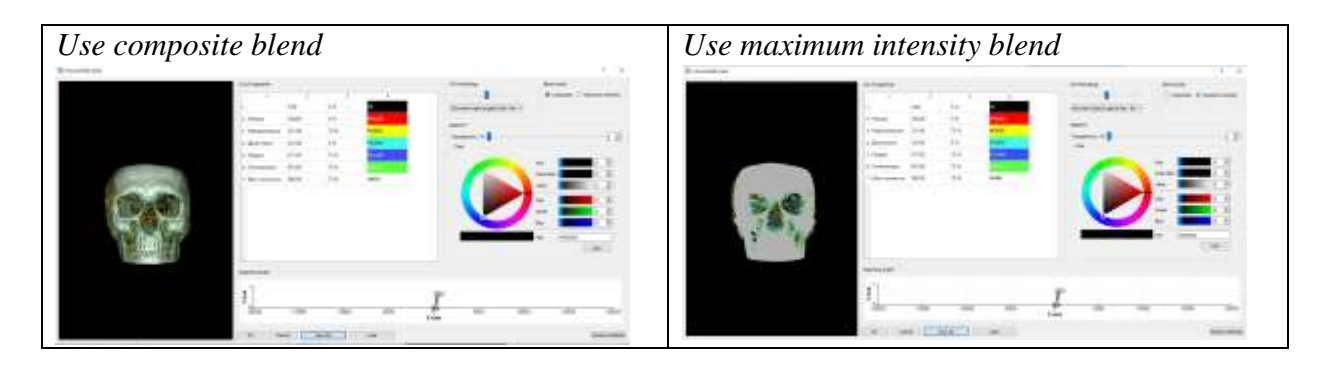

*Кожа*:

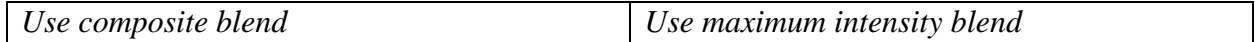

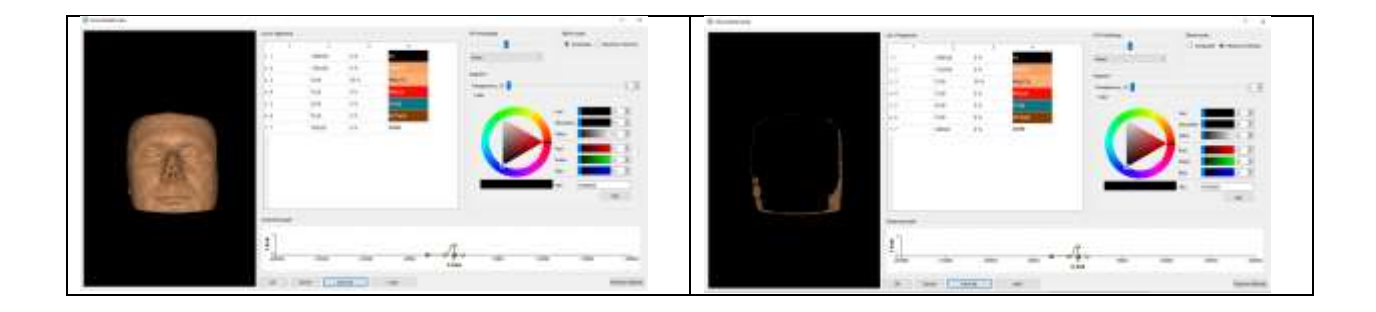

### **УПРАВЛЕНИЕ ИЗОБРАЖЕНИЕМ**

- Увеличение/уменьшение изображения крутить колёсико
- Перелистывание срезов Ctrl+колёсико
- Подвинуть изображение Shift+движение мыши по коврику
- Повернуть изображение Ctrl+движение мыши по коврику
- Кнопка «невидимка» закрашенных областей Alt+Z

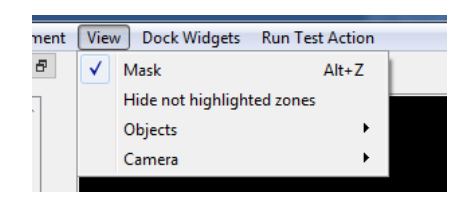

## **ОТМЕНА АЛГОРИТМА**

1. двойной щелчок ЛКМ на строчку с названием этого алгоритма (например, *Face Attributes*) или нажать на стрелочку слева от названия

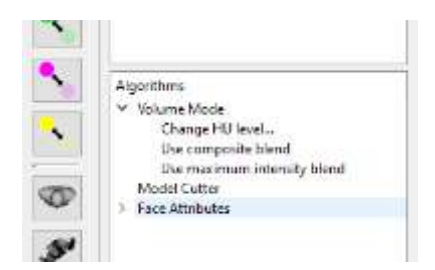

 $\sim$ 

появится строчка *Remove algorithm*

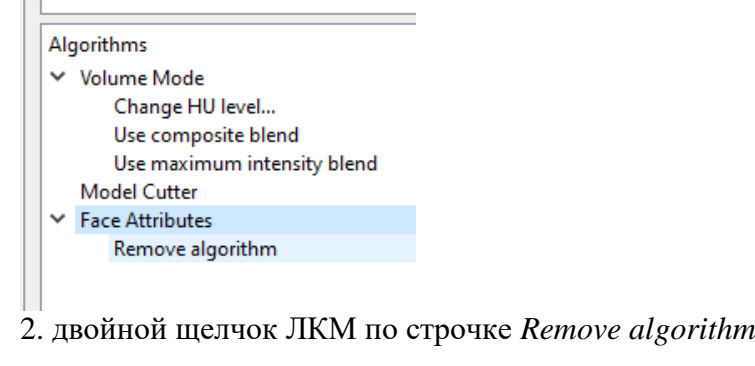

#### **ИЗМЕРЕНИЕ РАССТОЯНИЙ И УГЛОВ**

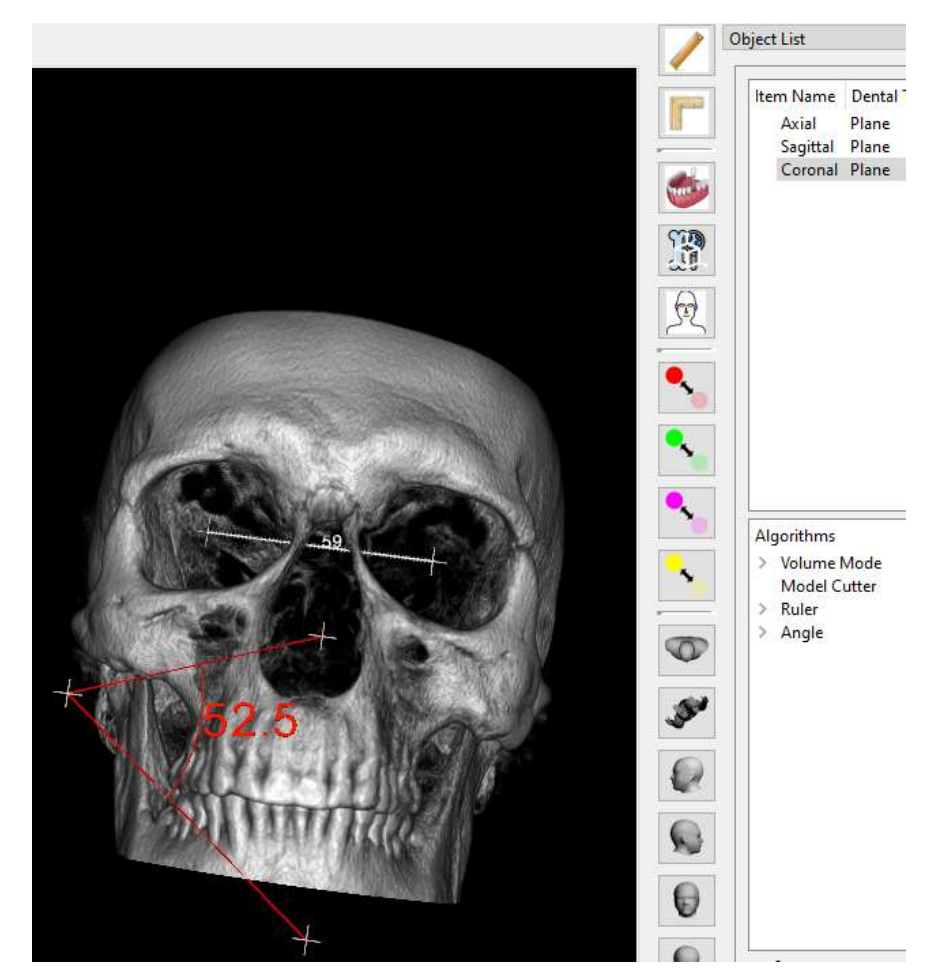

- 1. Загружаем изображение в рабочее окно
- 2. Нажимаем инструмент *Линейка* или *Угольник*

3. Щелкнув левой кнопкой мыши по изображению, ставим точку. Для формирования линейки ведём курсор к другой точке и, достигнув её, щёлкаем левой кнопкой мыши. Расстояние в мм автоматически отражается на экране монитора. При использовании инструмента *Угольник* ставим не две, а три точки для формирования угла.

4. **Измерения, производимые на 3Д-изображениях, требуют обязательной корректировки положения точек. Для корректировки положения точек** поворачиваем изображение и передвигаем края измерительного инструмента: нажимаем на крестики левой кнопкой мыши и, не отпуская её, тянем в нужное место. **Повторяем до тех пор, пока не удостоверимся, что инструмент правильно отметил точки.**

Примечание: чтобы удалить нарисованную линию или угол, двойной щелчок по строчке *Ruler* или *Angle* в разделе *Algorithms*, а затем двойной щелчок по появившейся строчке *Remove algorithm*

#### **РУЧНОЕ ВЫДЕЛЕНИЕ ПАЗУХ, СОСУДОВ, НИЖНЕЧЕЛЮСТНЫХ НЕРВОВ**

1. Активируем окно с *Аксиальными* срезами.

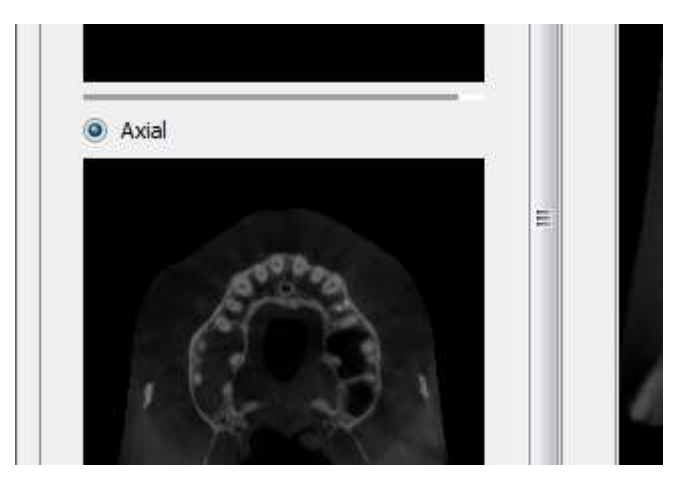

2. Нажимаем кнопку «кисть». Появляется кисть в виде малинового пятна.

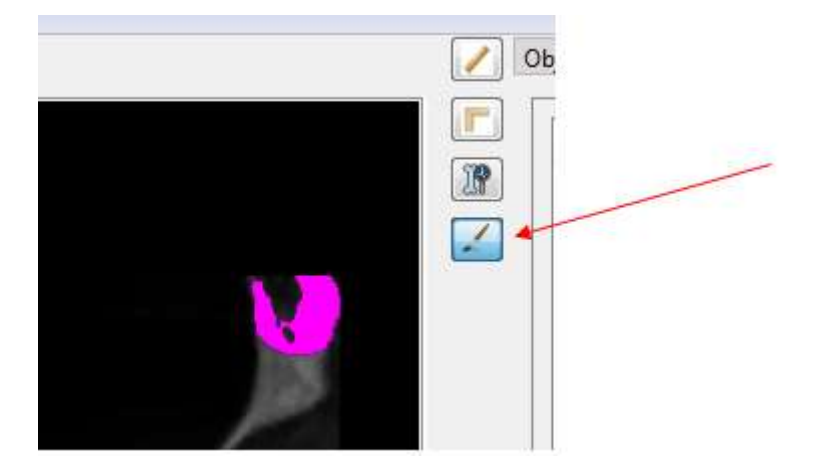

По умолчанию кисть загружается в режиме кластеризации. В режиме кластеризации кисть автоматически сама выделяет ту область, где находится. Чтобы отключить режим кластеризации, ставим птичку в квадратике. Кисть приобретает вид малинового круга.

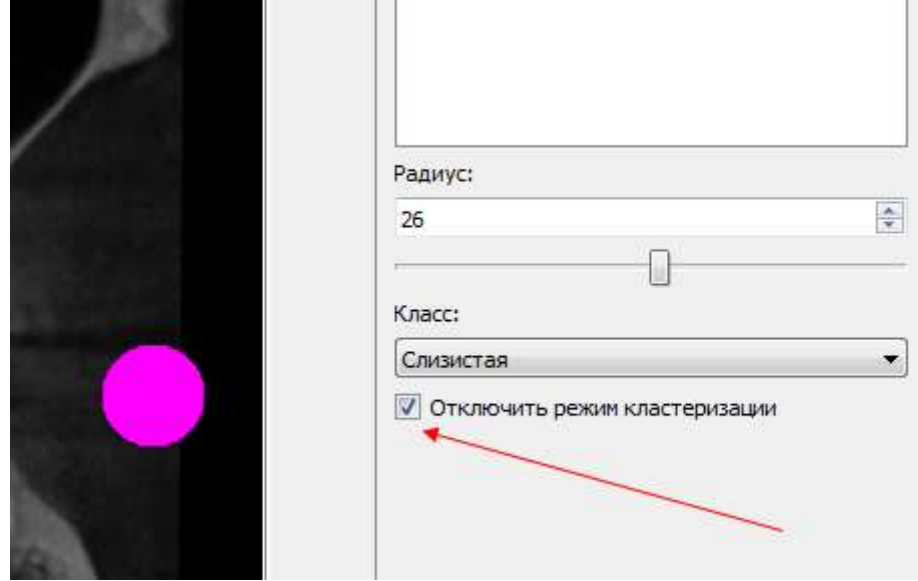

Радиус кисти изменяется ползунком:

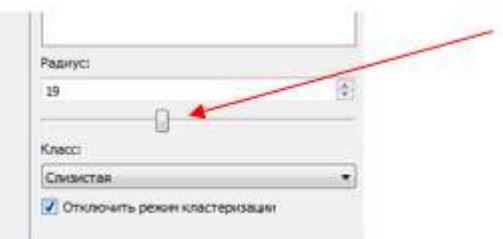

Ползунок перемещается стрелкой курсора двигая ползунок ЛКМ+движение мыши по коврику (в этом случае кисть не видна, и мы видим только цифру радиуса кисти)

или

когда кисть стоит на слайде, нажимаем **Shift+крутим колёско** (в этом случае сразу видно, как изменяется размер кисти)

- Рисуем: ЛКМ+движение мыши по коврику.
- Ластик: ПКМ+движение мыши по коврику. Ластик круг голубого цвета.

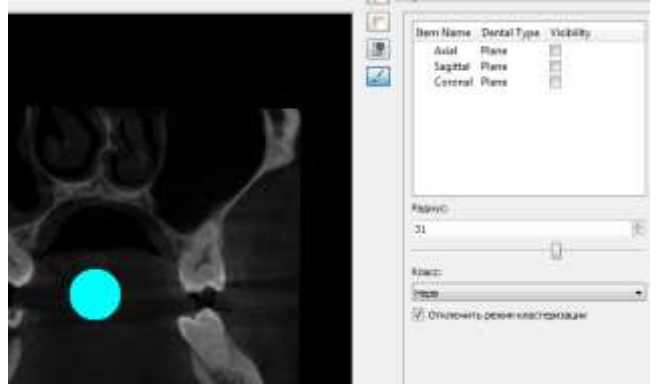

Цвет окрашенной области зависит от выбранного класса. В разделе *Класс* выбираем объект, который будем закрашивать – слизистую, воздух, сосуд, нерв:

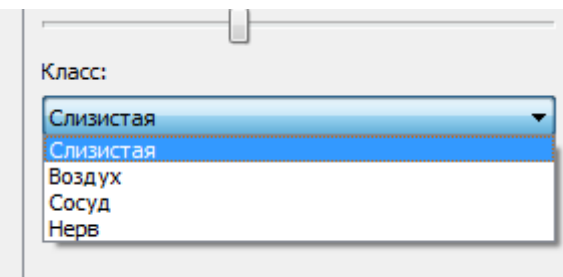

По умолчанию стоит *Слизистая*. Кисть рисует красным

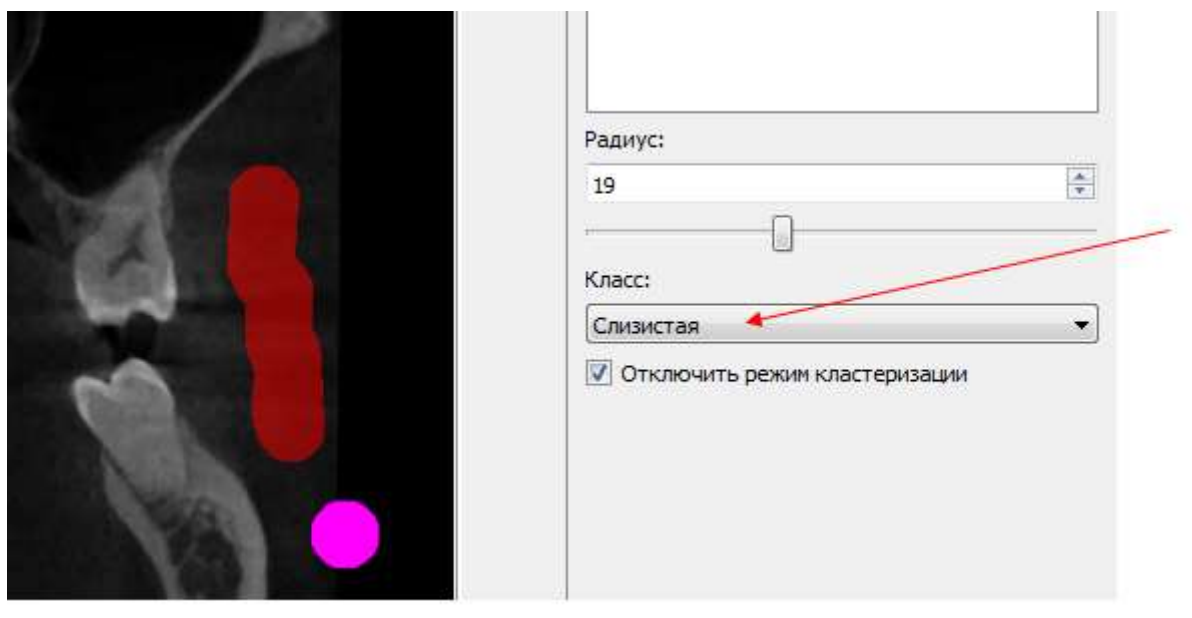

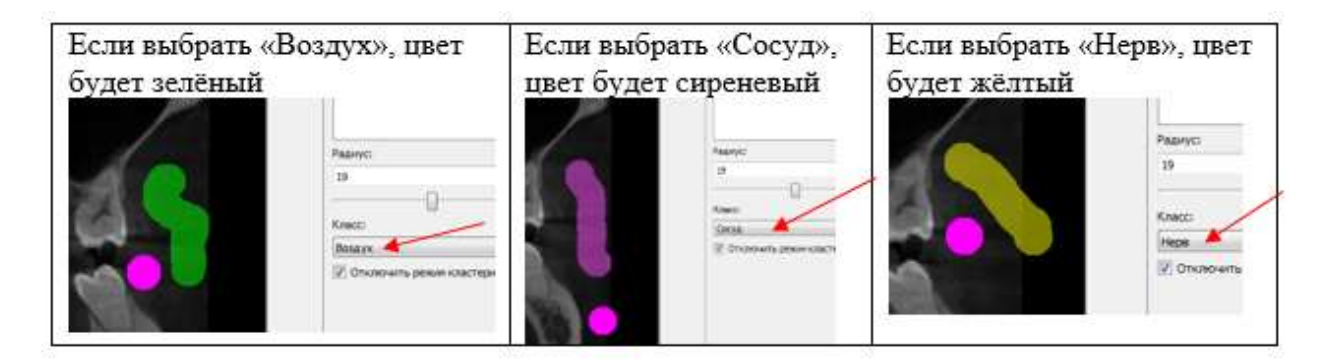

!!! По окончании работы с кистью выходим из режима «кисть»

Если нужно перейти к какому-то **конкретному слайду**:

- 1) проверяем, что вышли из режима «кисть»
- 2) слева выбираем окно,
- 3) справа вверху выбираем активную ось, щёлкая **по названию**.

Внизу в поле *Information* появится поле с названием выбранной плоскости и *Slice number*, в окошке напротив которого нужно ввести номер нужного слайда. Номер этого слайда отразится в активном окне.

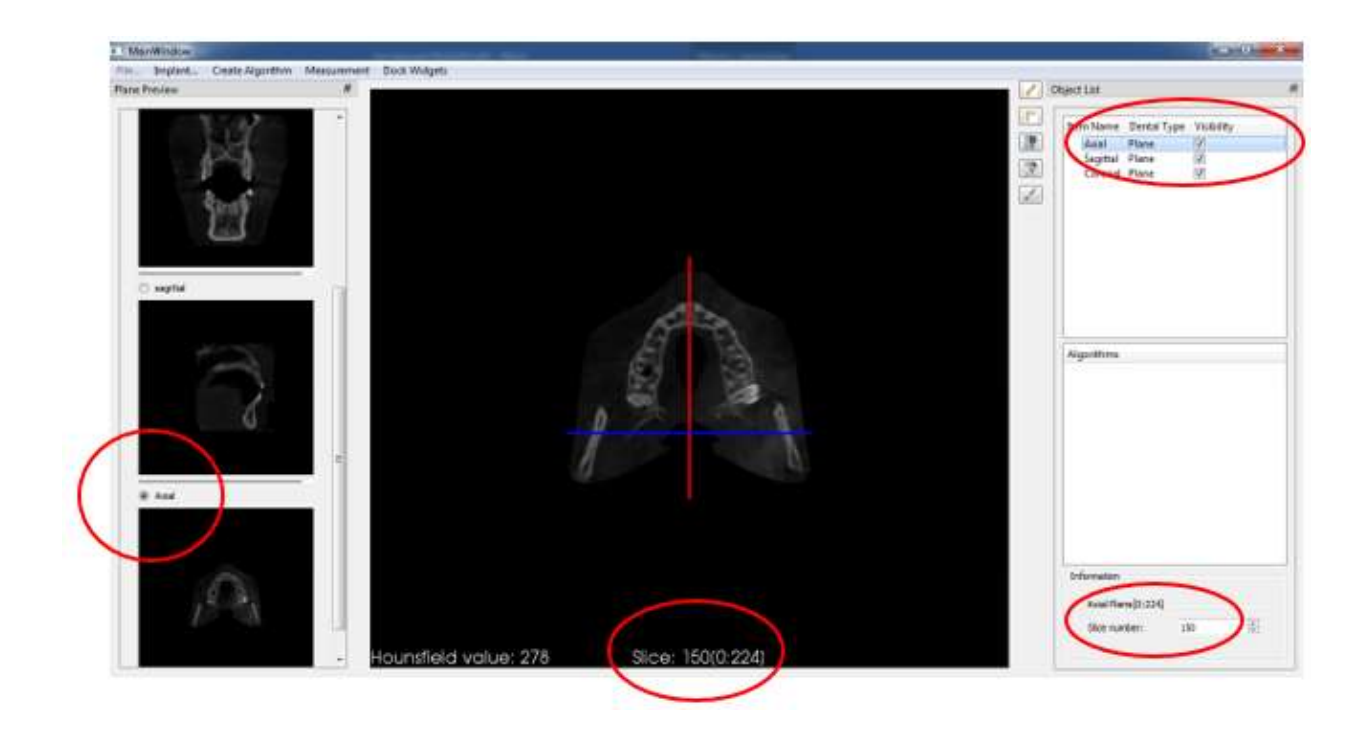

#### **АВТОМАТИЧЕСКОЕ ВЫДЕЛЕНИЕ ПАЗУХ, СОСУДОВ, НИЖНЕЧЕЛЮСТНЫХ НЕРВОВ**

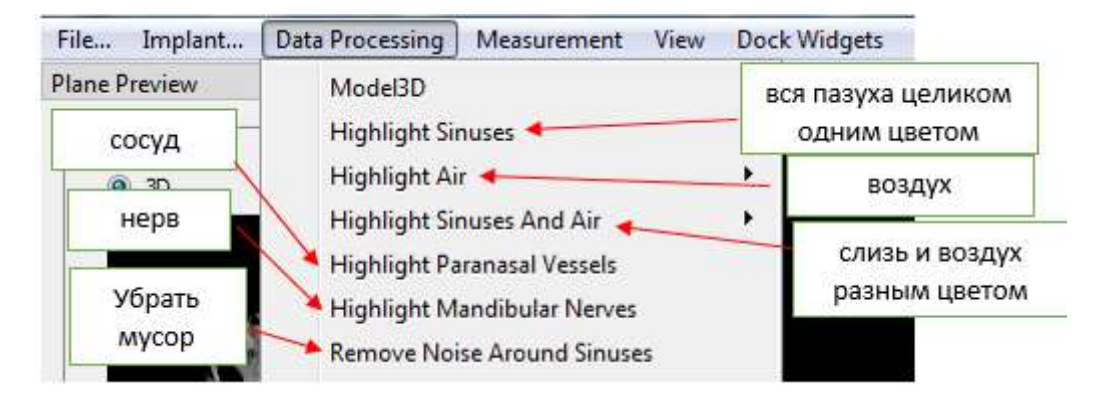

#### **ПАЗУХИ**

Запускаем автоматическое выделение пазух. Автоматически выделенные пазухи появятся на **аксиальном** срезе. Зелёный цвет – воздух, красный – слизь или вся пазуха целиком (без разделения на слизь/воздух) в зависимости от того, какой мы выбрали режим автоматического выделения пазух.

Пример. Выделены области слизь и воздух на одном из **аксиальных** срезов

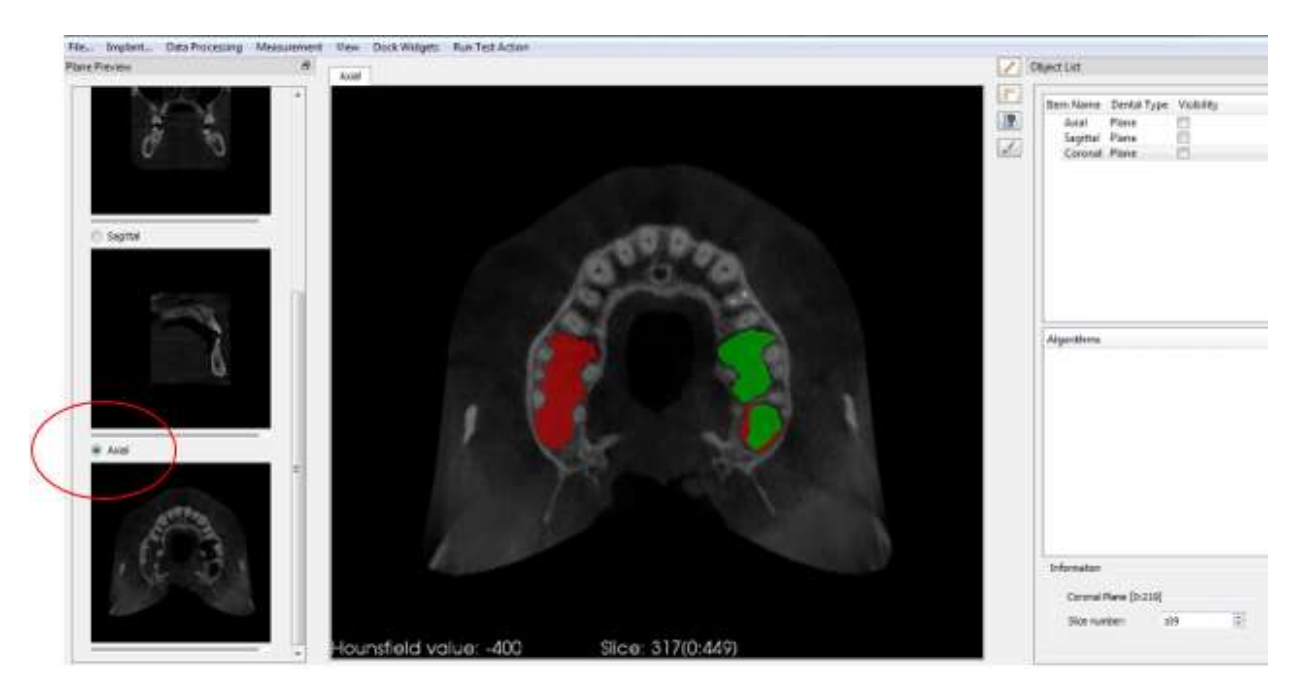

Чтобы убрать мелкий цветной мусор, появившийся после автоматического выделения пазух, используется кнопка *Remove Noise Around Sinuses*. Функция применяется **до построения 3D-модели** (!)

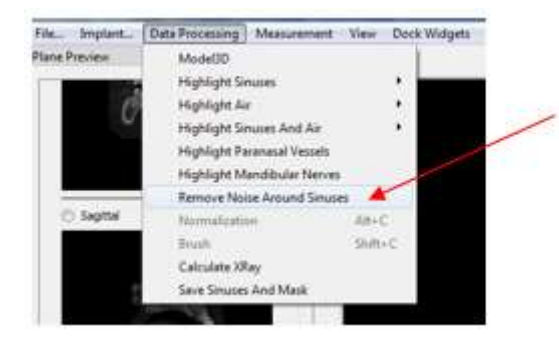

#### **ПОСТРОЕНИЕ ОБЪЁМНОЙ МОДЕЛИ**

После того, как области выделены в ручном или автоматическом режиме (и удалён мусор), строим 3D-модель – нажимаем *Моdel 3D.* 

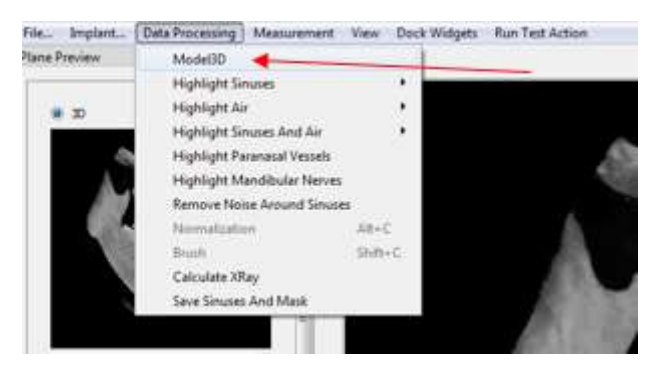

# **! ЖДЁМ**

Получаем 3D изображение в режиме *Костная ткань в серых тонах*:

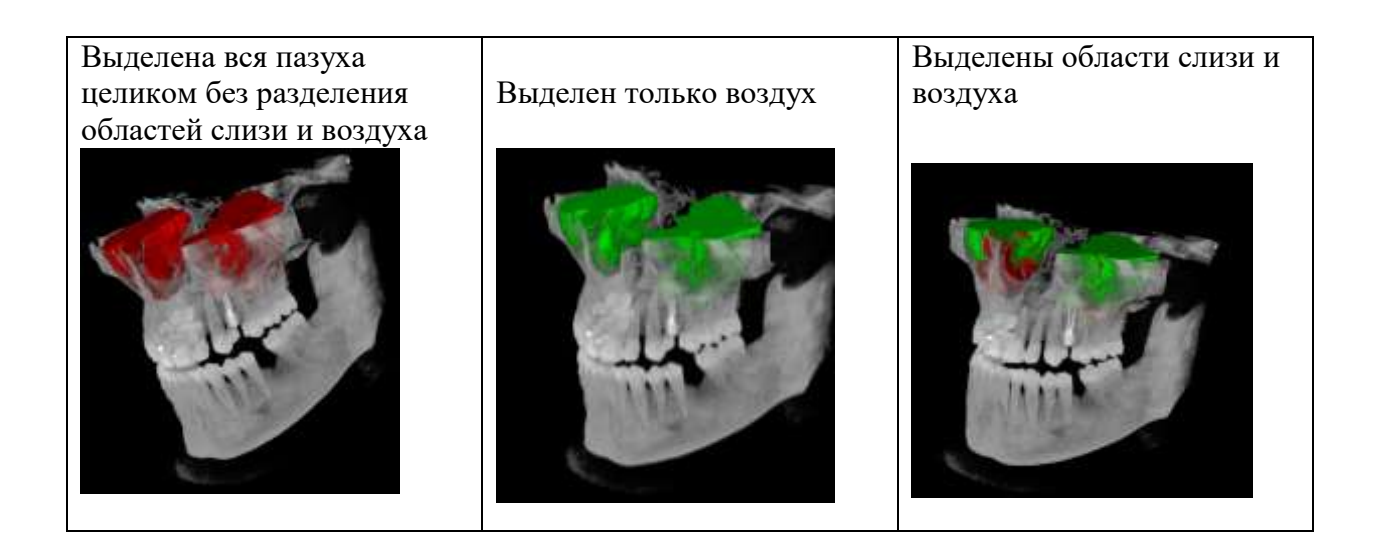

# **РАБОТА С ОБЪЁМНОЙ МОДЕЛЬЮ**

После того, как построена 3D-модель, можно детально её изучить.

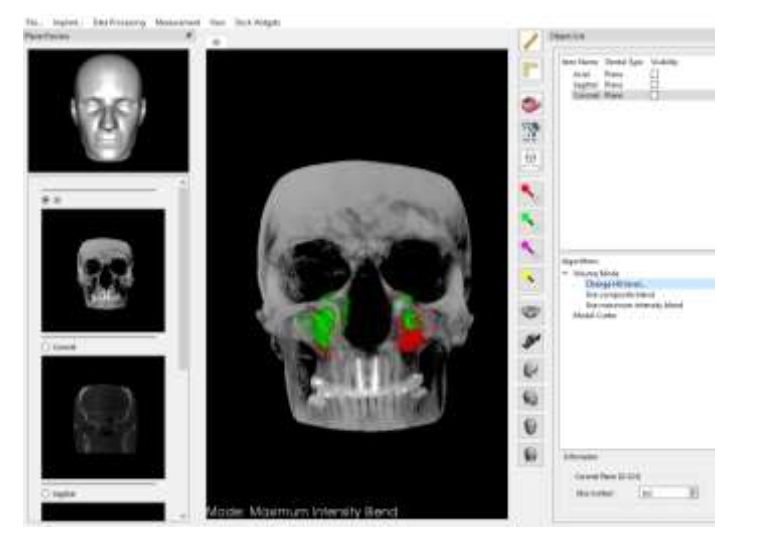

1. Чтобы скрыть область, окружающую 3D-модель, вызываем команду *View* - *Hide not highlighted zone*

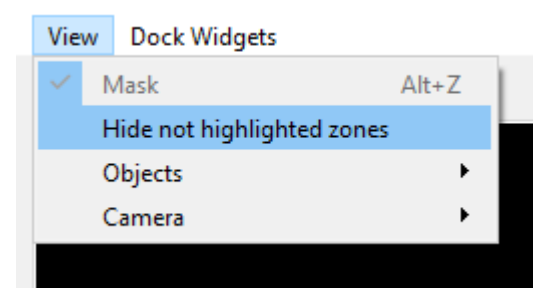

Получаем только изображение 3D-модели

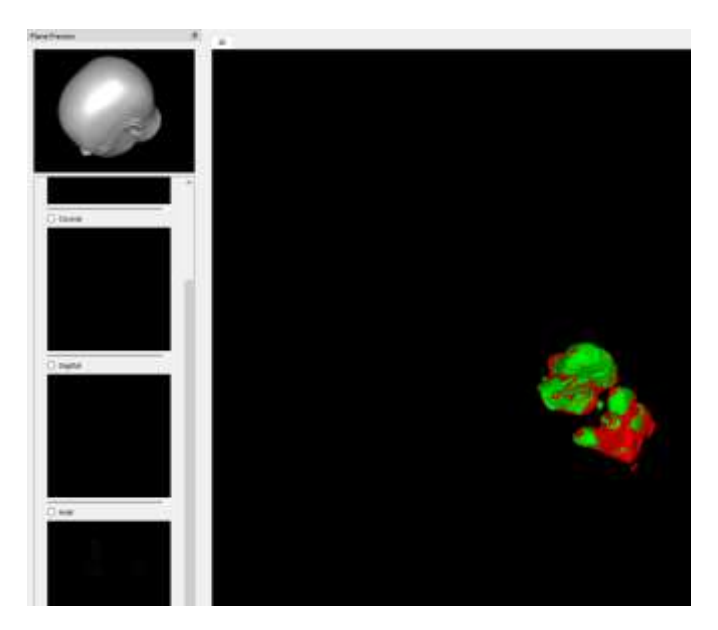

2. Для измерения **плотности** используется кнопка измерения плотности:

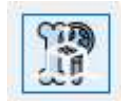

Загружается куб.

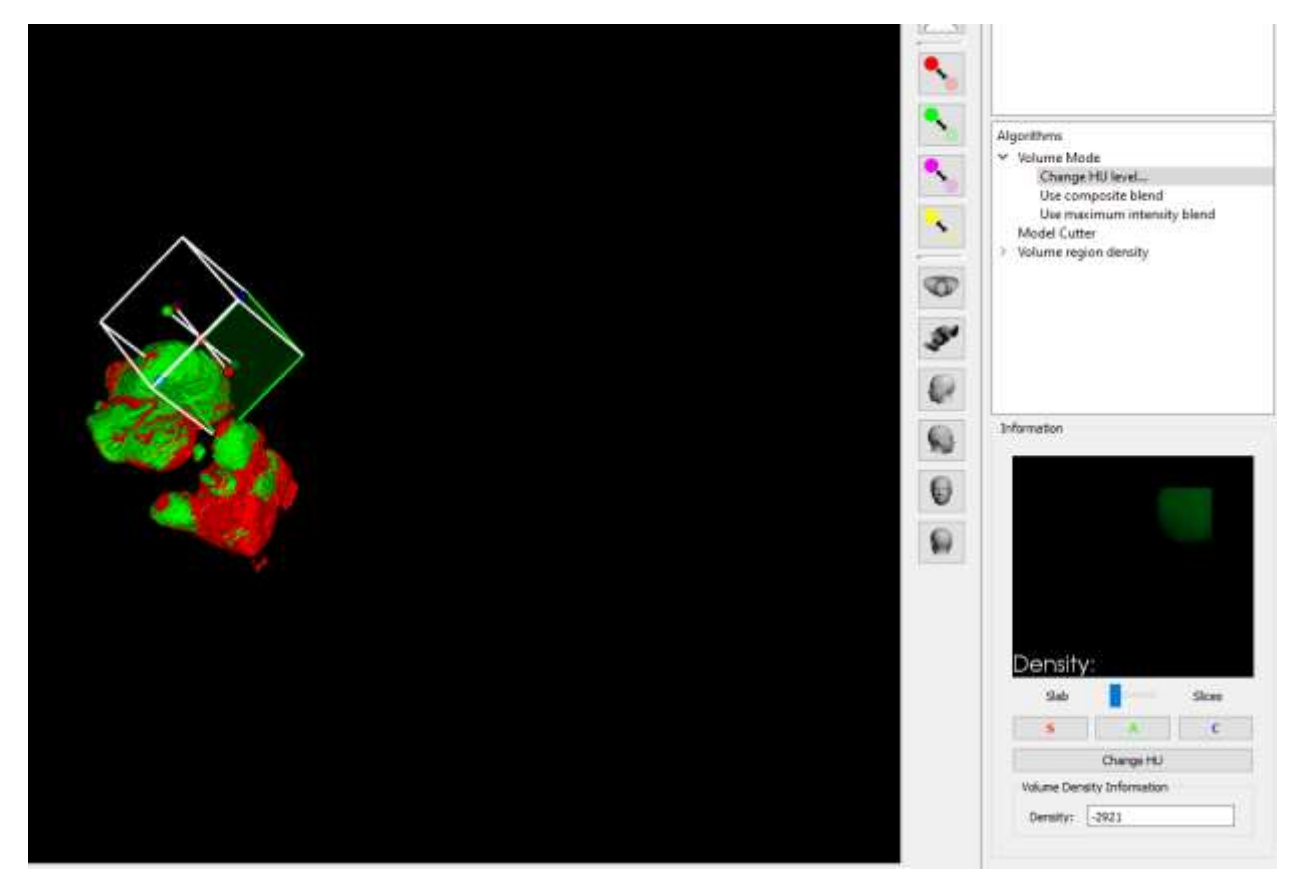

Движение секущей плоскости куба отражается на информационном экране справа

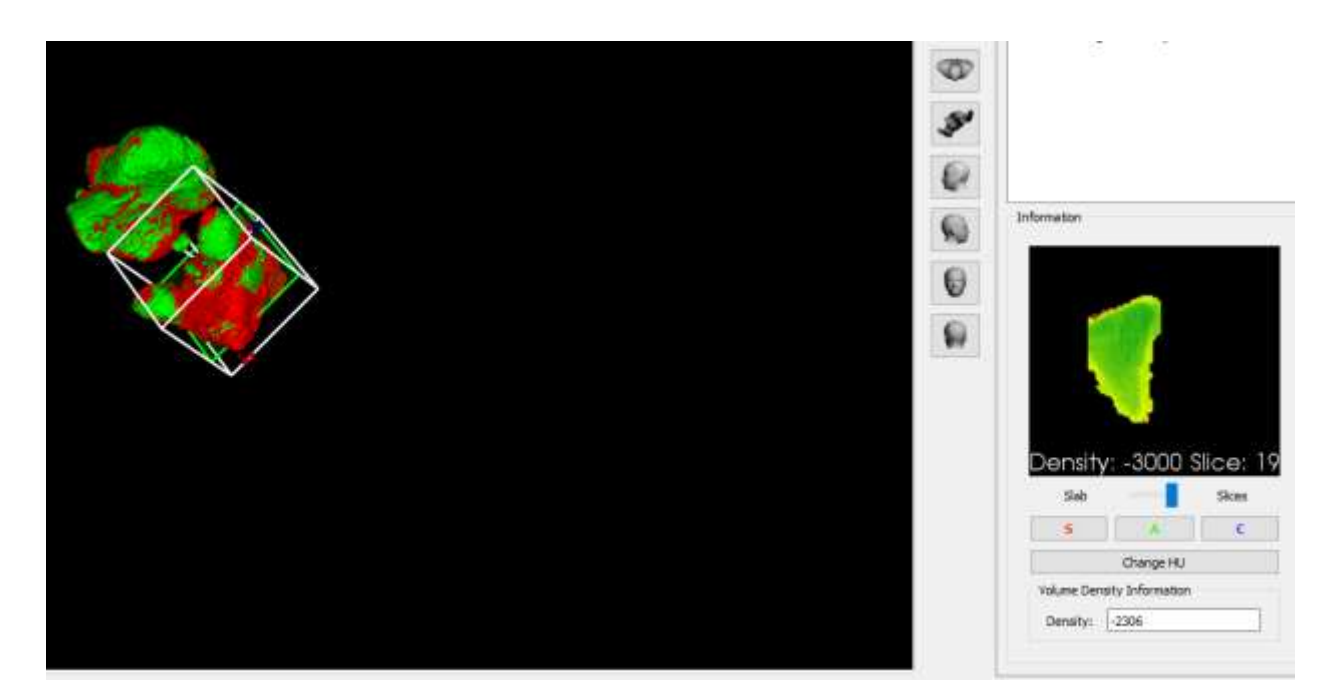

Подробно о работе с плотностью описано ниже в разделе ПЛОТНОСТЬ.

3. **Скрыть/показать** цвет построенной модели – выбираем на горизонтальной панели инструментов *View* – *Objects* – *скрыть/показать пазухи, скрыть/показать воздух* или быстрый переход с помощью иконок на вертикальной панели

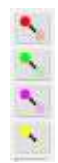

Если выберем *Скрыть Воздух*

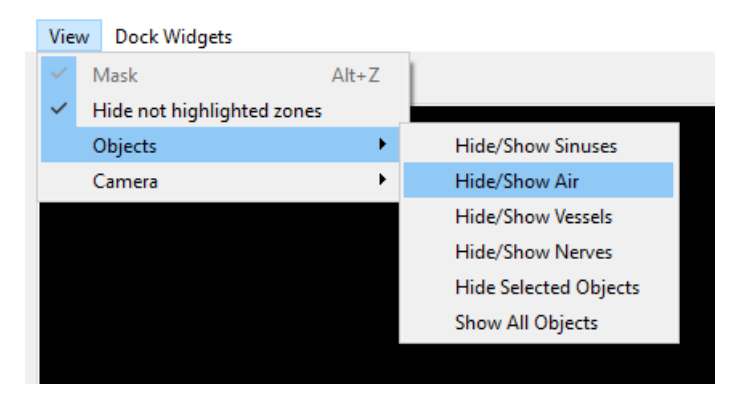

На экране остаются только синусы

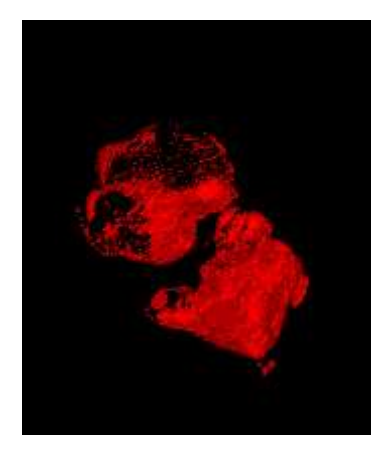

Чтобы вернуться назад, снова нажимаем эту же строчку.

Если выберем *Скрыть Синусы*

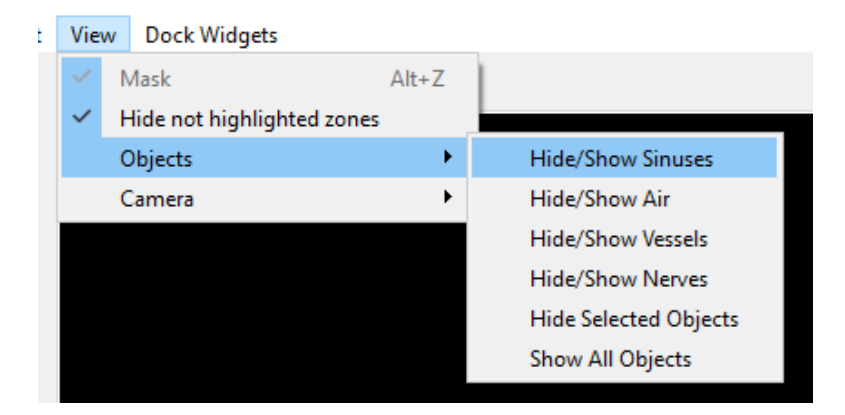

На экране остаётся только воздух

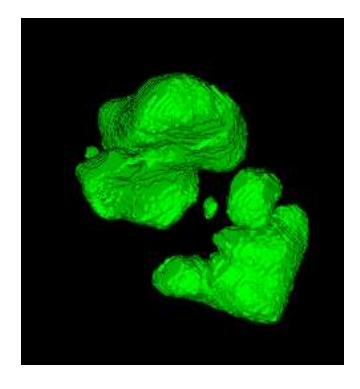

**(!) Важно**: кнопки *скрыть/показать* скрывают/показывают не саму 3D модель, а только цвет, в который она была нами окрашена (красный, зелёный, сиреневый, жёлтый). Это наглядно продемонстрировано в приведённом ниже примере, где пазухи представлены в другом режиме – режиме *Оригинальные физические сущности.*

а) – переходим в режим *Оригинальные физические сущности:*

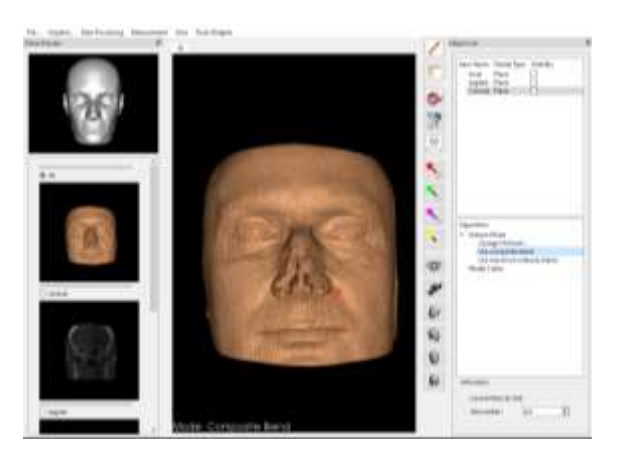

б) – вызываем команду *Скрыть область вокруг 3D модели:*

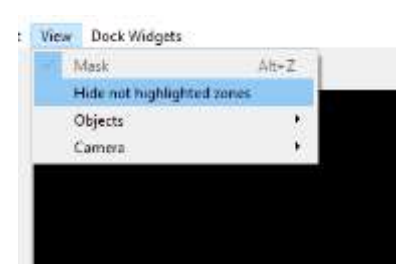

#### Получаем

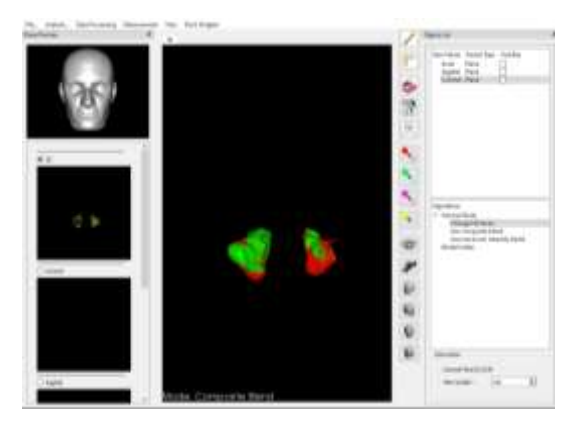

### в) – нажимаем иконки с тем цветом 3D модели, который хотим скрыть:

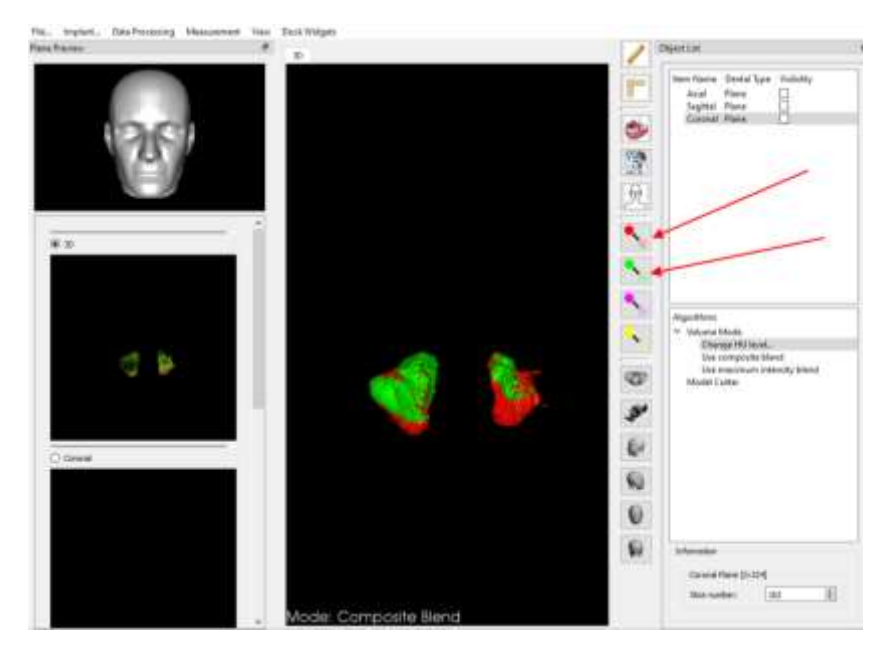

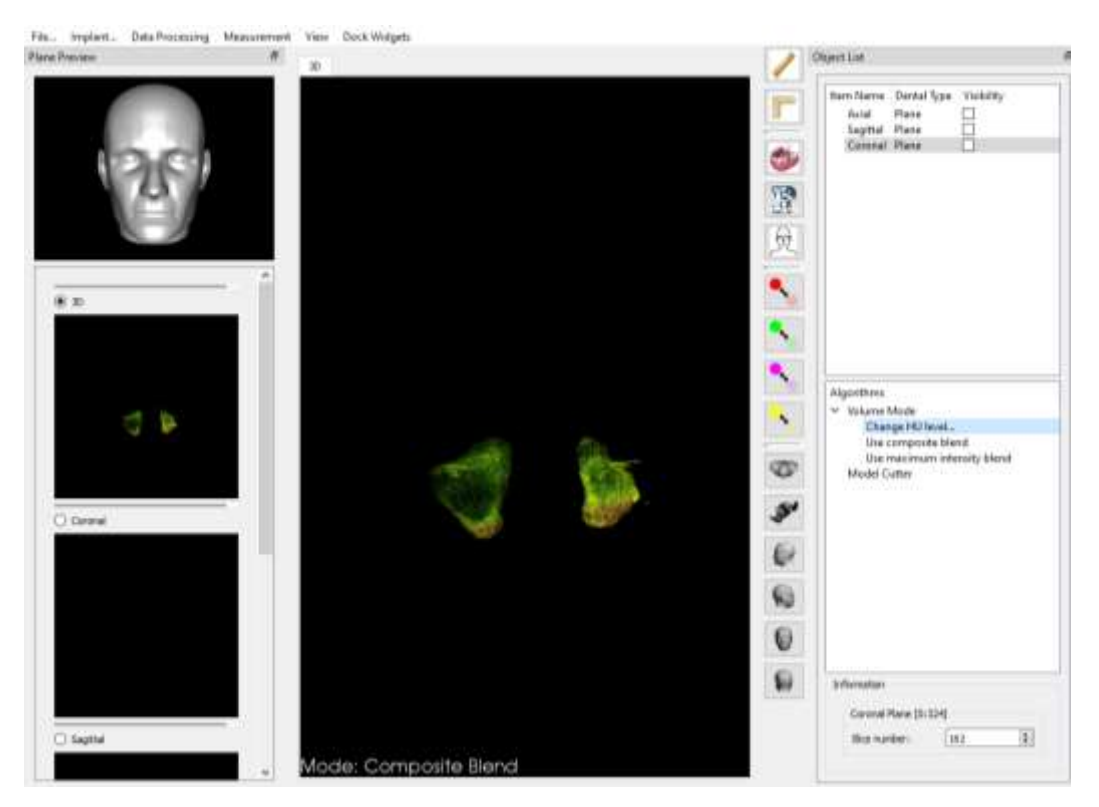

#### Получаем пазухи в режиме *Оригинальные физические сущности:*

Можно скрыть только один цвет. На примере ниже скрыт зелёный цвет, оставлена только область слизи, окрашенная красным:

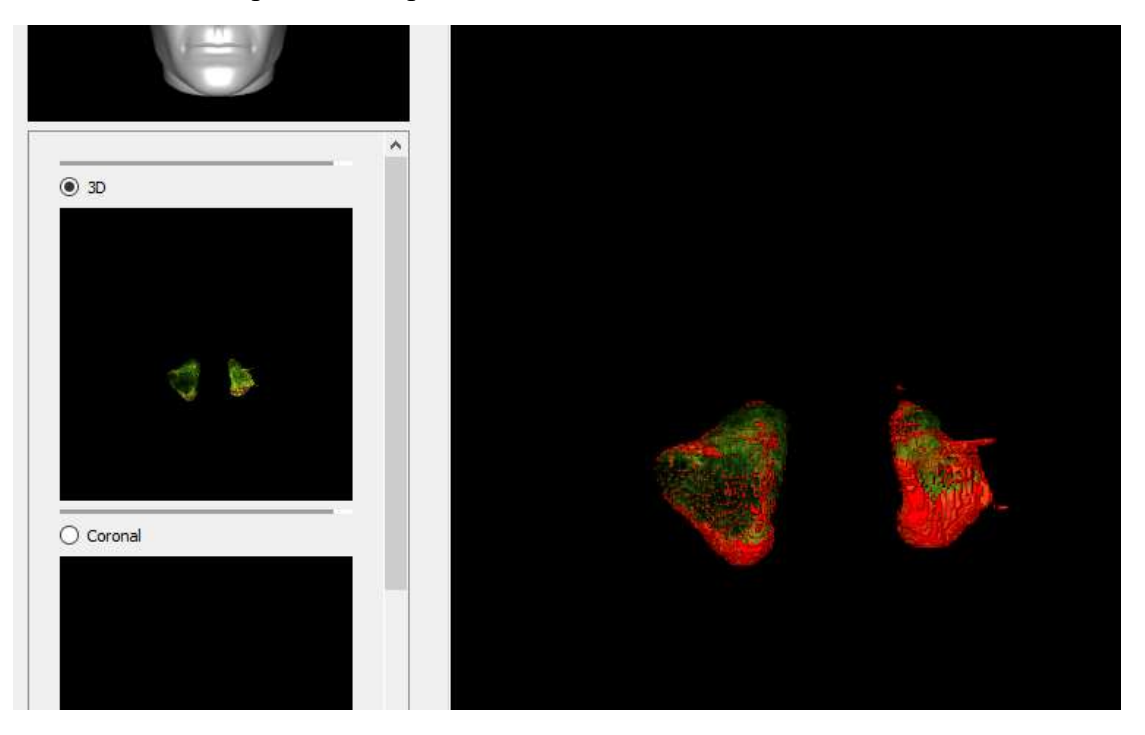

4. Объёмы 3D модели измеряются автоматически и их можно посмотреть, вызвав команду *Measurement* – *Volume*

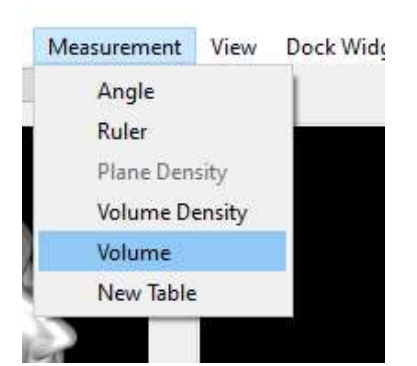

#### Получаем таблицу со значениями

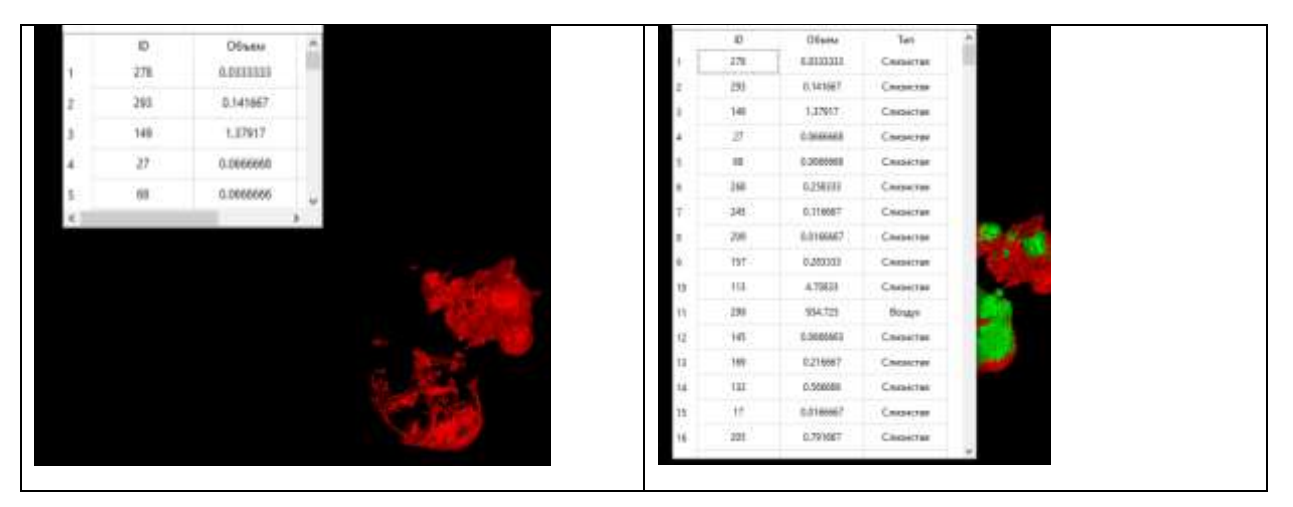

Можно выделить какую-то конкретную область. Для этого надо щёлкнуть ЛКМ по этой области. Выделенная область окрасится синим цветом. Отмена команды – снова щёлкнуть по нейЛМК мыши.

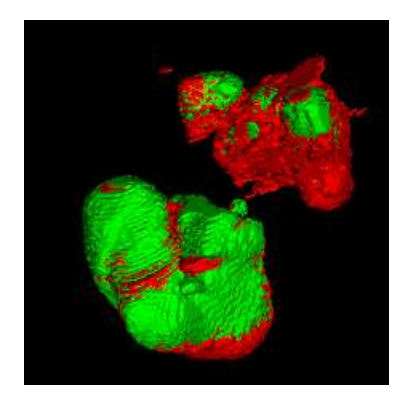

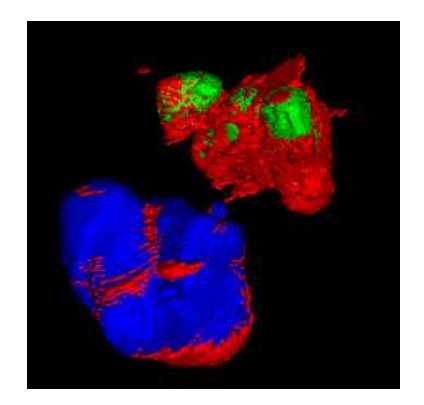

#### **СОСУДЫ**

Выбираем «Выделить сосуды»

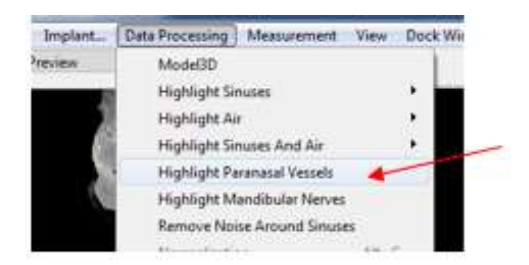

#### Появляется окошко

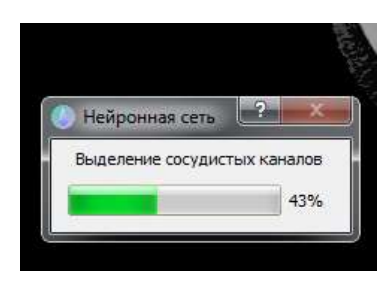

Выделенные сосуды будут видны на **корональном** срезе сиреневым цветом. На рисунке показан один из слайдов.

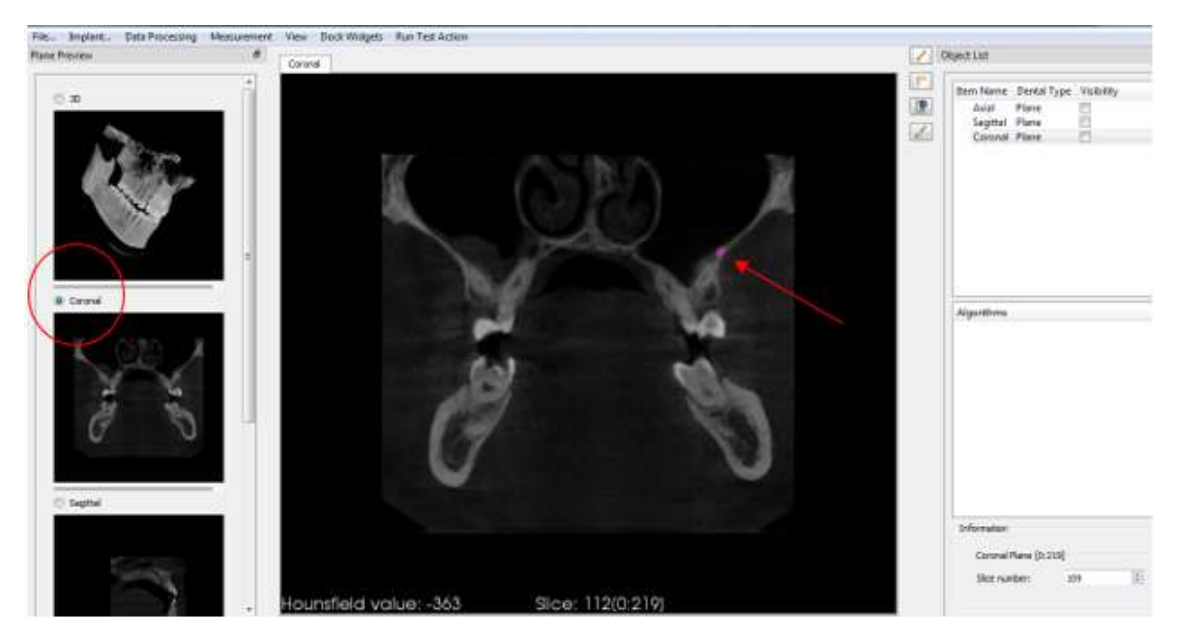

Нажимаем *Моdel 3D* и немного ждём.

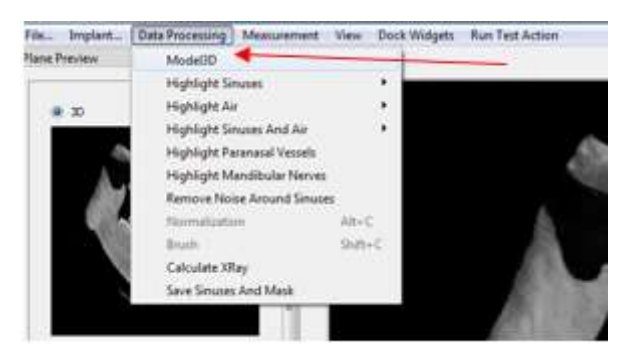

Получаем 3D-изображение сосудов:

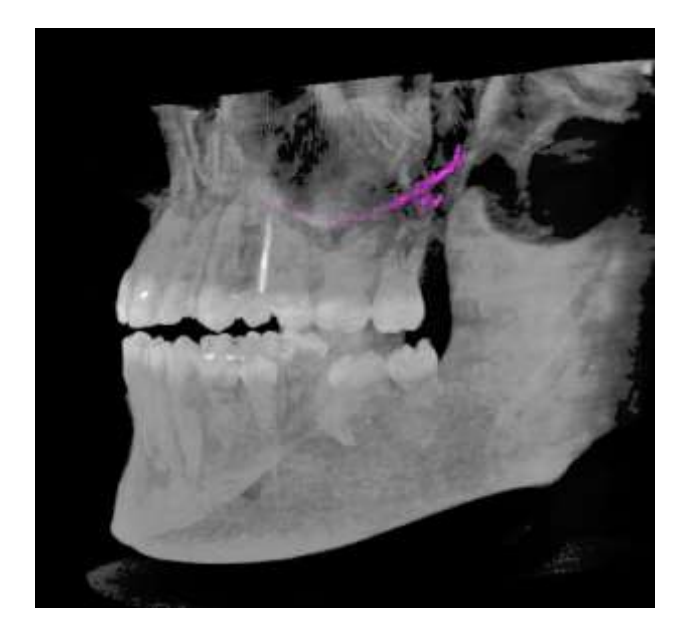

#### **НИЖНЕЧЕЛЮСТНЫЕ НЕРВЫ**

#### Выбираем «Выделить нерв»

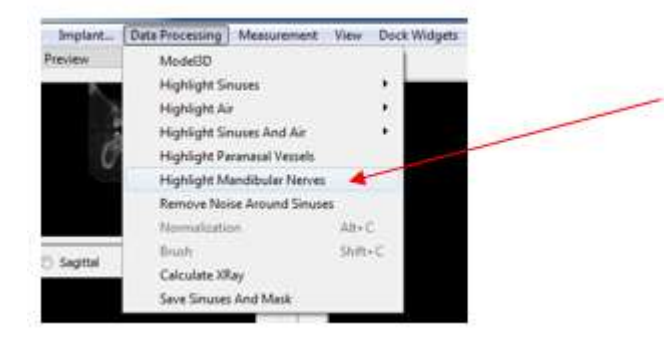

#### Появляется окошко

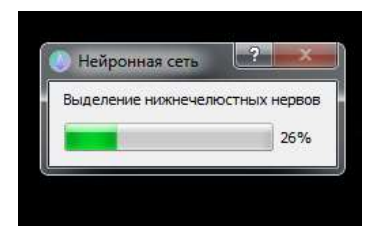

Выделенные нижнечелюстные нервы будут видны на **корональном** срезе желтым цветом. На рисунке показан один из слайдов

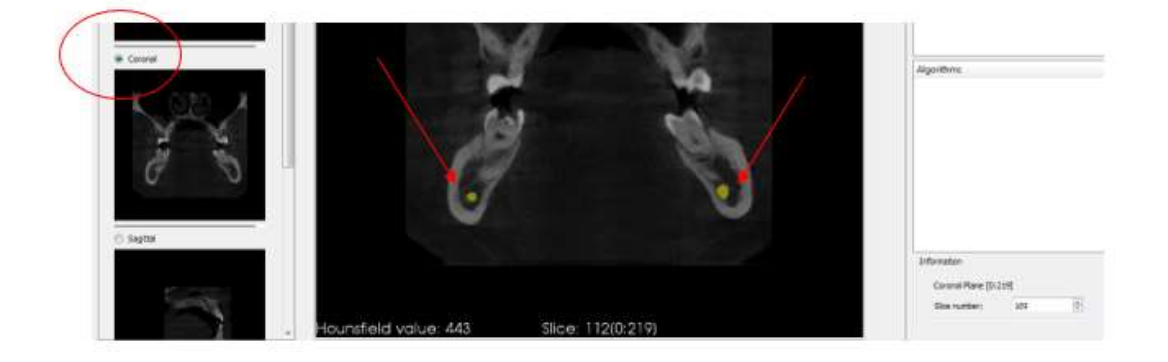

Нажимаем *Моdel 3D* и немного ждём. Получаем 3D-изображение нижнечелюстных нервов

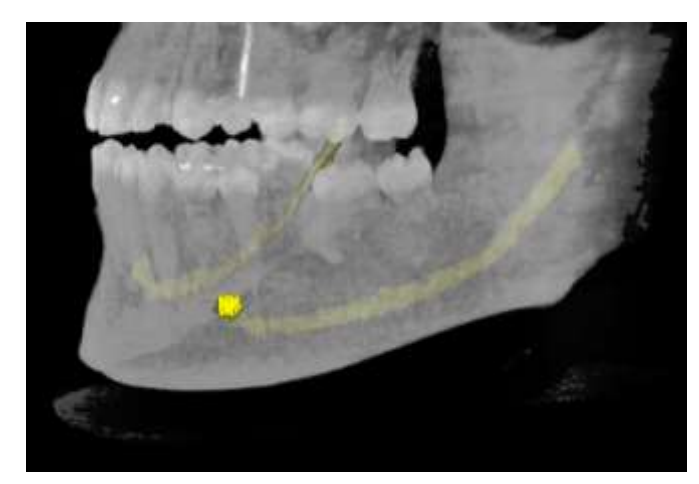

Пазухи, сосуды и нижнечелюстные нервы на одной 3D модели:

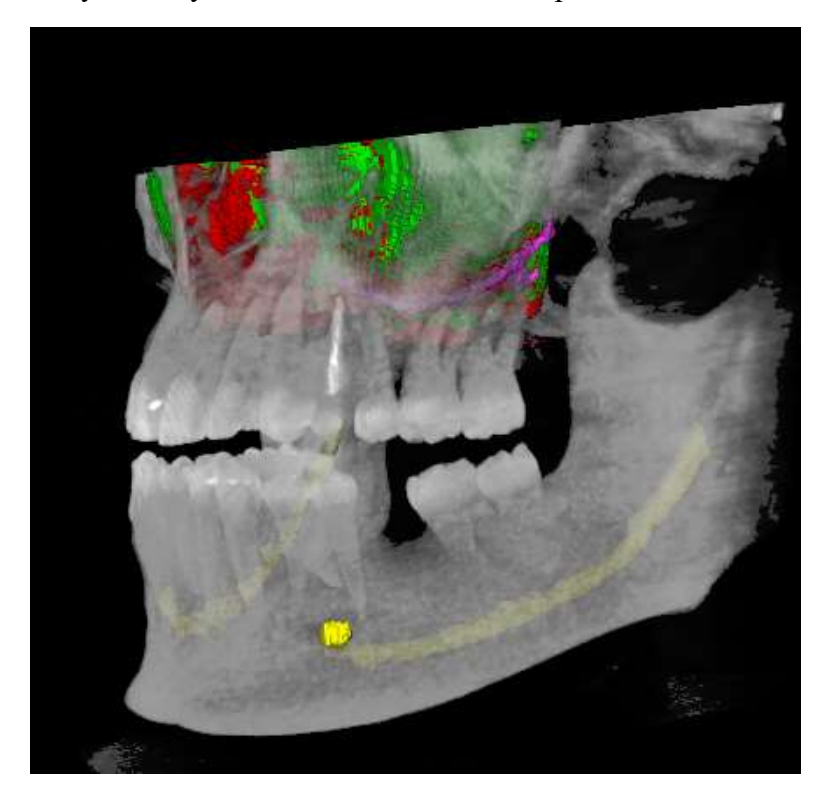

#### **КОРОНКИ**

#### **Кратко**

- 1. Загружаем коронку
- 2. Если коронку не видно, поворачиваем череп
- 3. Увеличиваем коронку **ПКМ медленно вверх**: Crown 1 Crown Customizer Crown Scale
- 4. Нажимаем кнопку Finish
- 5. Поворачиваем коронку на 90о (или -90<sup>о</sup>для верхних зубов) в строке Х в *Rotation*
- 6. Выставляем координаты в *Position* **прокруткой колёсика**
- 7. Подправляем наклон коронки в *Rotation* **прокруткой колёсика**

#### 8. Обрезаем коронку

Вызываем Crown *–* Crown Customizer – Crown Scale

Двигаем череп, чтобы увидеть плоскость

Подводим курсор движением мышки на секущую плоскость и стрелку оси, чтобы плоскость стала зеленой, а стрелка красной

Обрезаем**, нажав колёсико** на *зелёную* плоскость и перемещая мышку

Поворачиваем, **нажав колёсико** на *красную* стрелку и перемещая мышку

Нажимаем кнопку Finish

9. При необходимости подгоняем положение коронки относительно зуба **прокруткой колёсика** напротив х, у z в *Rotation* и *Position,* активировав для этого коронку Crown 1

#### **Подробно**

#### *1. Загружаем коронку*

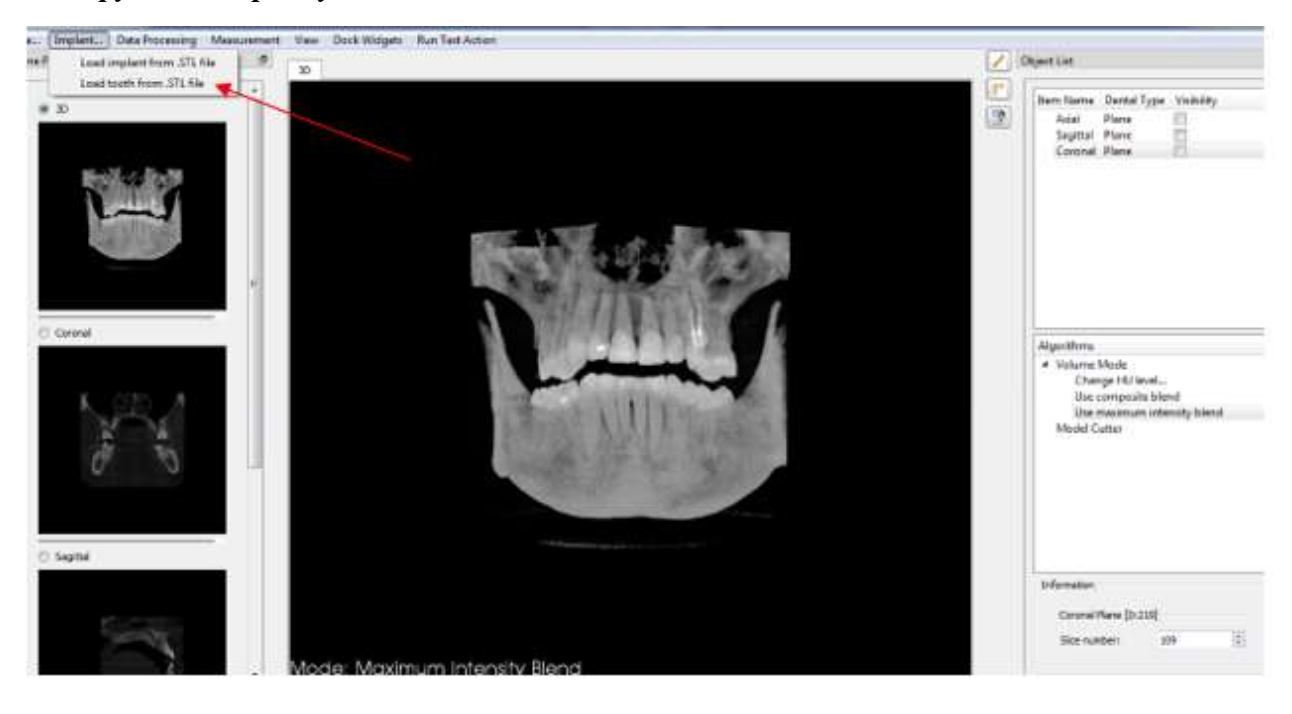

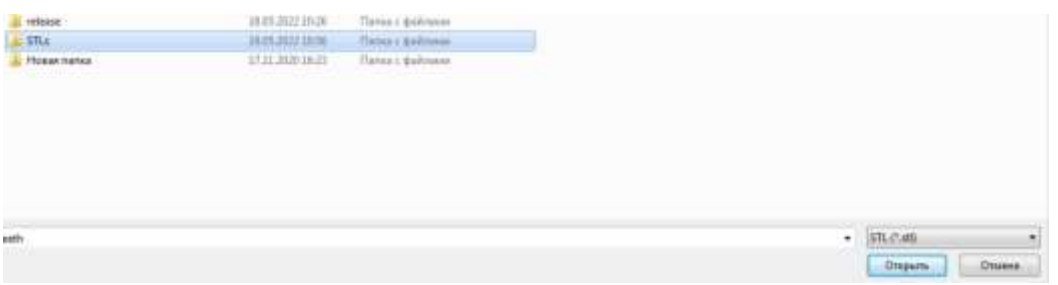

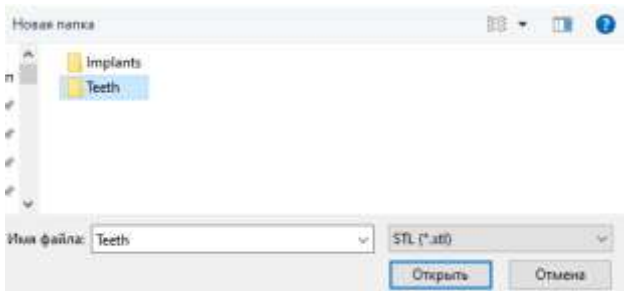

Выбираем коронку, нажимаем *Открыть*.

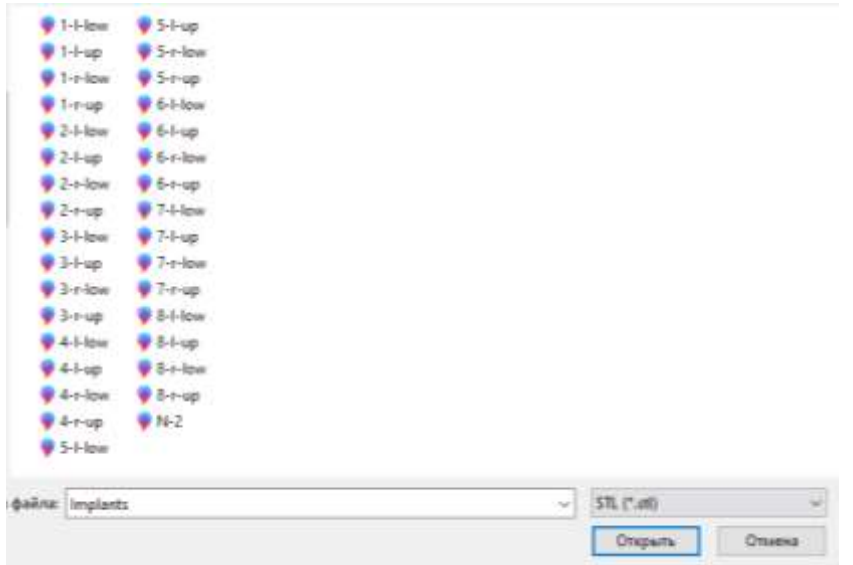

*2. Поворачиваем череп* стороной *bottom* Alt+6 или back Alt+2, чтобы коронка стала видна

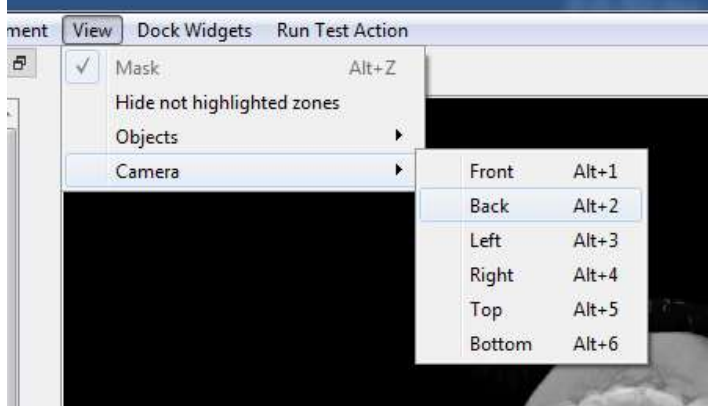

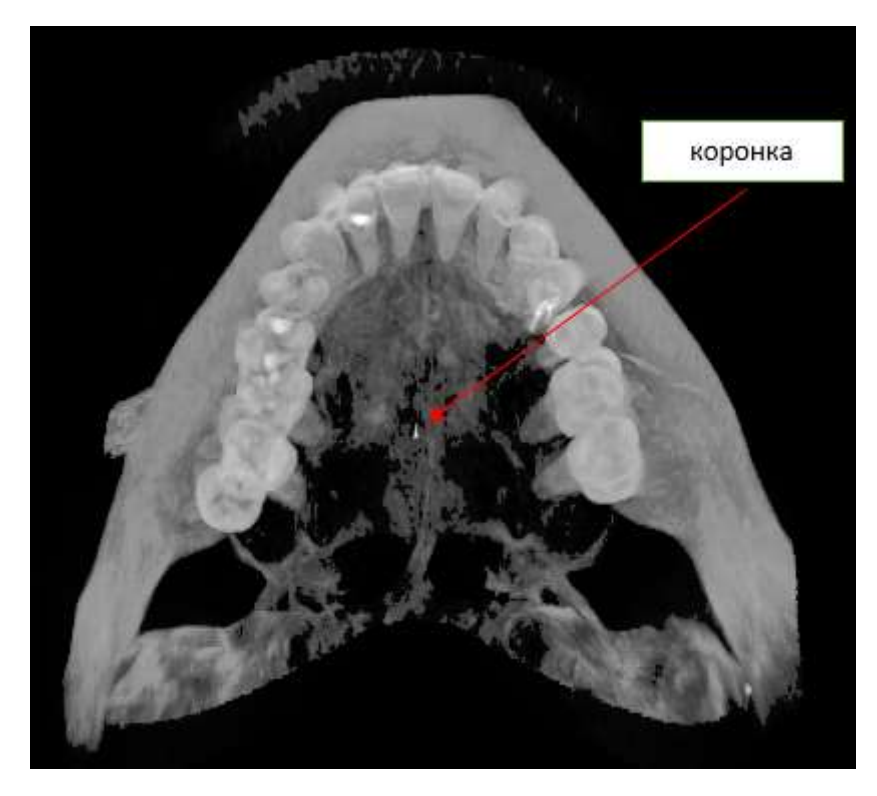

### *3. Увеличиваем масштаб конки*

Активируем коронку

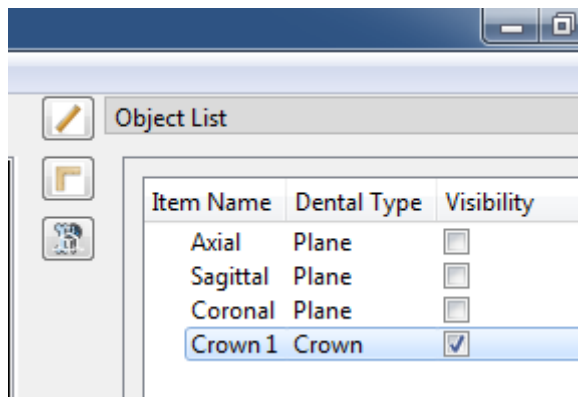

Выбираем инструмент масштабирования: *Crown 1* (ПКМ) – *Crown Customizer* (ЛКМ) – *Crown Scale* (ЛКМ)

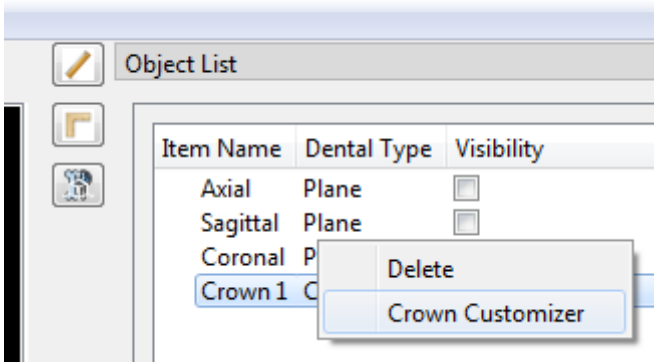

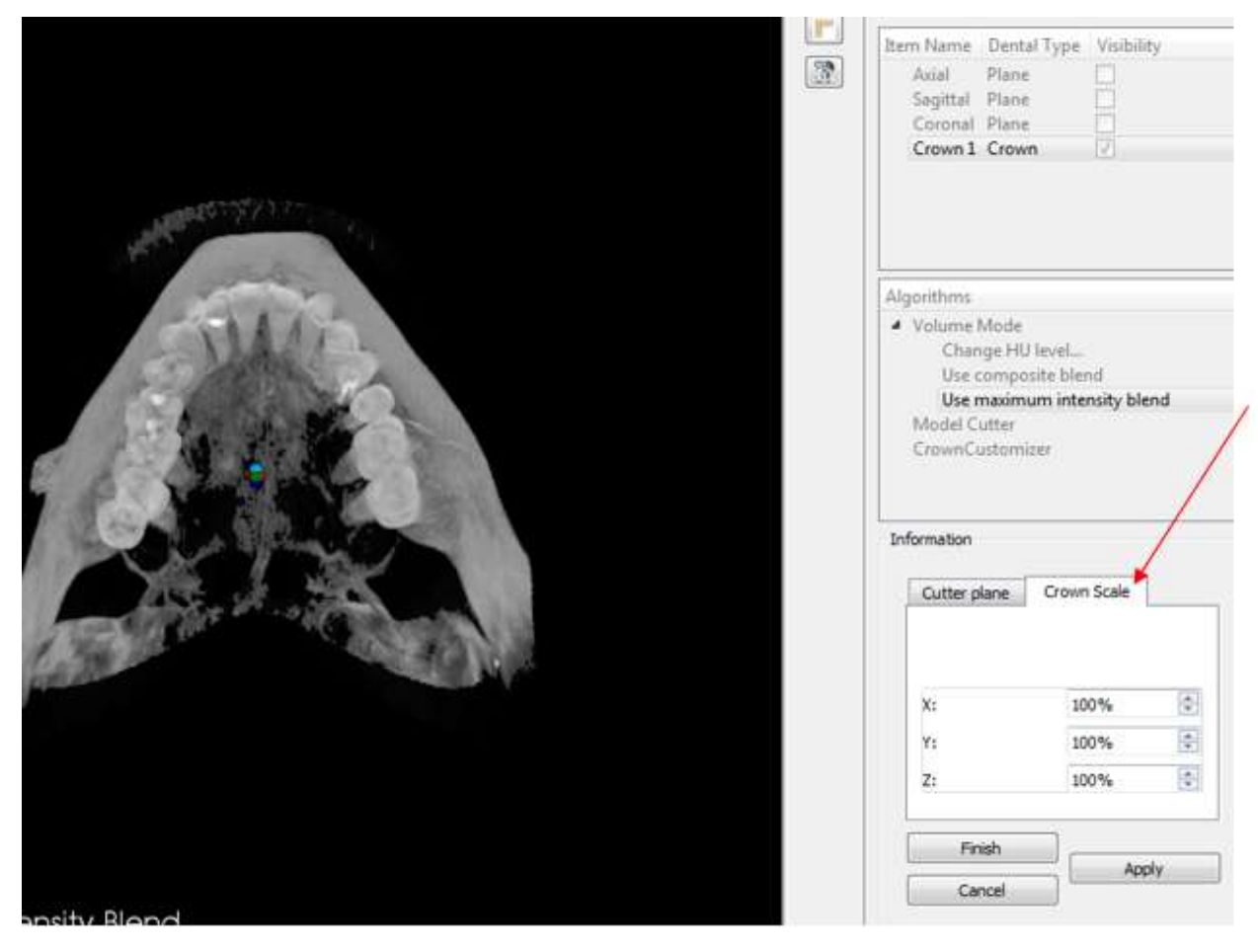

Захватив коронку **правой** кнопкой мыши, медленно передвигаем мышь вперёд (вверх)

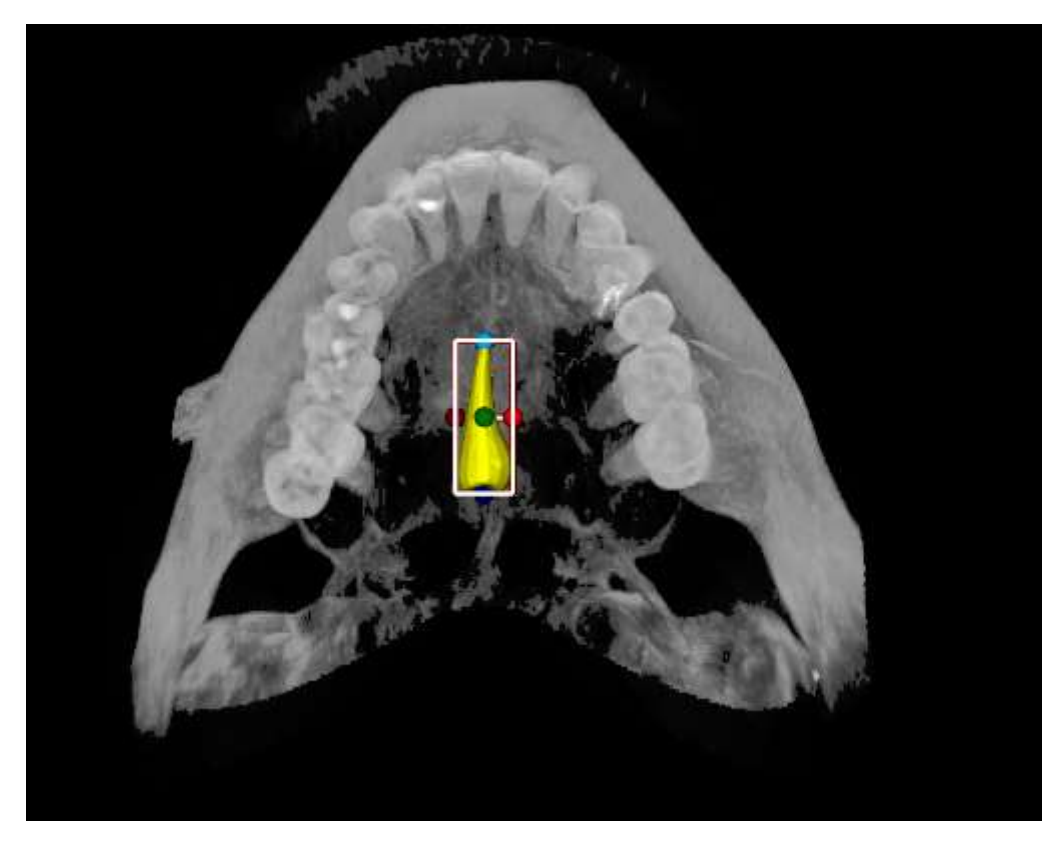

Нажимаем *Finish*, получаем

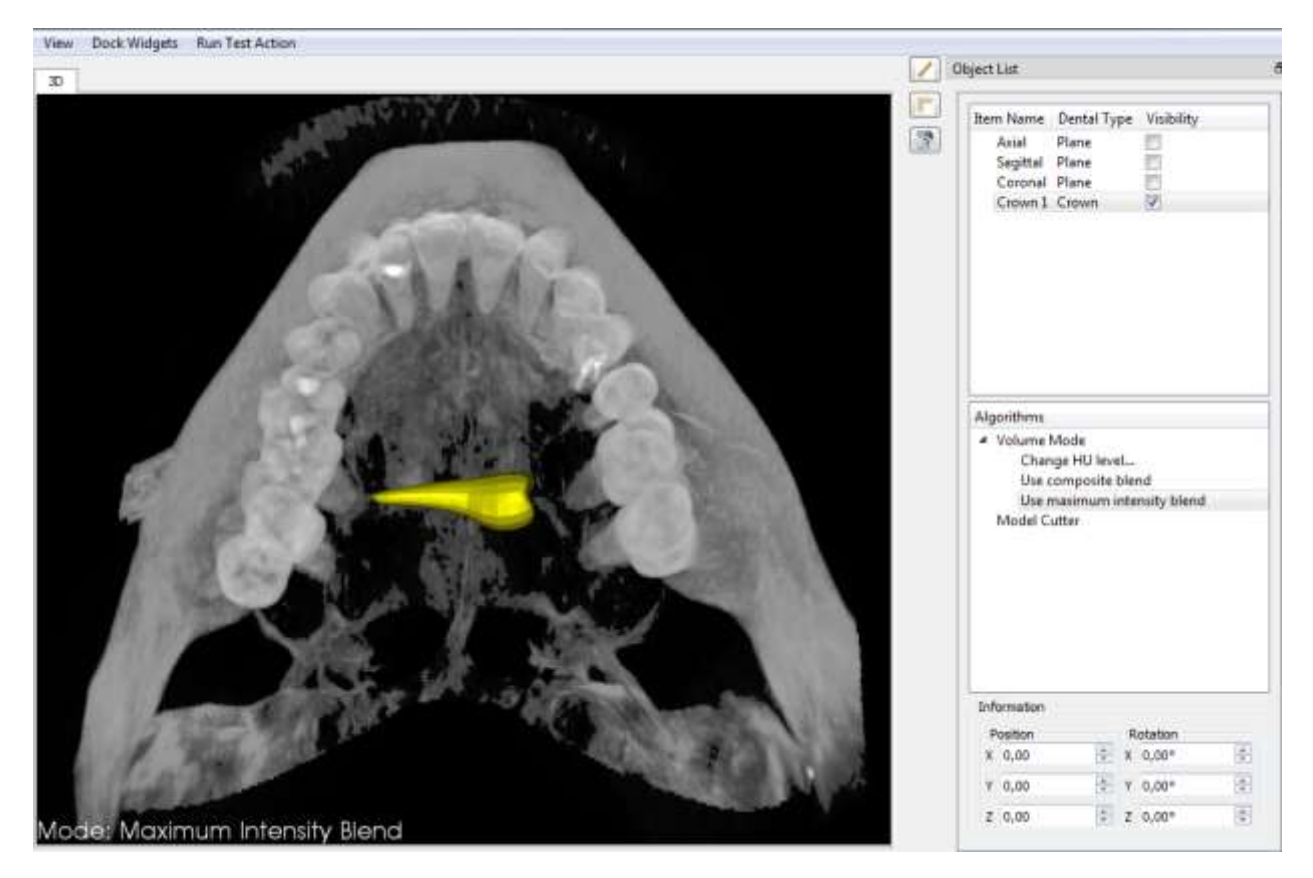

*4. Поворачиваем коронку*: в *Rotation* в **строке** напротив оси Х вводим с клавиатуры 90 для нижних зубов или -90 для верхних зубов (см. рисунок ниже)

Чтобы *подвинуть* коронку по осям Х У Z, ставим курсор в **строку**, напротив соответствующей оси в *Position* и **крутим колесико**. Для более быстрого движения используется сочетание **Ctrl+прокрутка колёсика**.

В положении черепа Alt+1 удобно устанавливать Х и У.

В положении черепа Alt+3 удобно устанавливать У и Z.

Получаем:

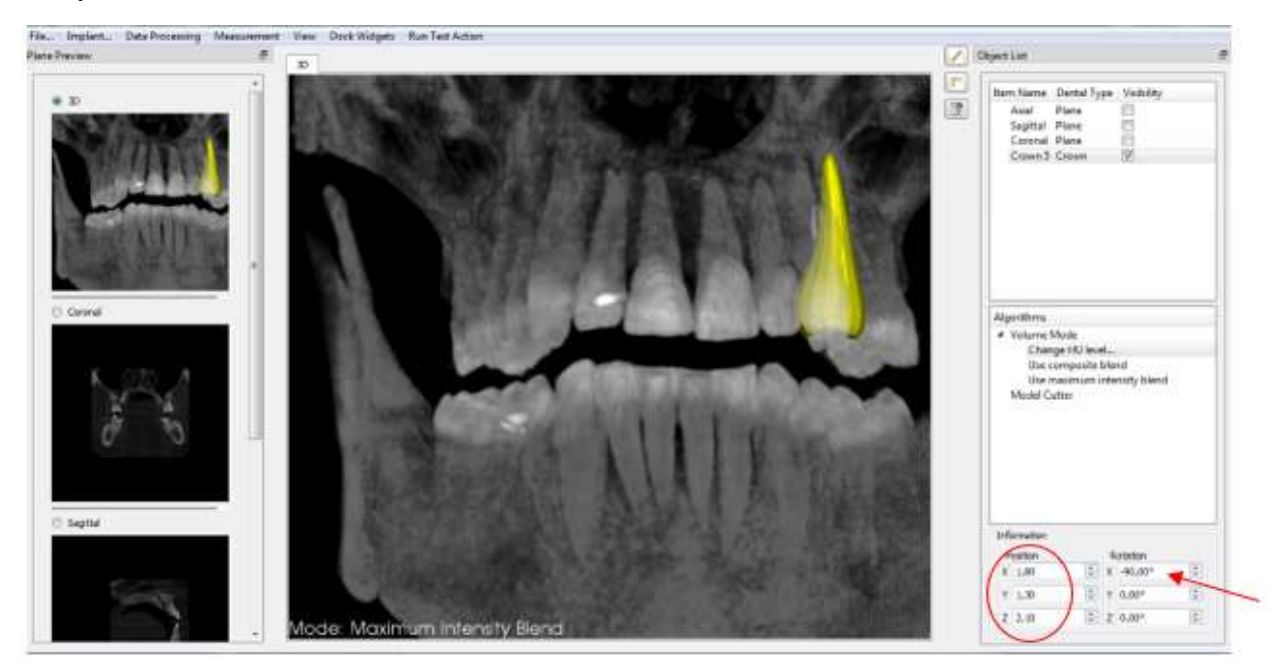

Если необходимо **повернуть/наклонить** коронку, действуем аналогично в *Rotation*.

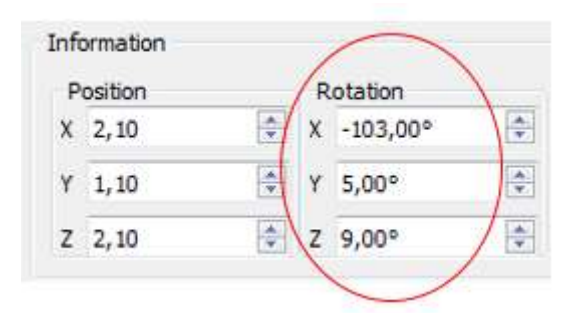

Для более точной установки коронки ориентируемся не на трёхмерное изображение в 3D окне, а на окна срезов: корональный, сагиттальный и аксиальный.

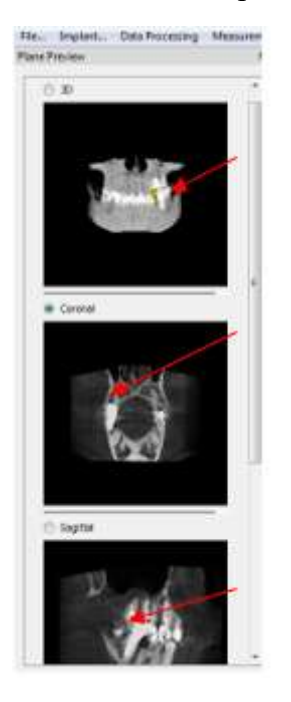

Выбираем там нужный срез (1-выбираем окно, в котором лучше видно коронку и зуб, 2 активируем это окно и 3-листаем там Ctrl+колёсико мыши либо в поле *Information* вбиваем цифру).

Выбран корональный срез, 150 слайд:

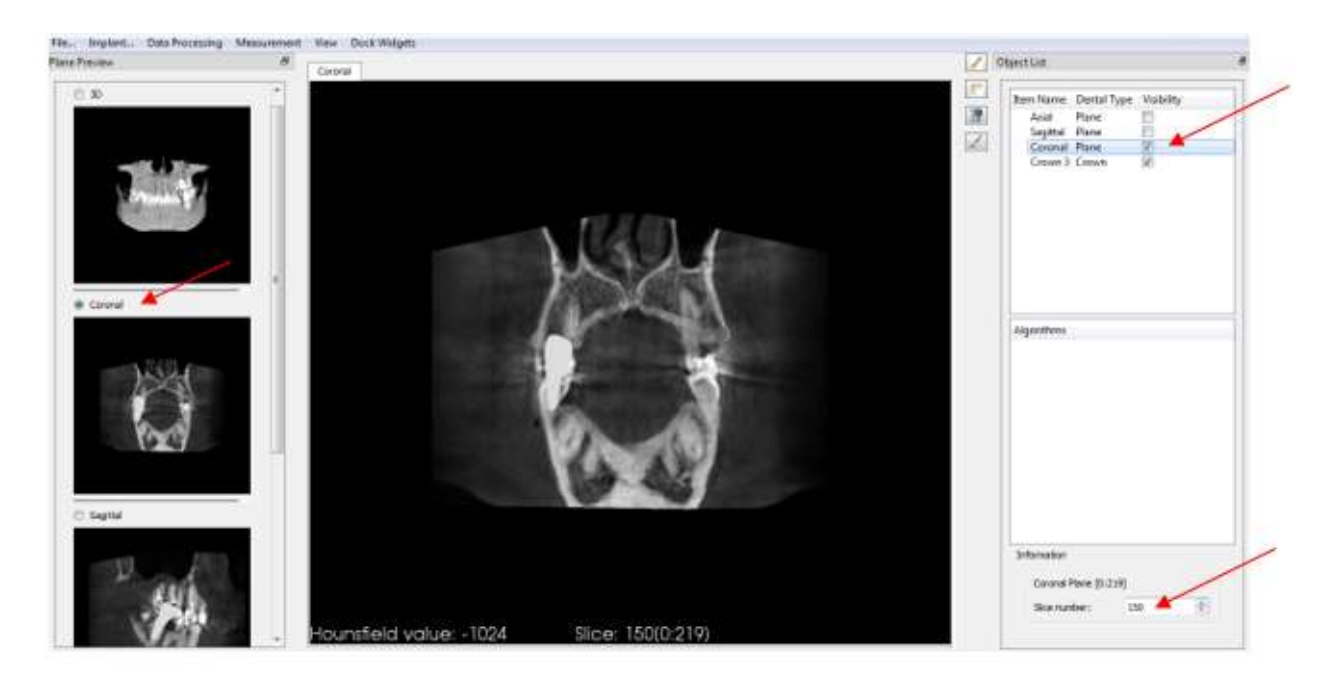

Расположение коронки на сагиттальном срезе, 209 слайд:

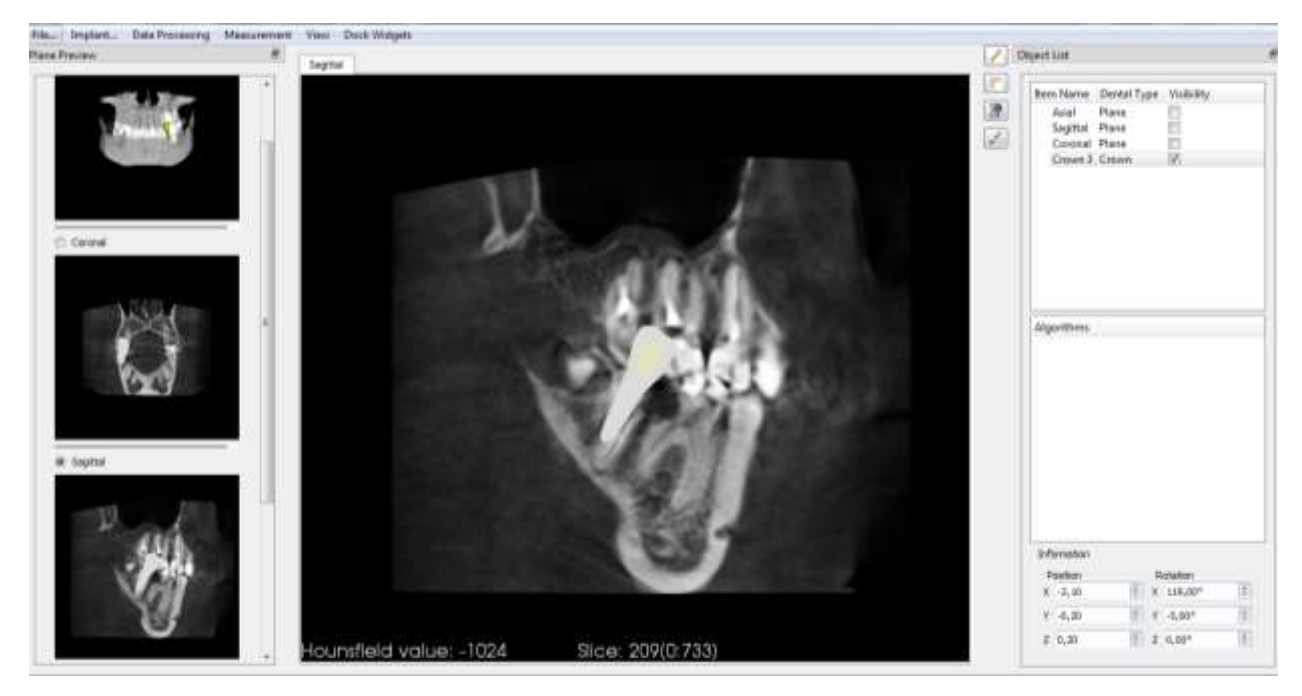

Расположение коронки на аксиальном срезе, 366 слайд:

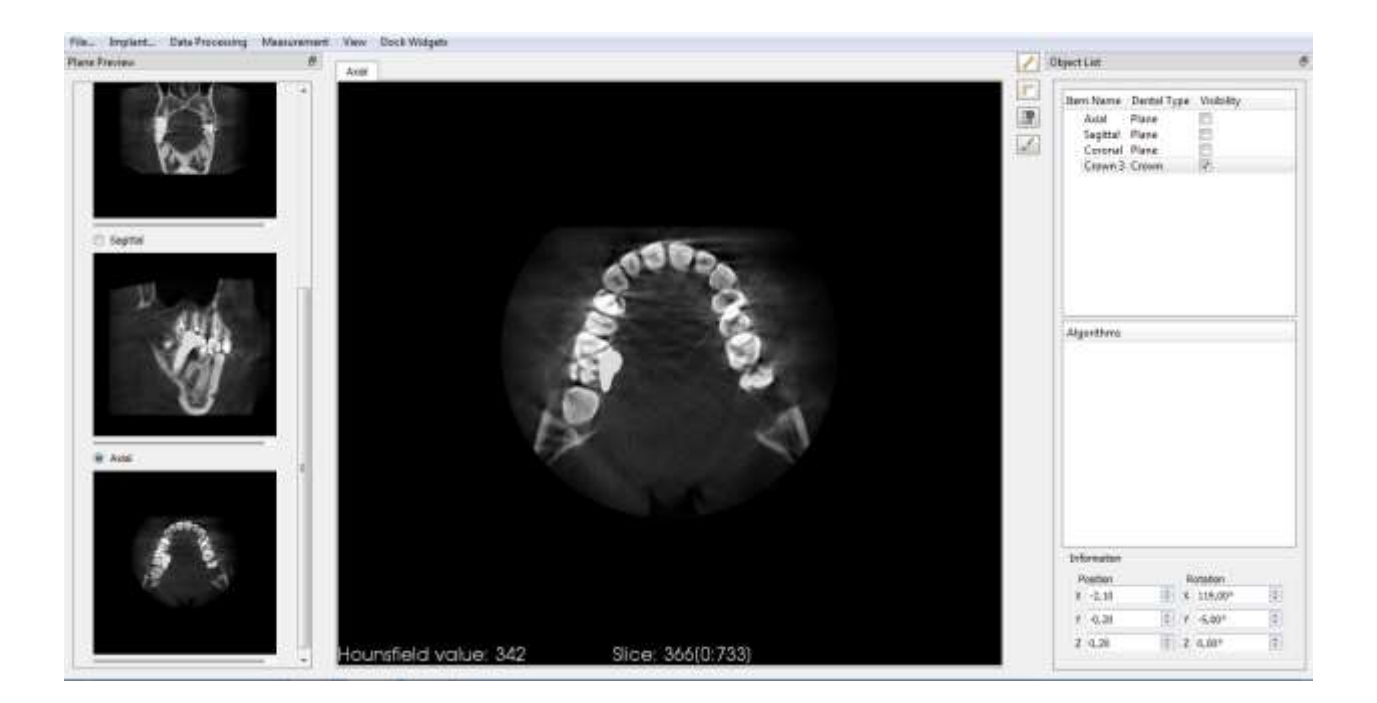

# *5. Обрезаем Коронку*

Вызываем инструмент, режущий плоскость: *Crown – Crown Customizer – Cutter plane*

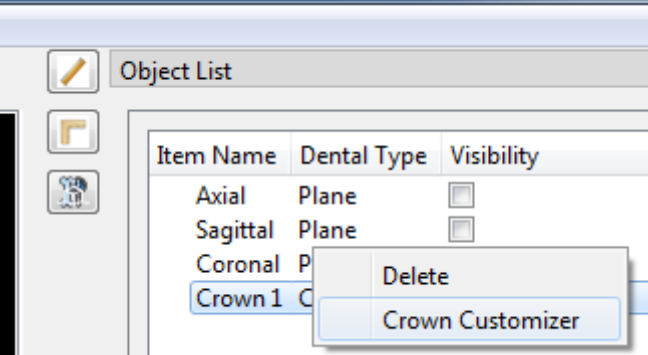

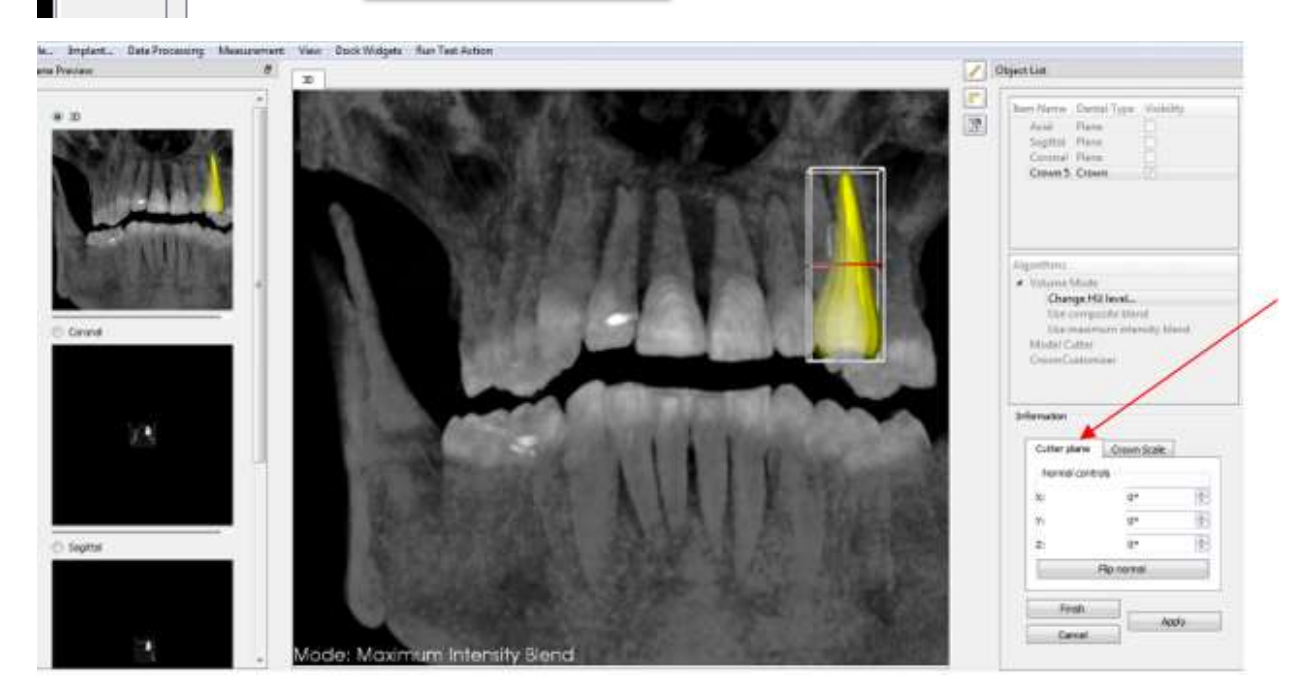

#### Двигаем череп, чтобы увидеть плоскость

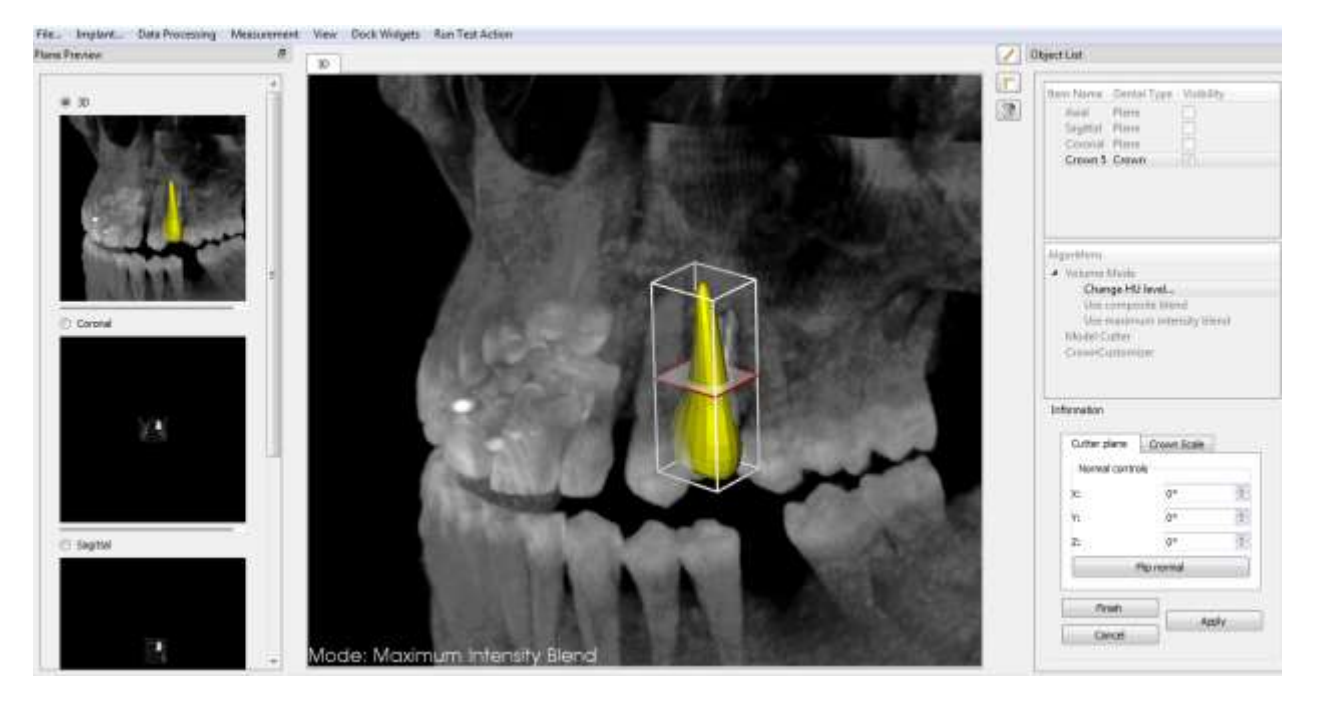

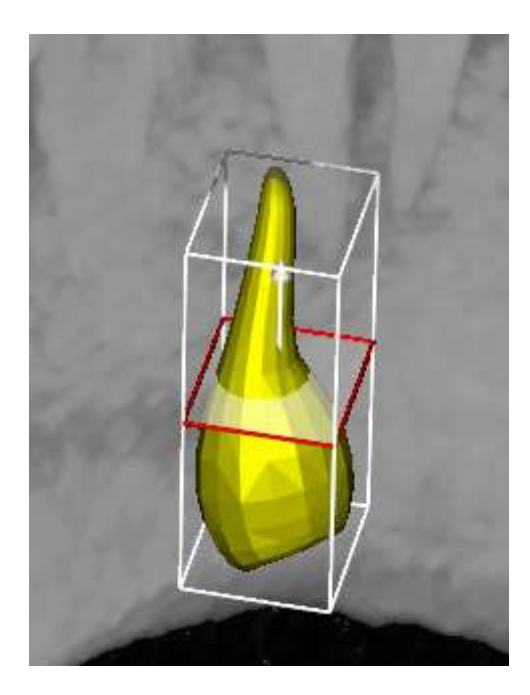

**Движением мышки** подводим курсор к плоскости и стрелке. **Плоскость** становится активной, когда станет **зелёного** цвета, а **стрелка** активна, когда станет **красного** цвета.

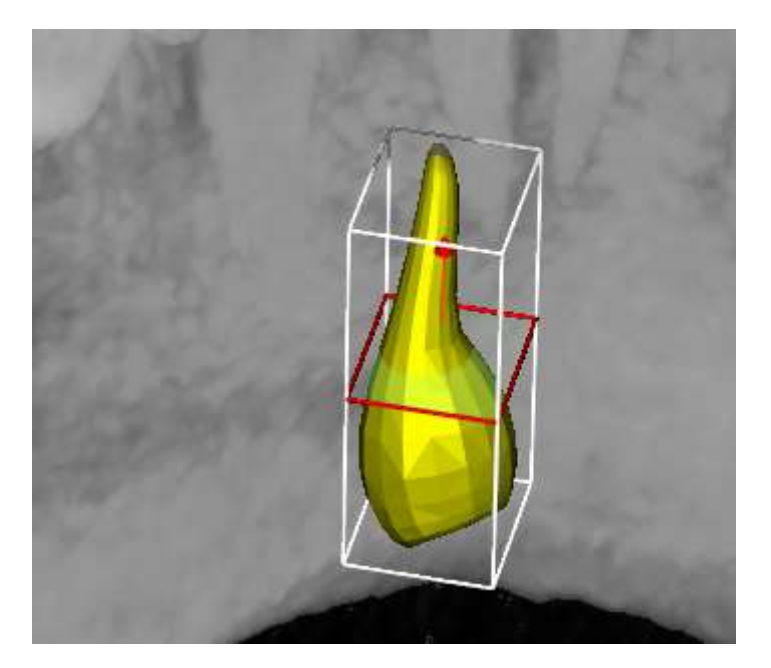

**Нажав колёсико** на зеленую плоскость, двигаем режущую плоскость вверх/вниз,

**Нажав колёсико** на красную стрелку, вращаем коронку. Примечание: для верхних зубов стрелку необходим повернуть на 180 градусов, чтобы коронка обрезалась сверху.

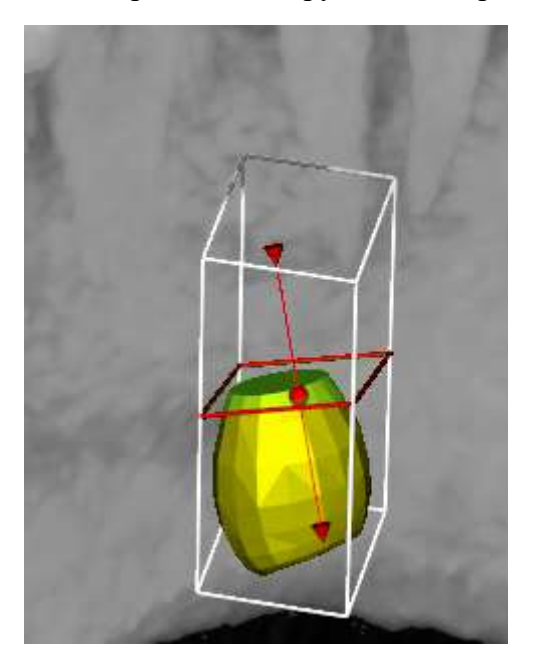

После вращения вокруг оси со стрелкой:

После того, как обрезали коронку и результатом довольны, нажимаем *Finish*. Получаем

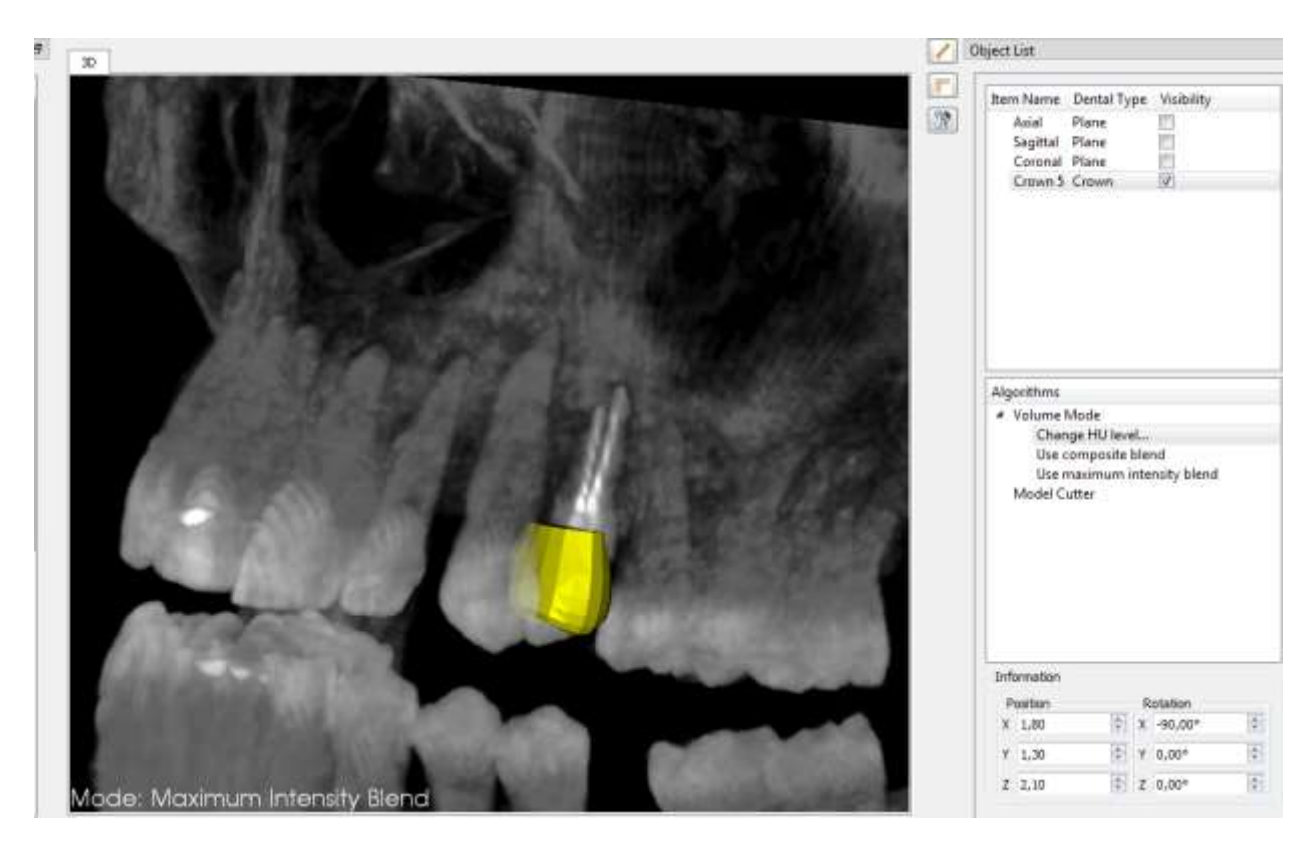

Подгоняем положение коронки относительно зуба с помощью *Rotation* и *Position.*  Получаем результат:

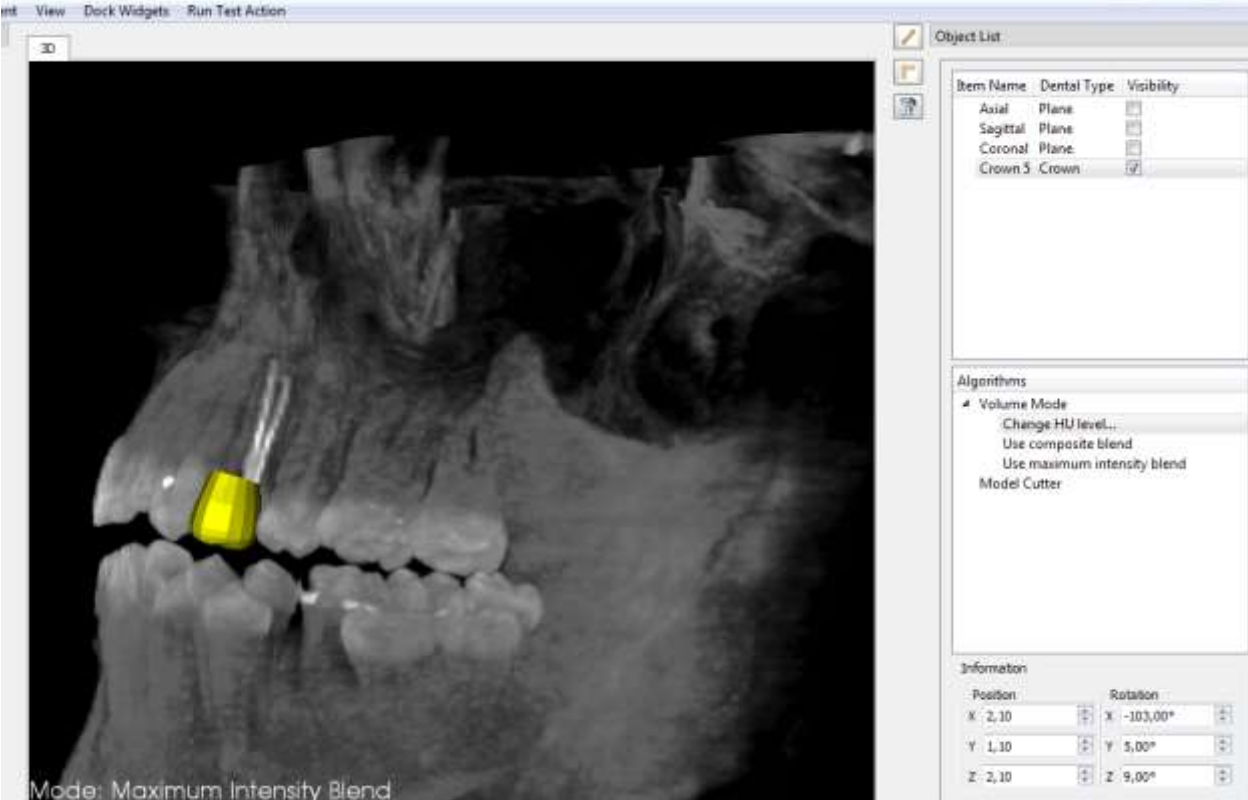

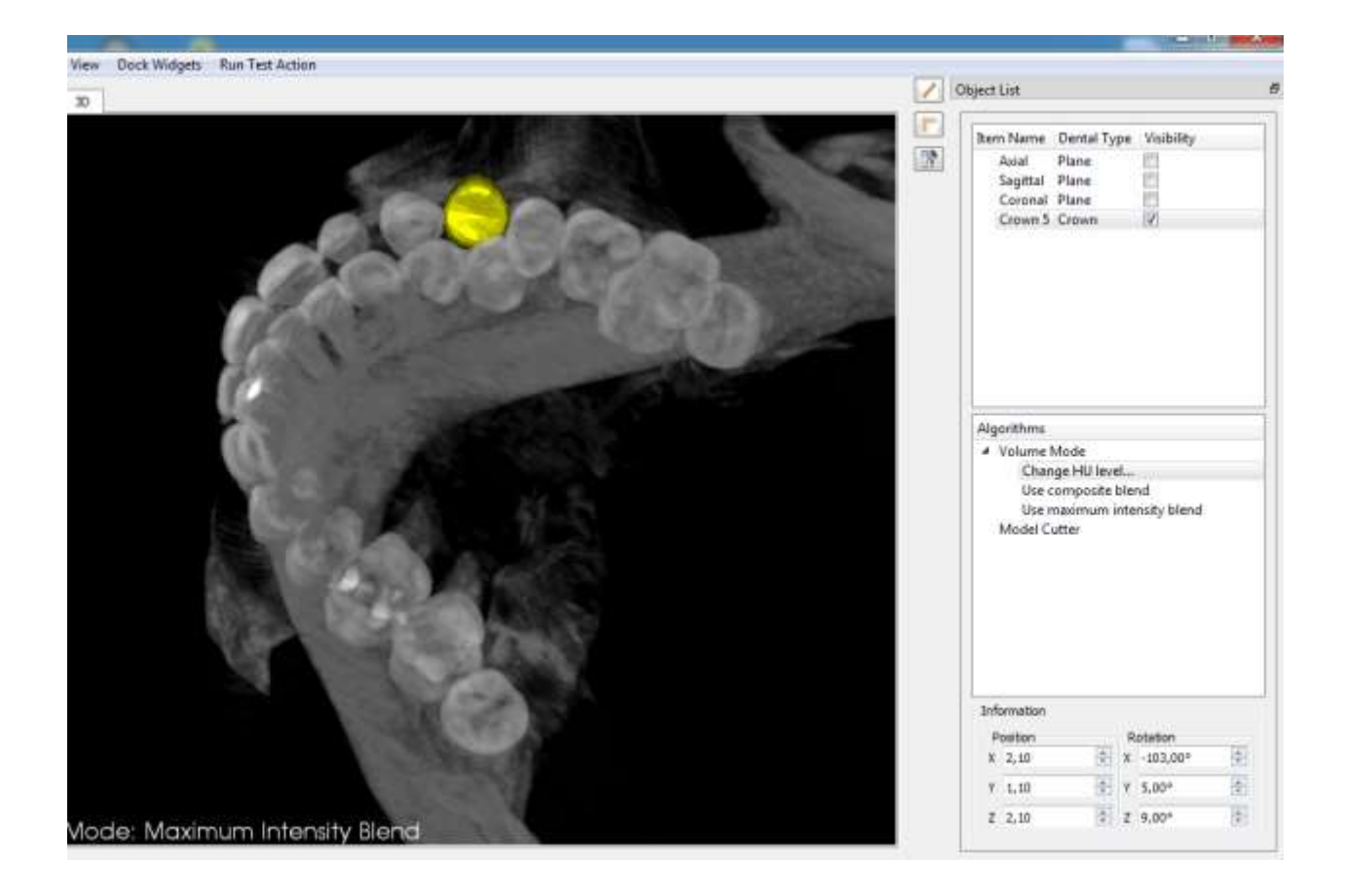

#### **ИМПЛАНТАТЫ**

Аналогично коронкам, только выбираем файлы с имплантатами:

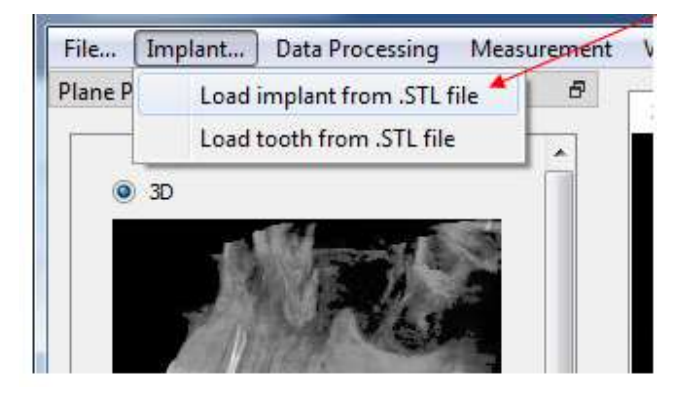

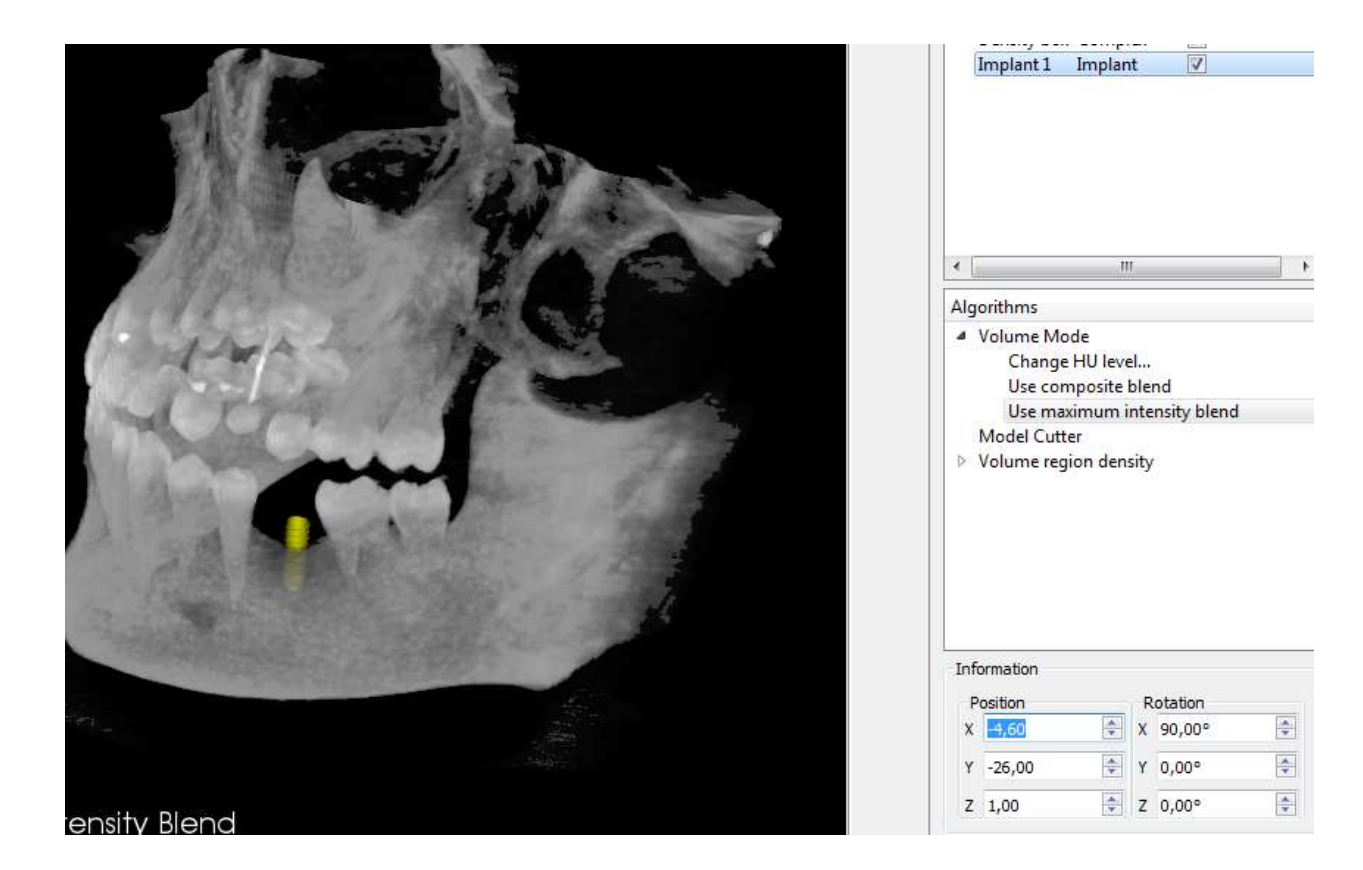

#### **ПЛОТНОСТЬ**

1. Должно быть активно 3D окно.

2. Активируем инструмент для измерения плотности в объёме, выбрав команду *Volume Density* или быстрый переход с помощью иконки на вертикальной панели:

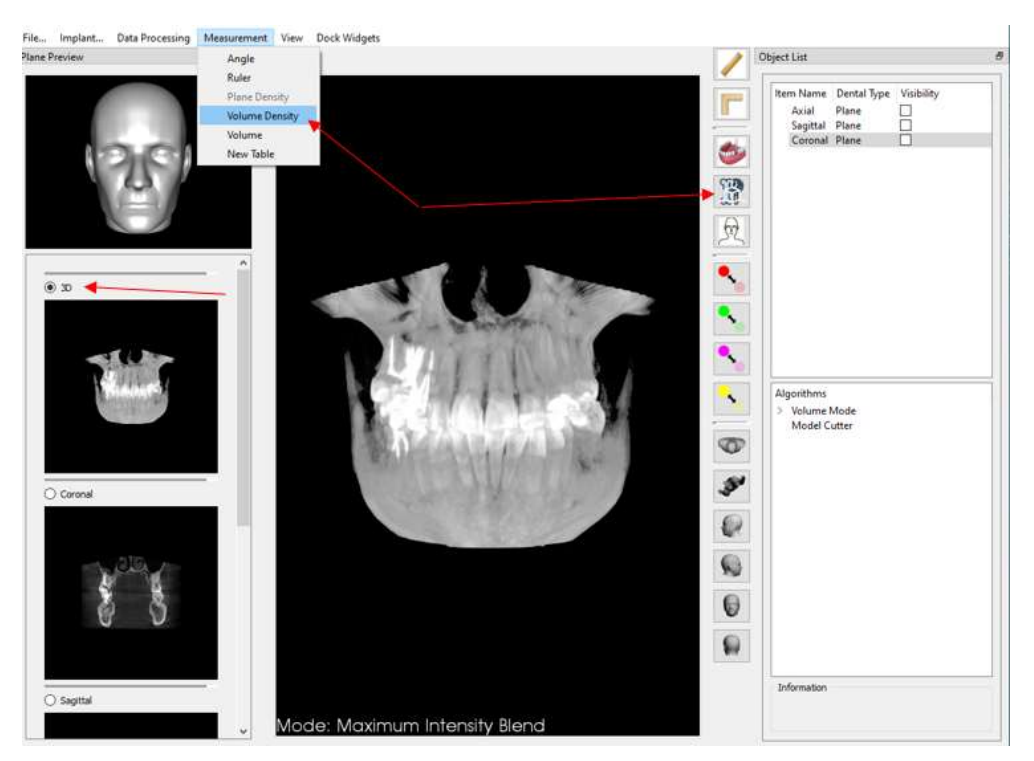

В результате загружается куб:

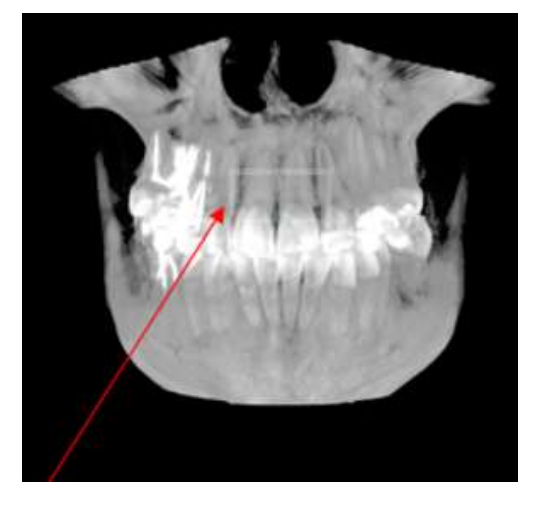

3. Устанавливаем куб в анализируемый объект.

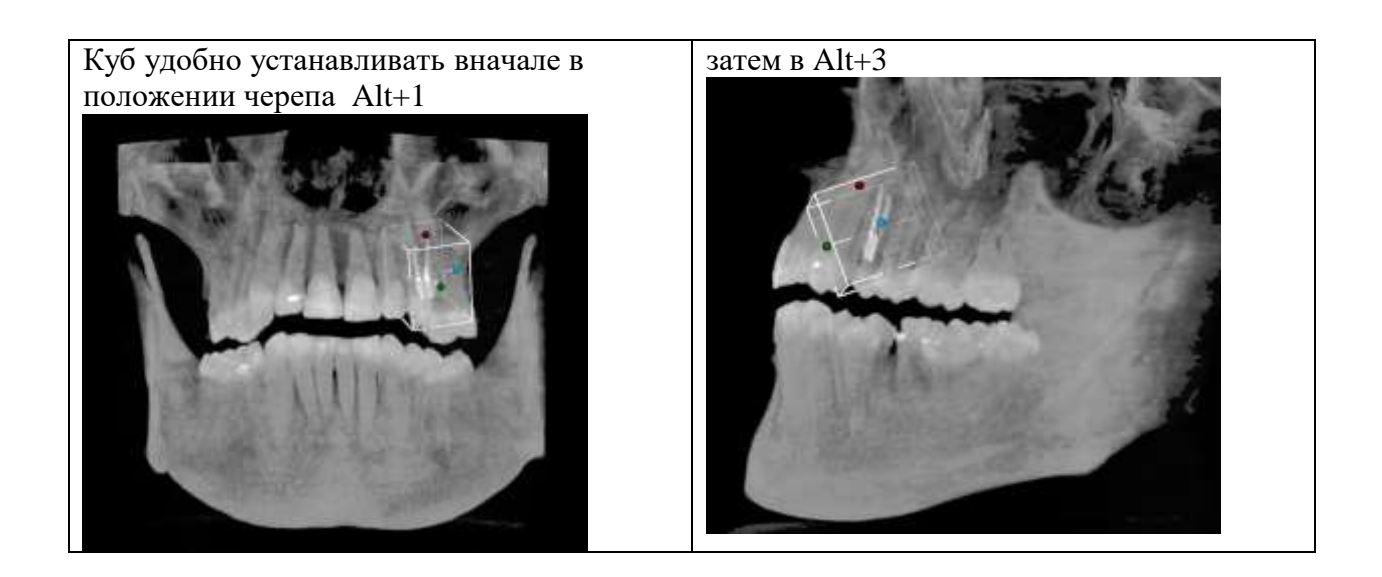

Размеры куба задаются исследователем в зависимости от размеров объекта, внутреннюю структуру которого необходимо исследовать. В кубе имеются плоскости, перемещаемые в трёх ортогональных проекциях (аксиальной, сагиттальной и корональной).

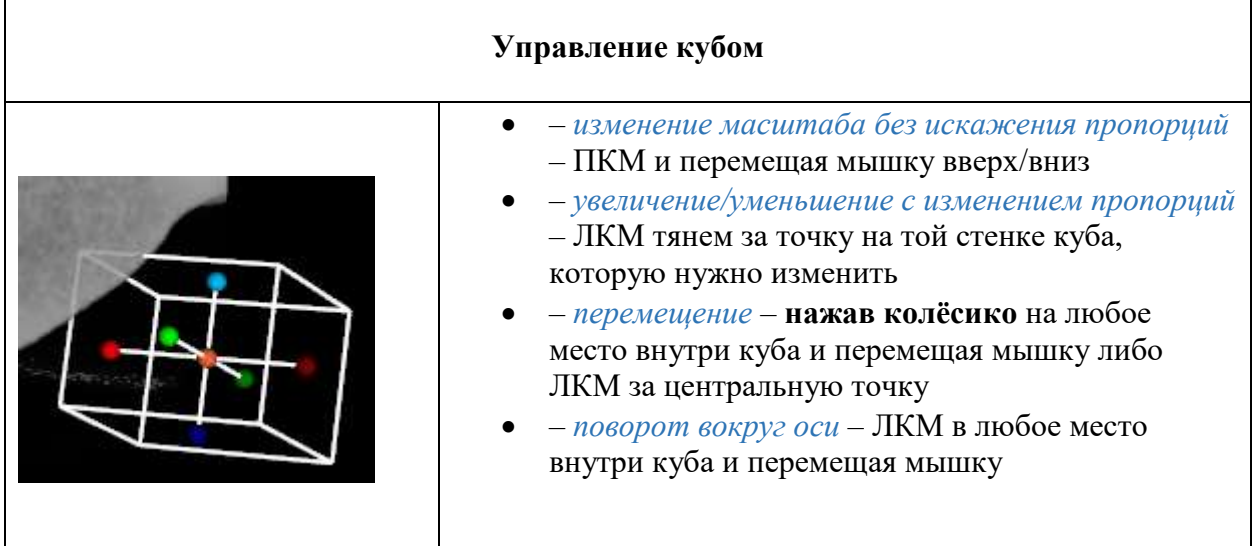

Изображение плотности в кубе размещено в правом нижнем углу. Режим **изображения плотности** вызывается кнопкой *Change HU* в разделе *Information (!!!)*. В приведённом ниже примере установлен режим *Костная ткань в серых тонах:*

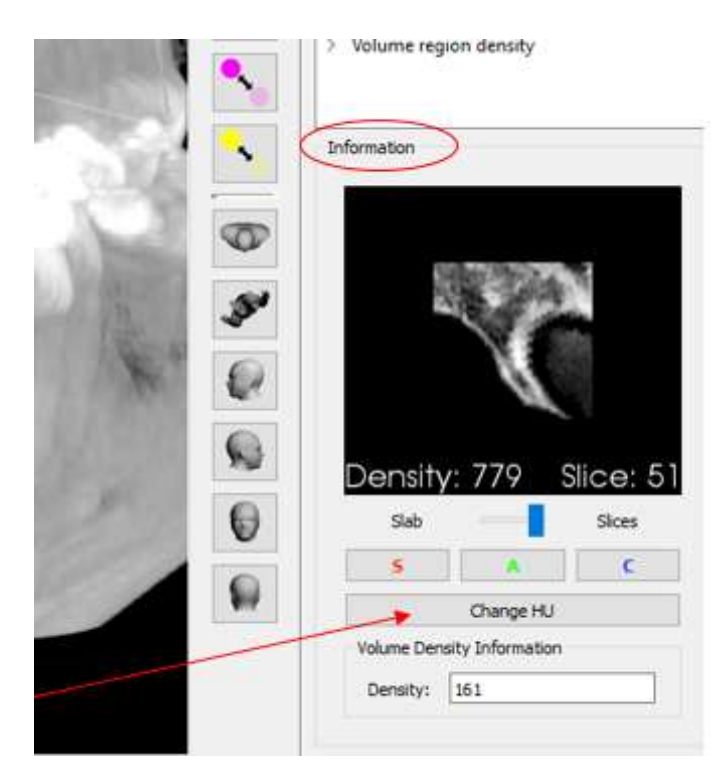

Вид изображения HU level в 3D-окне и в окне просмотра плотности может не совпадать, так как они управляются разными командами. Команда *Change HU level* для 3D-окна задаётся в окне *Algorithm*, а для плотности – в окне *Information*.

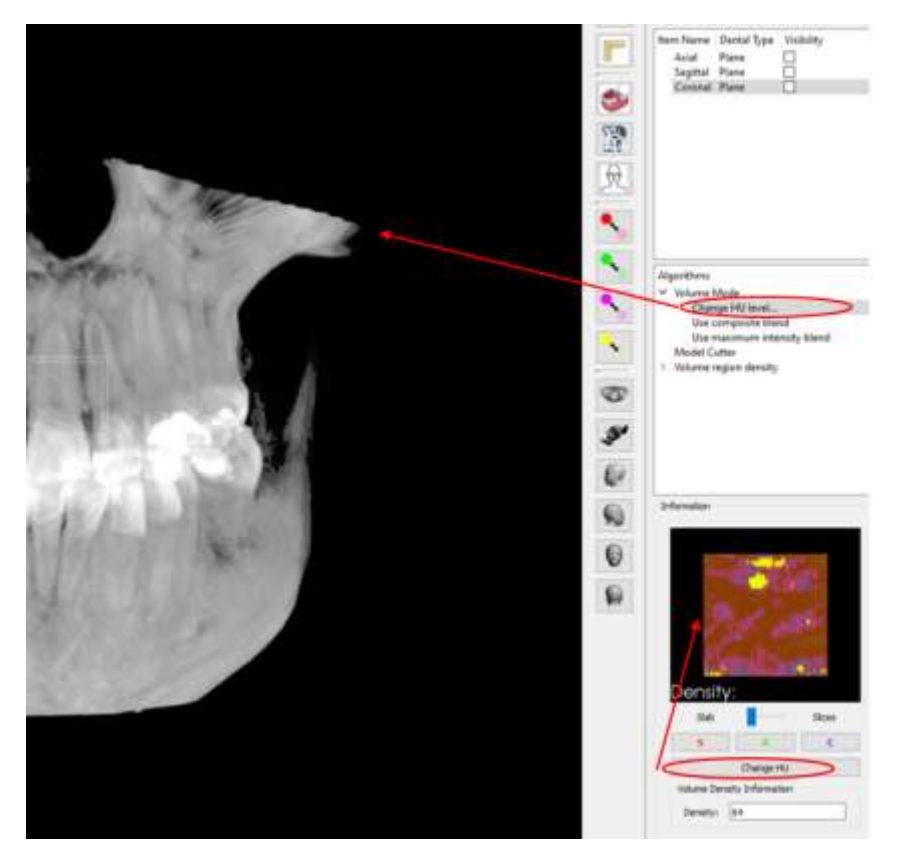

Имеется 2 режима просмотра плотности:

- 1) **суммарная плотность** по всем срезам во всём кубе
- 2) **послайдово**

#### Режим **суммарной плотности**:

Ползунок стоит в положении *Slab*.

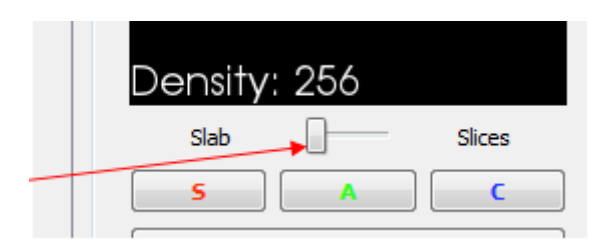

В приведённом ниже примере суммарная плотность по всем срезам во всём кубе составляет 463

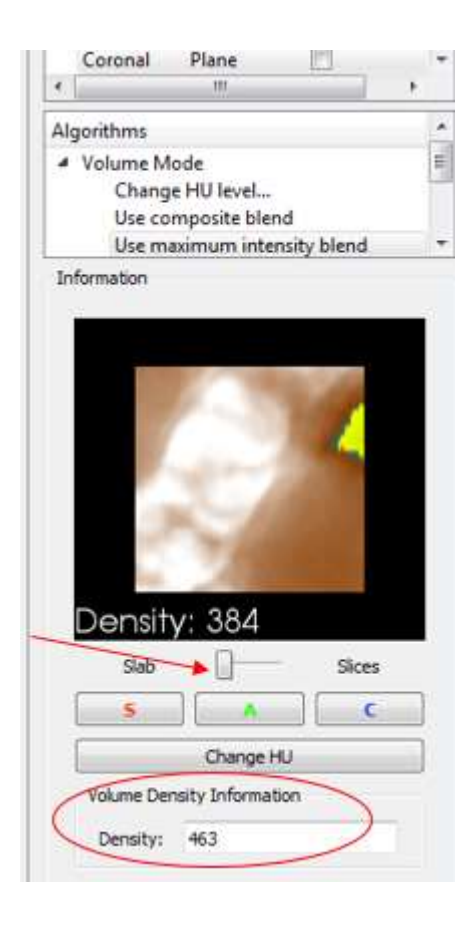

Режим **по слайдам** позволяет послойно проанализировать структурные компоненты.

Ползунок стоит в положении *Slices*. Стрелку курсора мышки поставить на **информационный квадрат**. Перелистывать слайды **движением колёсика** мышки.

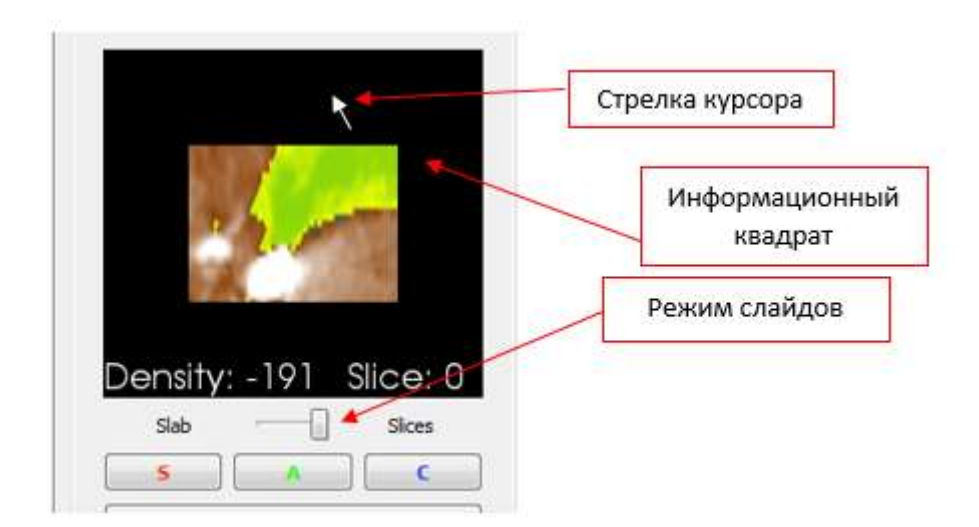

**Зелёная точка** на кубе указывает **направление просмотра** слайдов

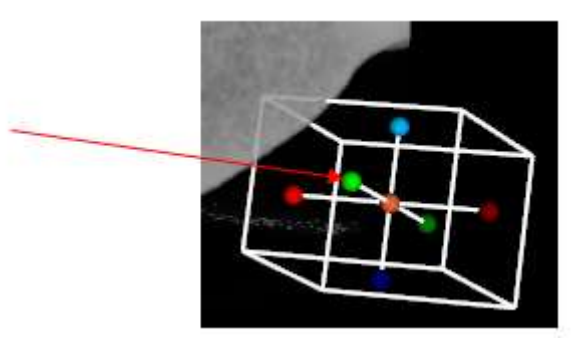

**Направление просмотра** слайдов задаётся кнопками S **A** C – сагиттальная, аксиальная и корональная плоскости.

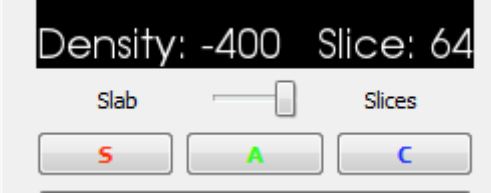

На рисунке ниже приведены примеры.

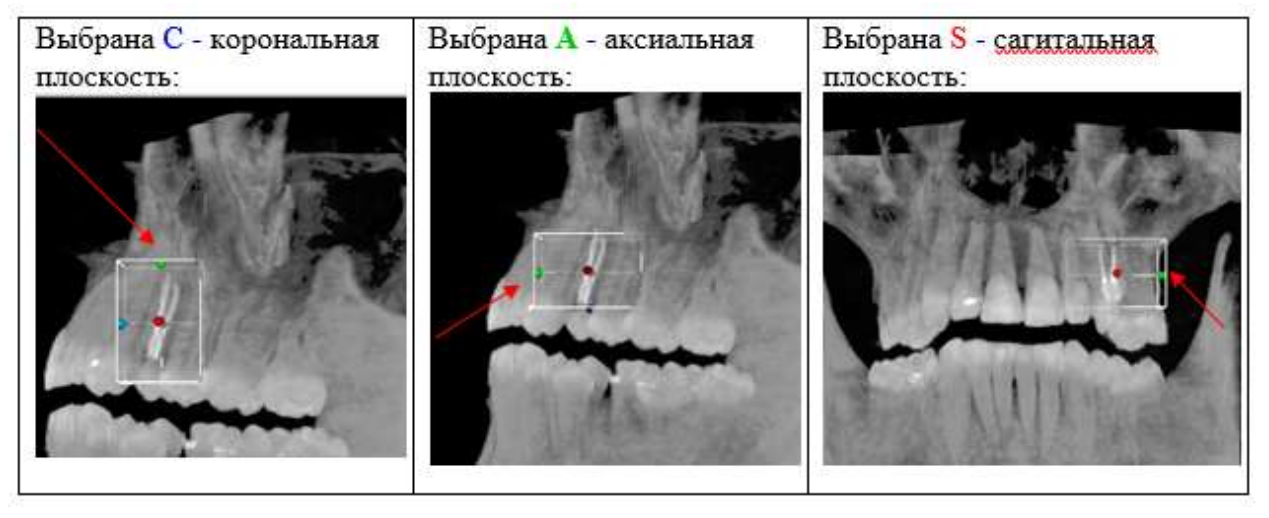

Плотность начального (нулевого) слайда в режиме *Slices*

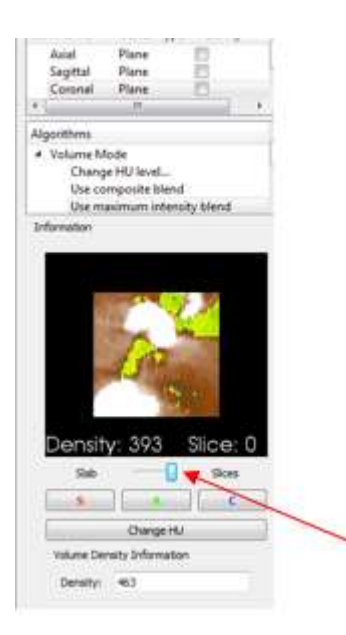

Слайды перелистываются **движением колёсика** мышки **по информационному квадрату** в том направлении, которое мы задали кнопками S, **A** и C. Как только начинаем двигать колесико, от одной из стенок куба отделяется секущая плоскость и перемещается согласно движению колёсика в направлении между тёмно-зелёной точкой и светло-зелёной.

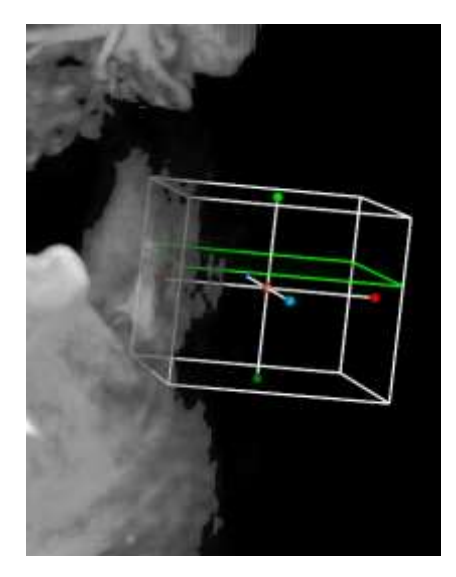

Справа отображается номер слайда. На примере – слайд 58. Плотность 215 – плотность в той *точке*, где стоит *стрелка курсора* на цветном квадрате.

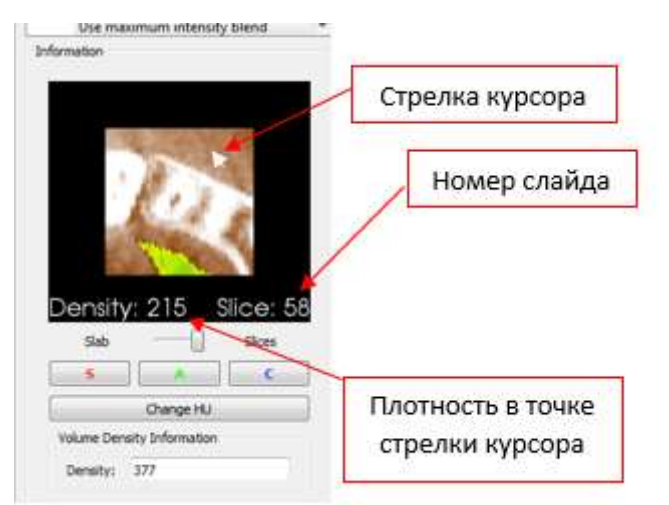

В приведённых выше примерах определения плотности в разделе *Information* выбран HUрежим *Оригинальные физические сущности.*

Этот режим подходит для работы с **синусами** (том, как их выделить, подробно описано в разделах ПАЗУХИ, ПОСТРОЕНИЕ ОБЪЁМНОЙ МОДЕЛИ и РАБОТА С ОБЪЁМНОЙ МОДЕЛЬЮ).

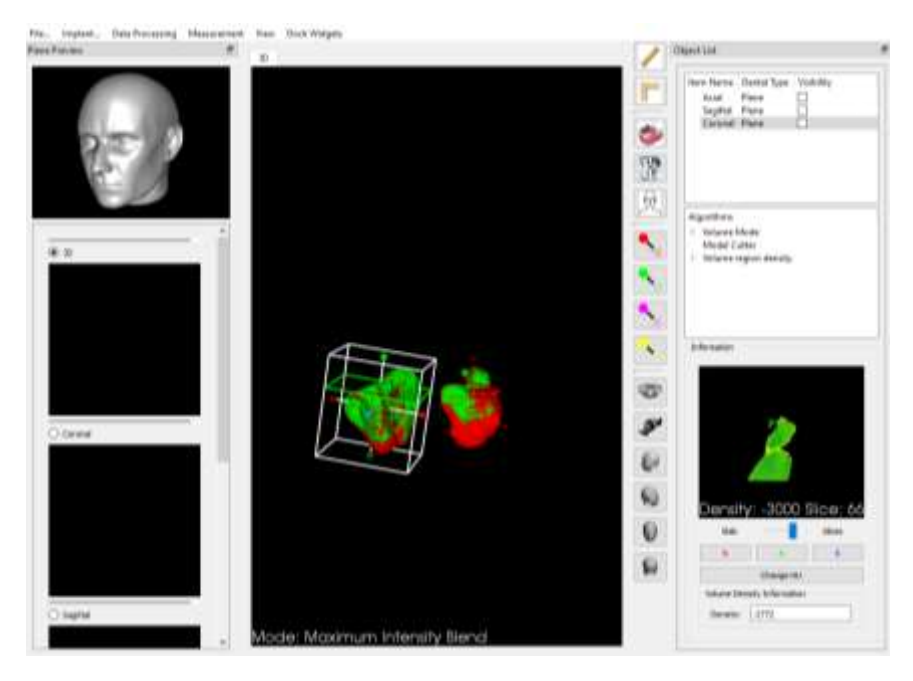

Чтобы изменить режим просмотра пазух: **двойной щелчок** левой кнопкой мыши по строчкам *Use composite blend* или *Use maximum intensity blend:*

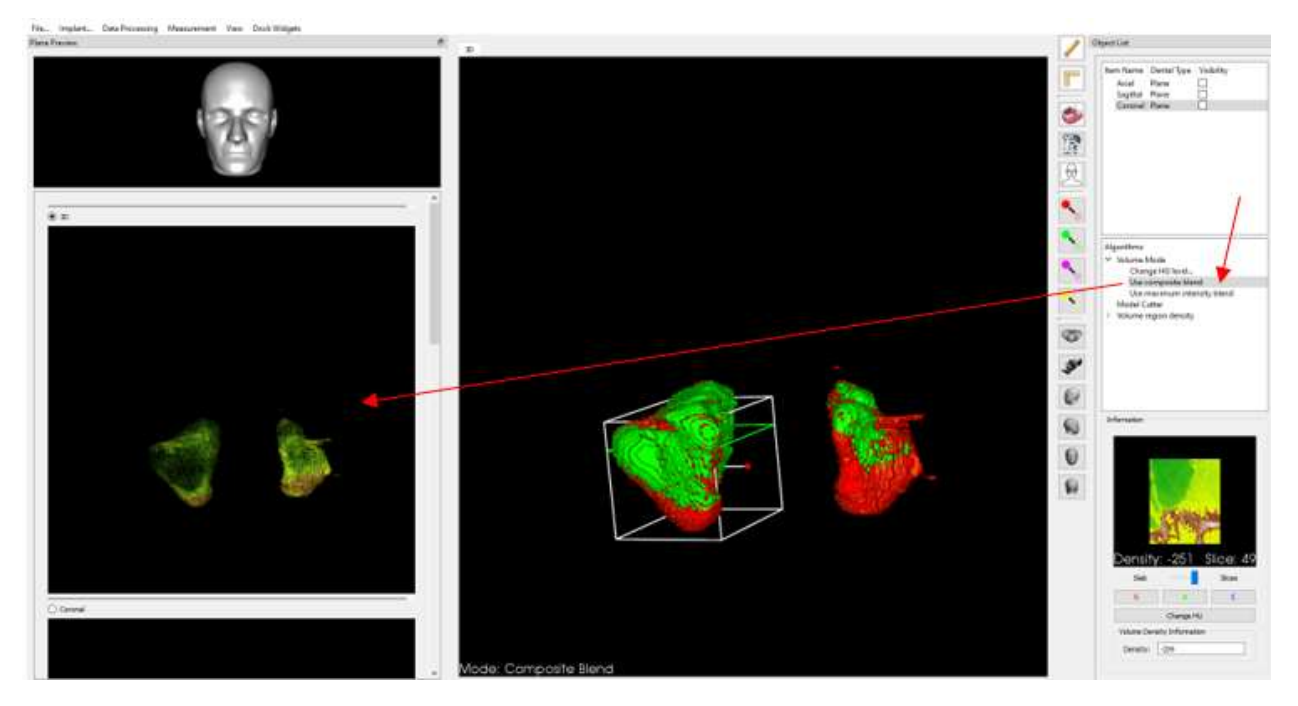

Для того, чтобы **в рабочем окне** увидеть пазухи в режиме *Оригинальные физические сущности,* нажимаем иконки с тем цветом, в который окрашена 3D модель.

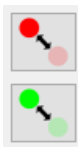

Для определения плотности в **костной ткани** в разделе *Information* кнопкой *Change HU* выбирается режим *Костная ткань в цвете*.

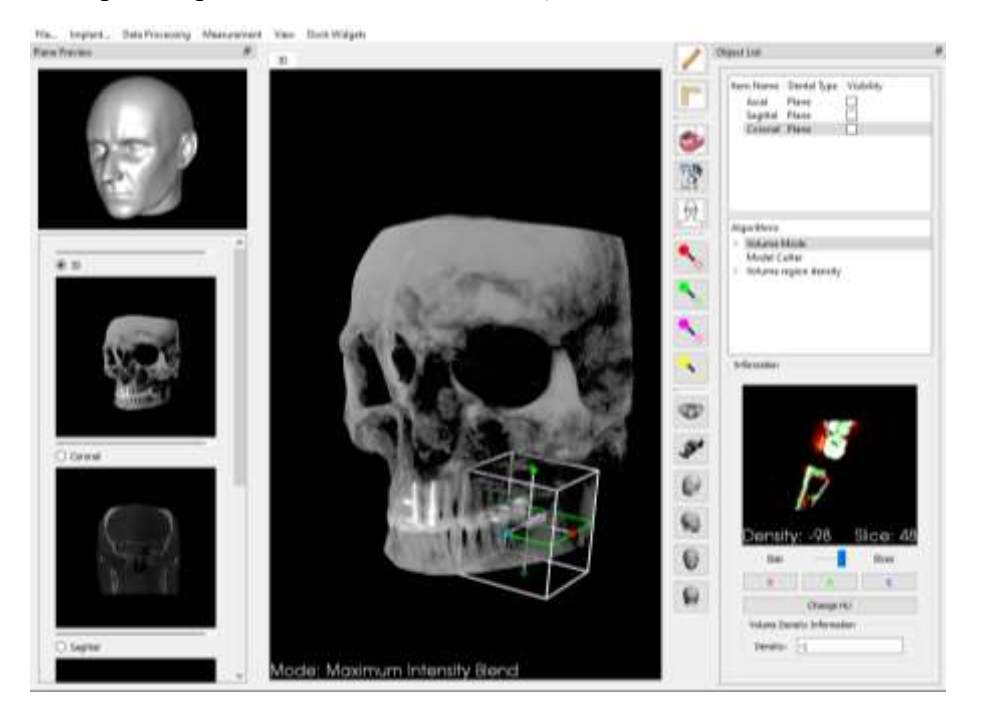

#### **ОПРЕДЕЛЕНИЕ ПАРАМЕТРОВ ЛИЦА**

По умолчанию в программе всегда загружается изображение в режиме *Костная ткань в серых тонах*. Для определения параметров лица лучше переключиться на режим *Кожа*. (Как это сделать, смотри раздел ЗАГРУЗКА ФАЙЛА)

- 1. Активируем 3D окно
- 2. Выбираем опцию определения параметров лица

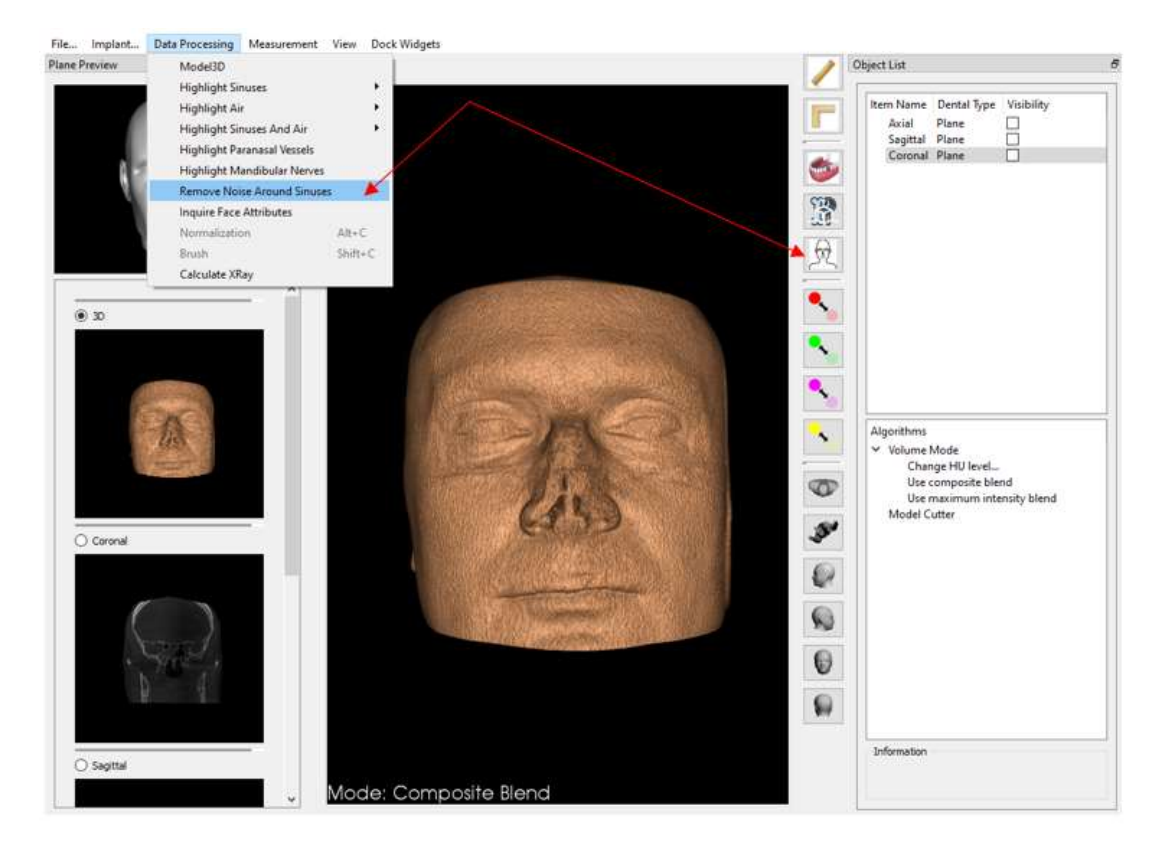

В рабочем окне появляются точки, формирующие тип лица. Это начальное положение точек. Для расчёта мы передвигаем их на нужные позиции, как показано в подсказке **i**. Справа внизу на панели инструментов в разделе *Information* расположено выпадающее меню для выбора параметра лица (тип лица или форма лица), который нужно оценить. Ниже показываются поля с результатами.

По умолчанию загружается *Тип лица*. Чтобы выбрать *Форму лица (корональную или сагиттальную)*, нажимаем на стрелочку.

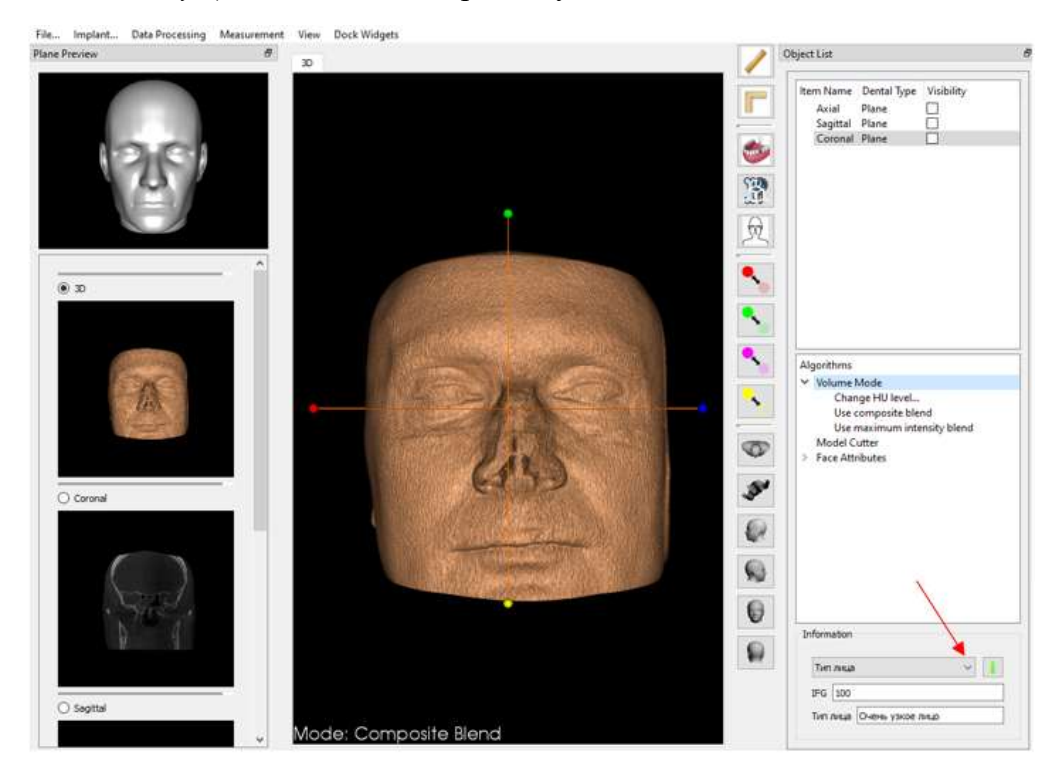

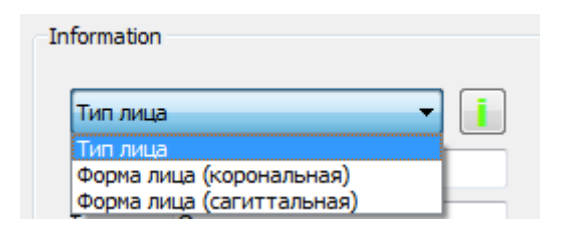

#### *Форма лица (корональная)*:

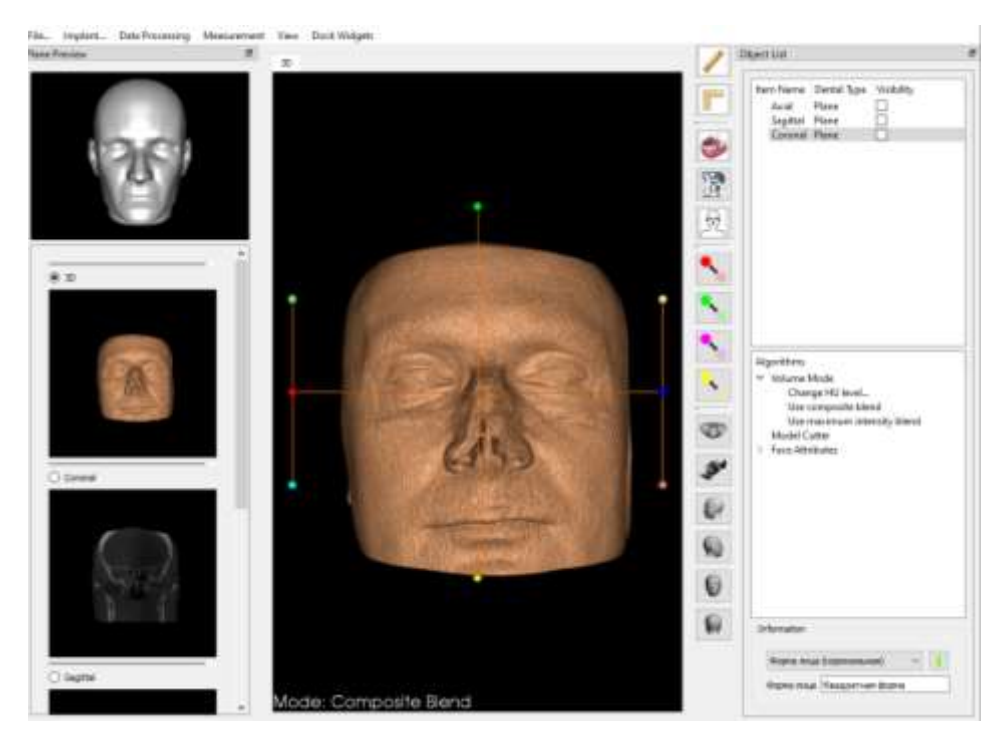

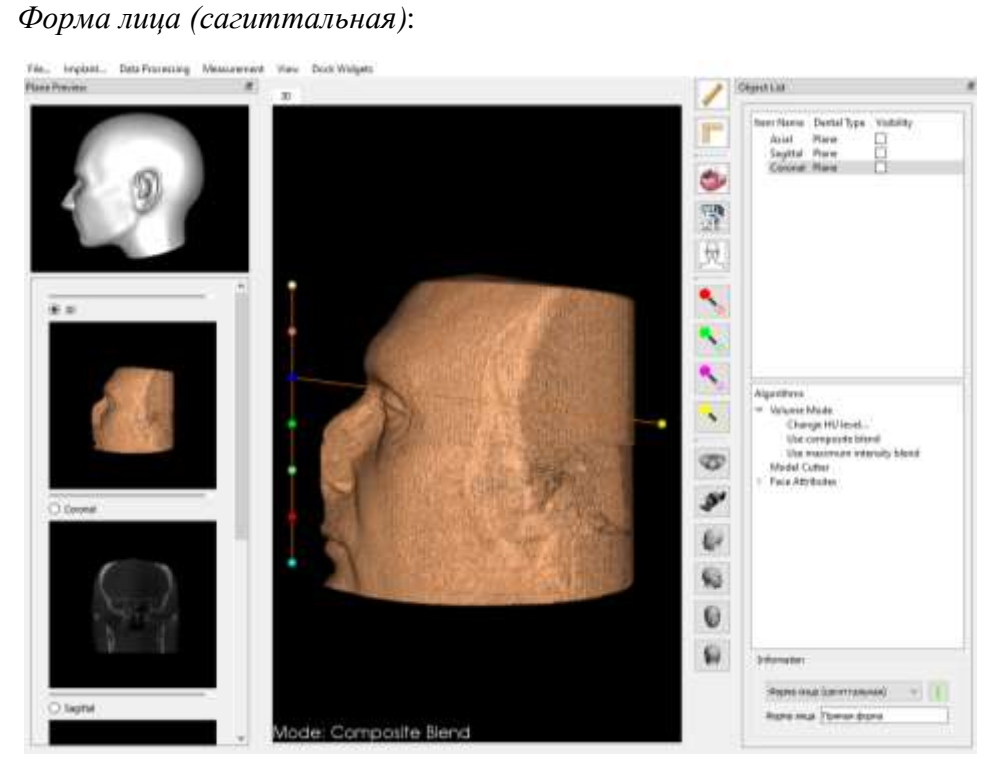

3. Для *определения параметров лица* (типа лица или формы лица) двигаем точки в рабочем окне в любом направлении. Точки в рабочей области перетаскиваются *плавно*. При передвижении точек результат рассчитывается *автоматически*. В разделе *Information* расположена кнопка i для показа/скрытия подсказки того, как нужно разместить точки для получения результата. В подсказке размещена картинка с нужным расположением точек.

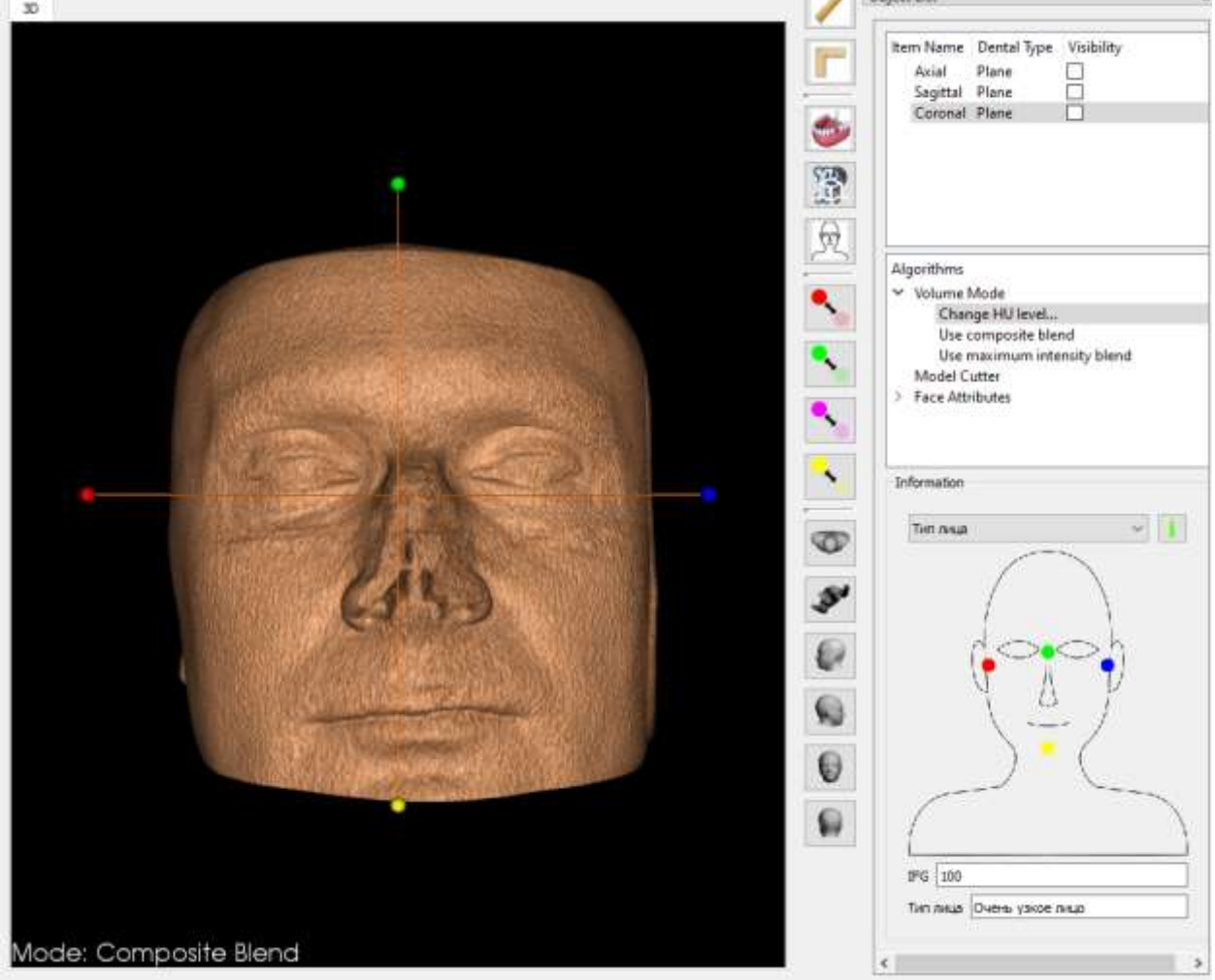

Все подсказки для определения параметров лица:

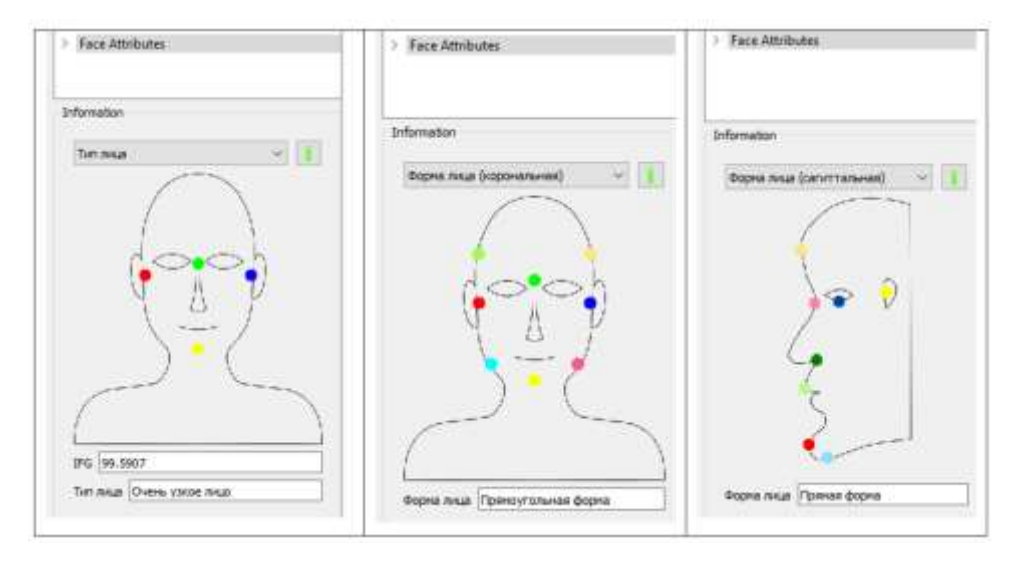

Ниже наглядно продемонстрировано, как изменяются показатели типа лица при передвижении точек.

Расположение точек и показатели по умолчанию: IFG – 100, тип лица – очень узкое лицо.

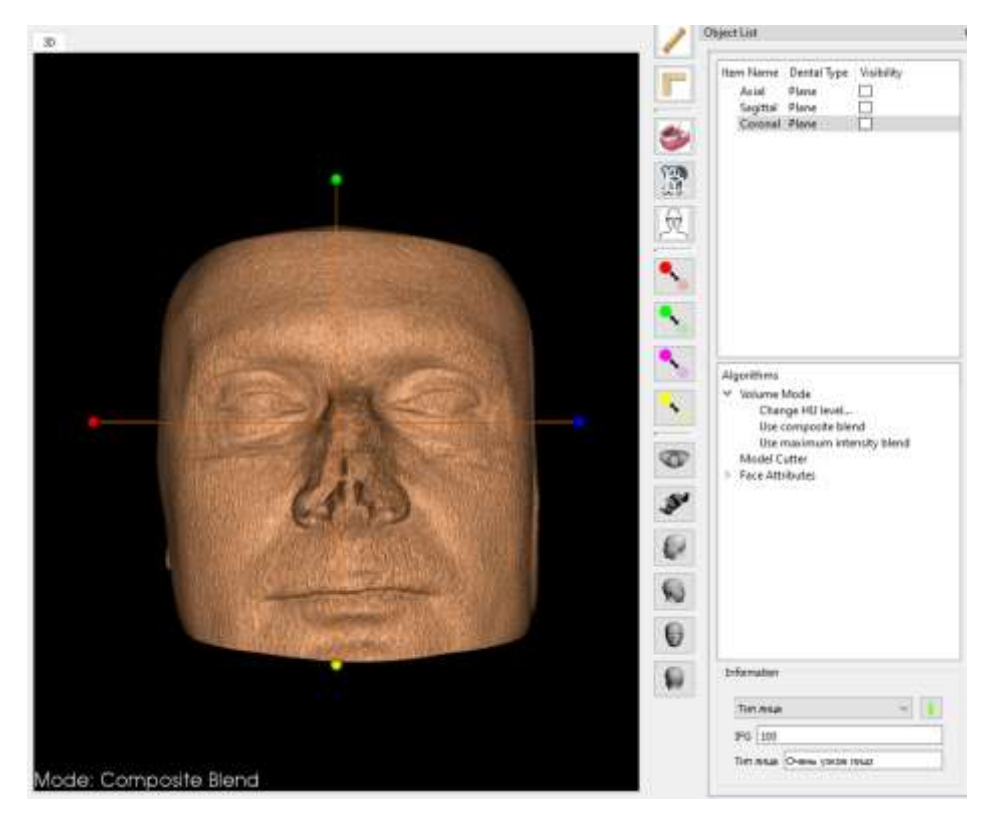

Результаты после изменения положения точек. Программа определила: IFG – 73.1921, тип лица – очень широкое лицо:

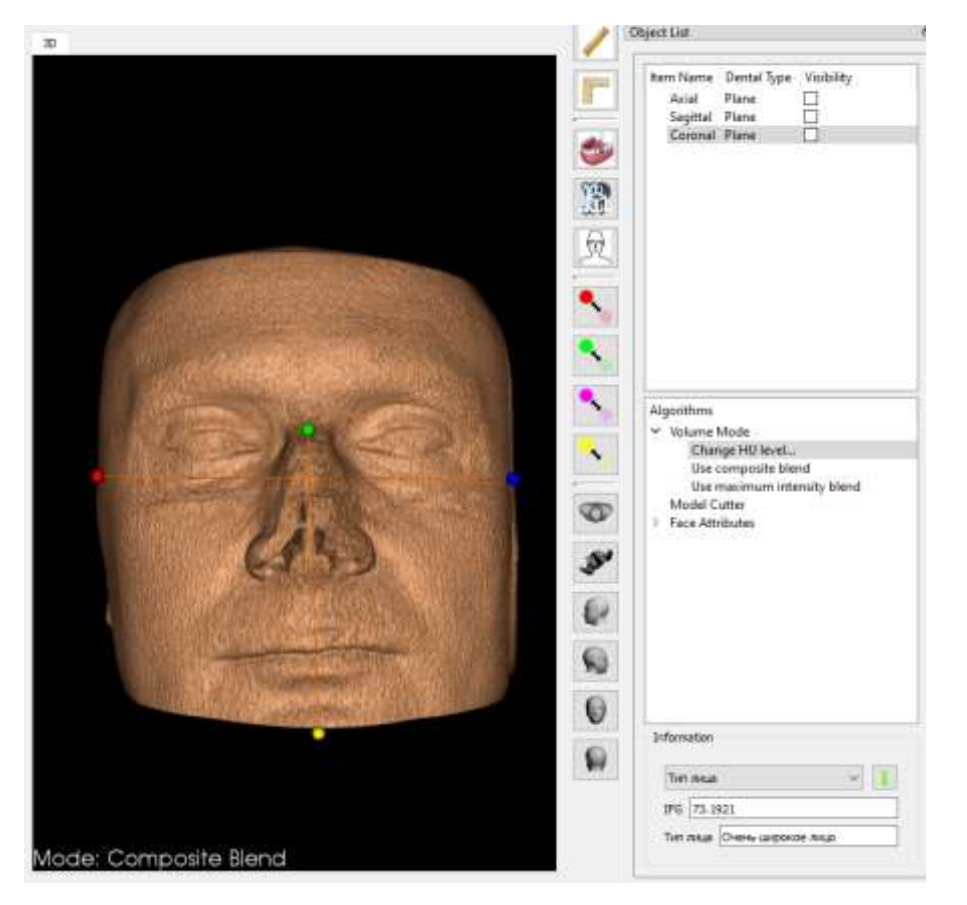

Алгоритм отображается на правой панели инструментов в области *Algorithms* (как и для всех алгоритмов в нашей программе). Там же можно его *удалить*, нажав на стрелочку слева от названия *Face Attributes* (или щёлкнув дважды по названию). Удаляем, щёлкнув дважды по названию *Remove algorithm*

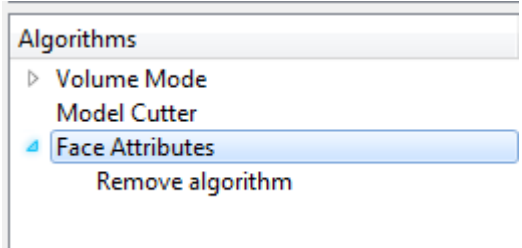

#### **ЭКСПОРТ ЧАСТИ ЧЕРЕПА В ФОРМАТ STL**

#### **ВМЕСТЕ С УСТАНОВЛЕННЫМИ ИМПЛАНТАТАМИ**

#### **Export jaw with implants to STL**

Эта функция служит для экспорта части черепа в формат СТЛ вместе с установленными имплантатами (если устанавливали).

#### **Кратко**

- 1. Выделяем нужную зону черепа с помощью куба. Можем экспортировать ее в формат СТЛ вместе с установленными имплантатами (если устанавливали).
- 2. Можно выбрать, что именно экспортировать (череп, имплантаты или всё вместе).
- 3. Можно выбрать порог отсечения кости/мягкие ткани (по умолчанию 700).
- 4. Можно выбрать уровень сглаживания.
- 5. Выбираем путь сохранения результата.
- 6. После установки всех параметров нажимаем *Экспорт*.

#### **Подробно**

#### 1. Загружаем куб:

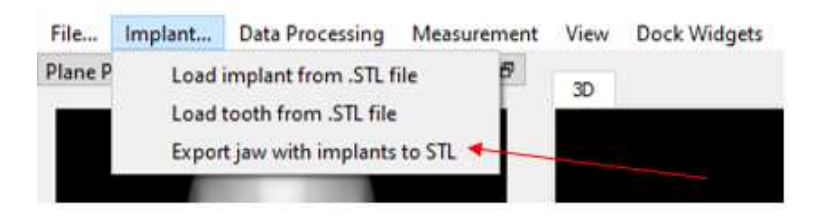

Или быстрый переход с помощью иконки на вертикальной панели

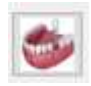

Получаем:

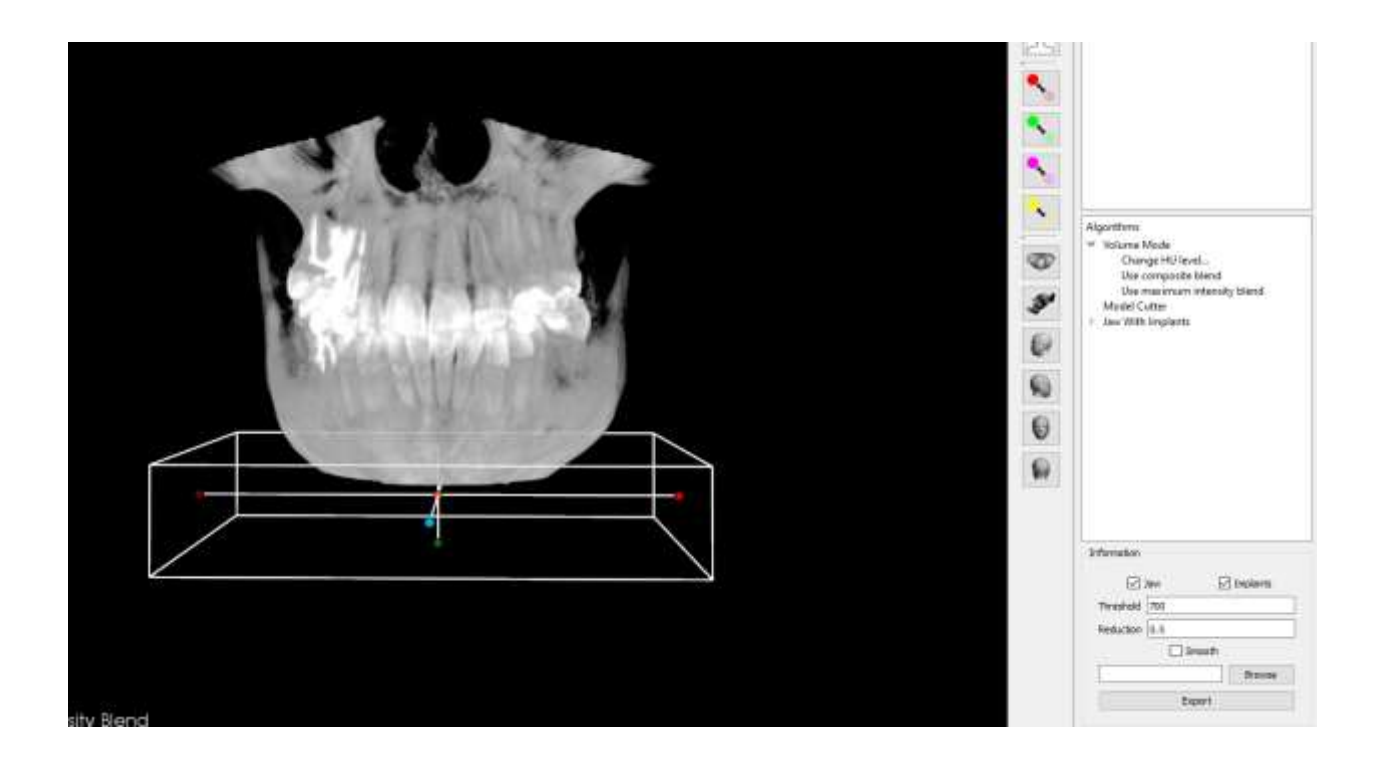

2. Выделяем коробкой часть для экспорта, при помощи шариков растягивая коробку. Растягиваем его за **боковые** точки, как нам нужно, чтобы установить его в нужное нам место. **Центральная** точка двигает куб вместе с черепом. Захваченная мышкой цветная точка, за которую собираемся тянуть, окрашивается в красный цвет:

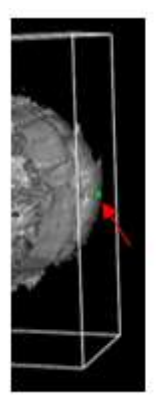

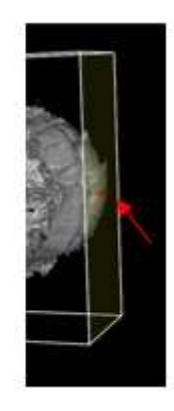

Заключённая в коробку часть черепа будет экспортирована в СТЛ.

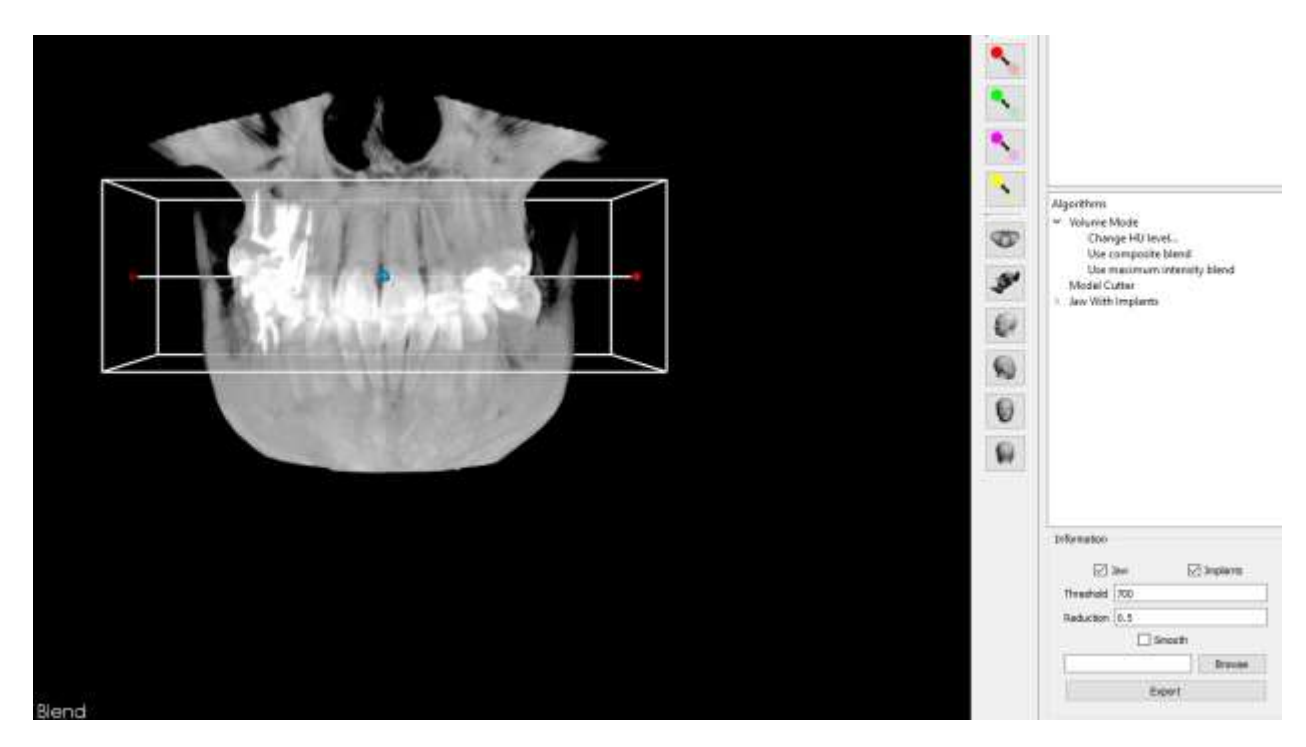

3. Справа в разделе *Information* можно выбрать, что именно экспортировать: череп, имплантаты или всё вместе. Для этого убираем или ставим птички в соответствующих квадратиках: *Law* и *Implant* (по умолчанию поставлены обе птички)

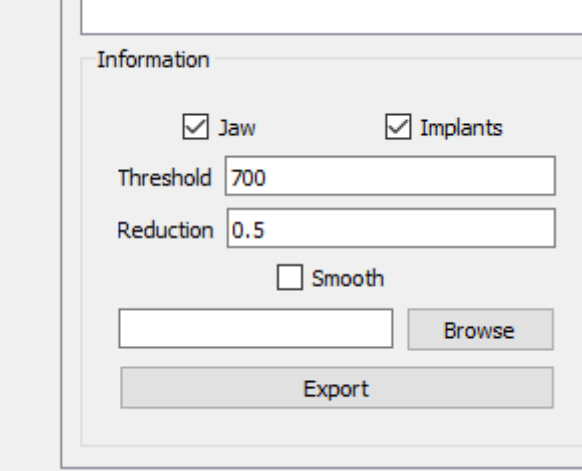

4. Если нужно, меняем загруженные по умолчанию показатели:

*Threshold* – порог отсечения кости/мягкие ткани (по умолчанию 700, т.е. будут экспортированы только воксели (объёмные пиксели) с уровнем задержки (условно, плотностью) выше порога. У костей она больше, чем у мягких тканей. Следовательно, подобрав нужный порог (более высокий), можно экспортировать только кости. Диапазон 500 – 1200.

*Reduction* – изменение количества полигонов. Диапазон 0,1 - 0,9. При значении 0,1 картинка почти не меняется, Значение 0,5 оптимально, т. к. кроме уменьшения количества полигонов ещё и уменьшает размер картинки. Значение 0,9 даёт минимальное значение количества полигонов.

*Smooth* – сглаживание

!!! Примечание: устанавливаемые нами параметры на рисунке не отображаются (устанавливаем вслепую) и будут видны только при дальнейшей загрузке этого сохраненного нового изображения.

5. Нажимаем *Browse,* чтобы указать путь, куда сохранить выделенный нами участок черепа вместе с имплантатами:

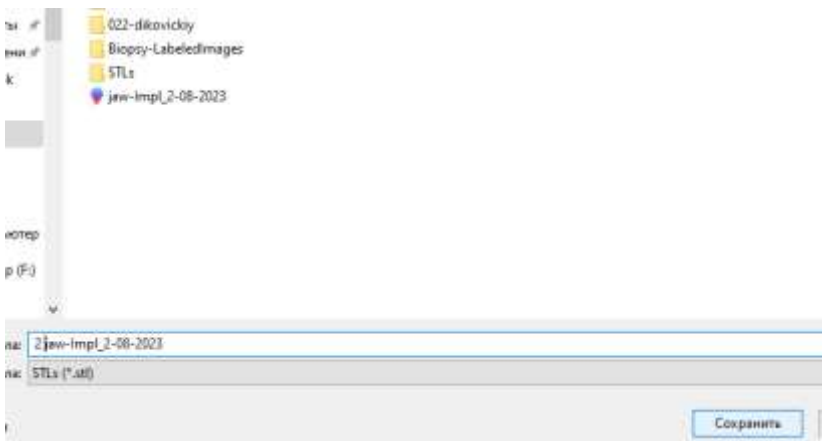

6. После установки всех параметров нажимаем *Export*, и выделенный нами участок черепа вместе с имплантатами отправляется в файл с полигональными данными по указанному выше пути.

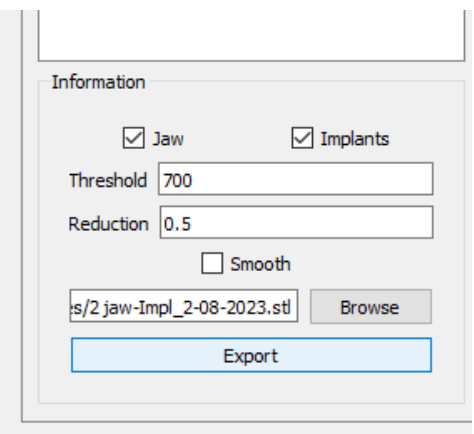

!!! Примечание: так как результат изменений параметров (порог отсечения – кости/мягкие ткани и уровень сглаживания) сразу не виден, а в программе Virtual Stomatology не предусмотрена дальнейшая работа с полученным в ней сегментом черепа в формате СТЛ, целесообразно **сразу, не закрывая программу,** сделать несколько разных вариантов.

- Каждый вариант сохранить под своим названием
- Для **каждого** варианта нажимать кнопку *Export*
- Прежде, чем переходить к другому варианту, дождаться, пока не исчезнет синий фон на кнопке*Export*

Примеры вариантов с разными параметрами:

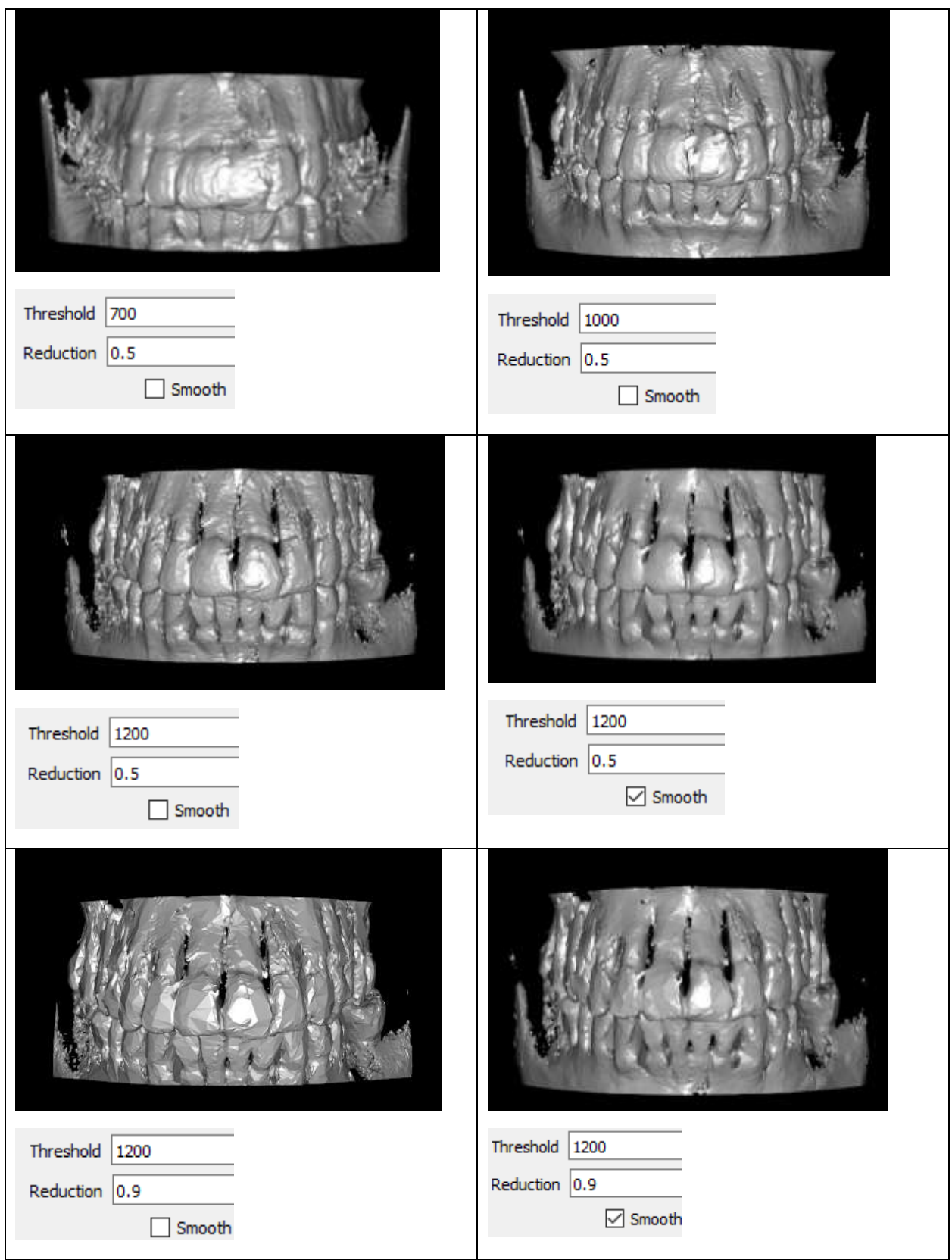

#### **Если нужно ЗАГРУЗИТЬ в программу Virtual Stomatology**

#### **сегмент черепа в формат СТЛ**

#### **вместе с установленными имплантатами (если устанавливали)**

В программе VirtualStomatology не предусмотрена дальнейшая работа с полученным в ней сегментом черепа в формате СТЛ и, следовательно, нет кнопки для загрузки непосредственно этого изображения. Однако всё-таки есть возможность, при необходимости, это изображение **посмотреть** (но не редактировать!).

- 1. Загружаем исходный файл пациента в формате dicom
- 2. В разделе *Имплантаты* выбираем *Загрузить имплантат* или *Загрузить зуб*

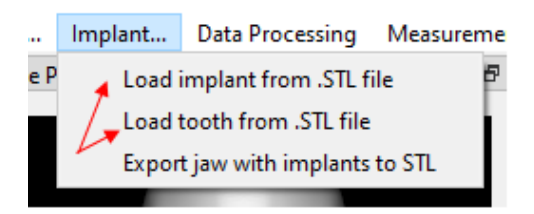

3. Выбираем сохраненный нами файл:

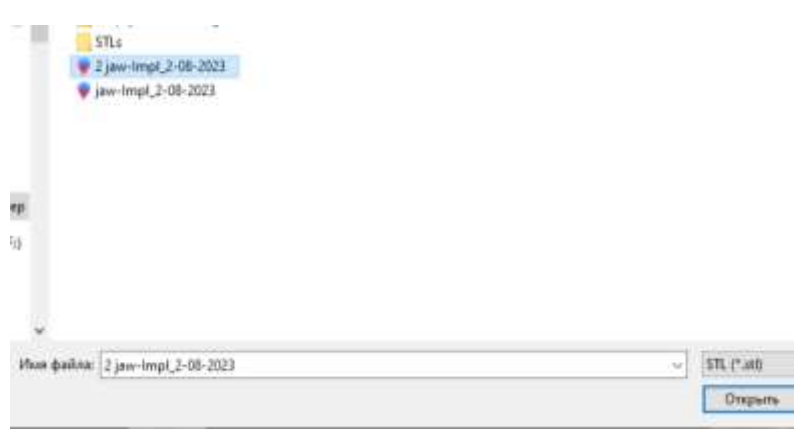

Наша картинка в *полигональном формате* накладывается на исходный файл пациента в формате dicom:

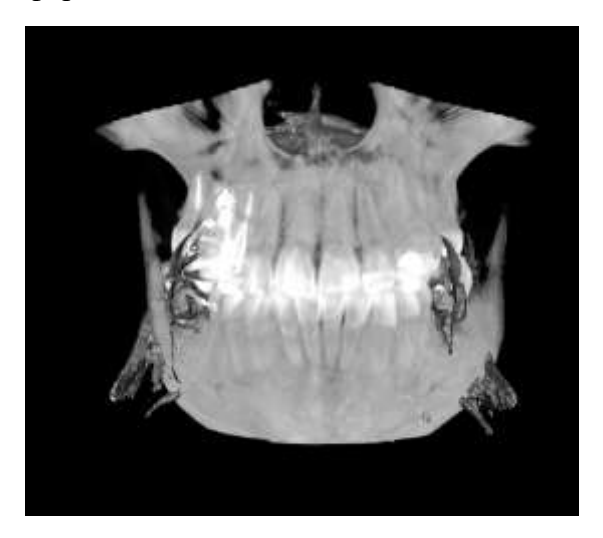

4. Устанавливаем режим черепа – невидимый. Для этого: двойной щелчок мыши по строчке *Volume Mode* в разделе *Algorithms*

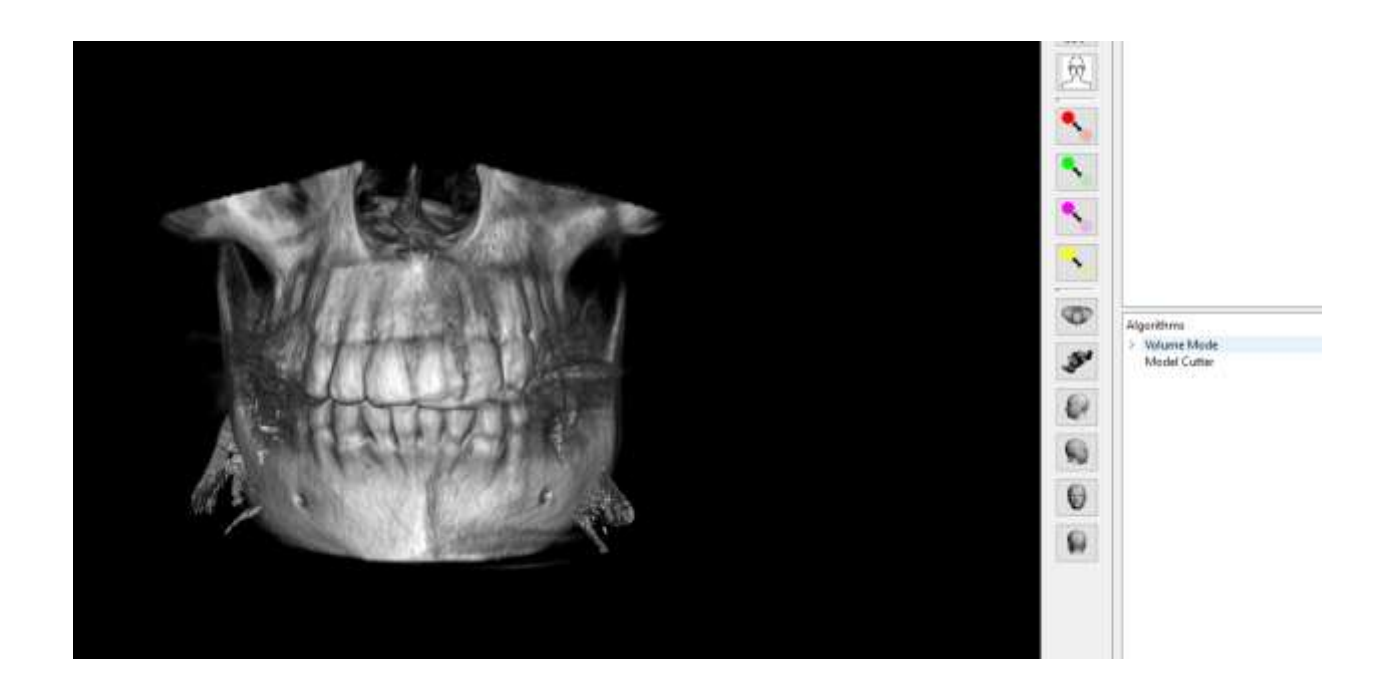

Двойной щелчок мыши по строчке *Change HU level*

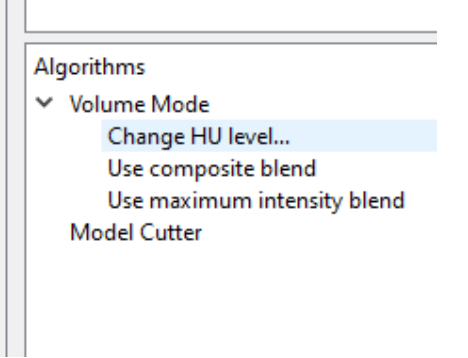

Загружается окно, в котором будем вносить изменения. В колонке №3 «прозрачность» устанавливаем все 0%.

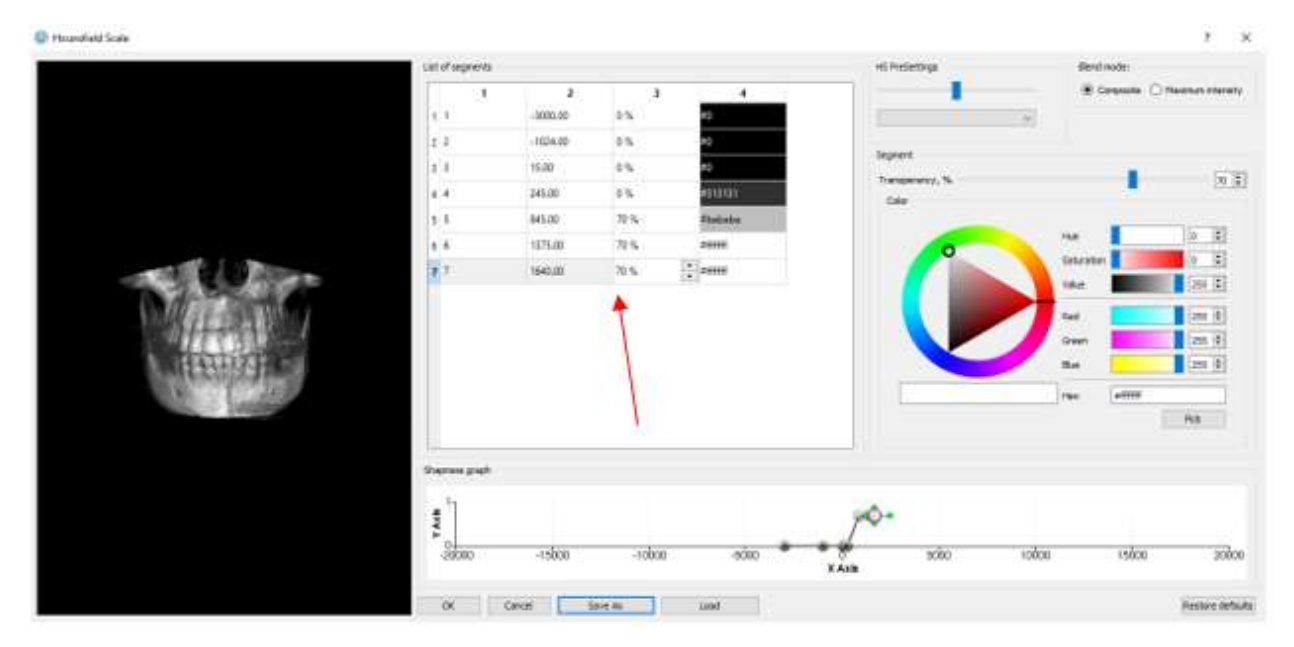

#### Получаем:

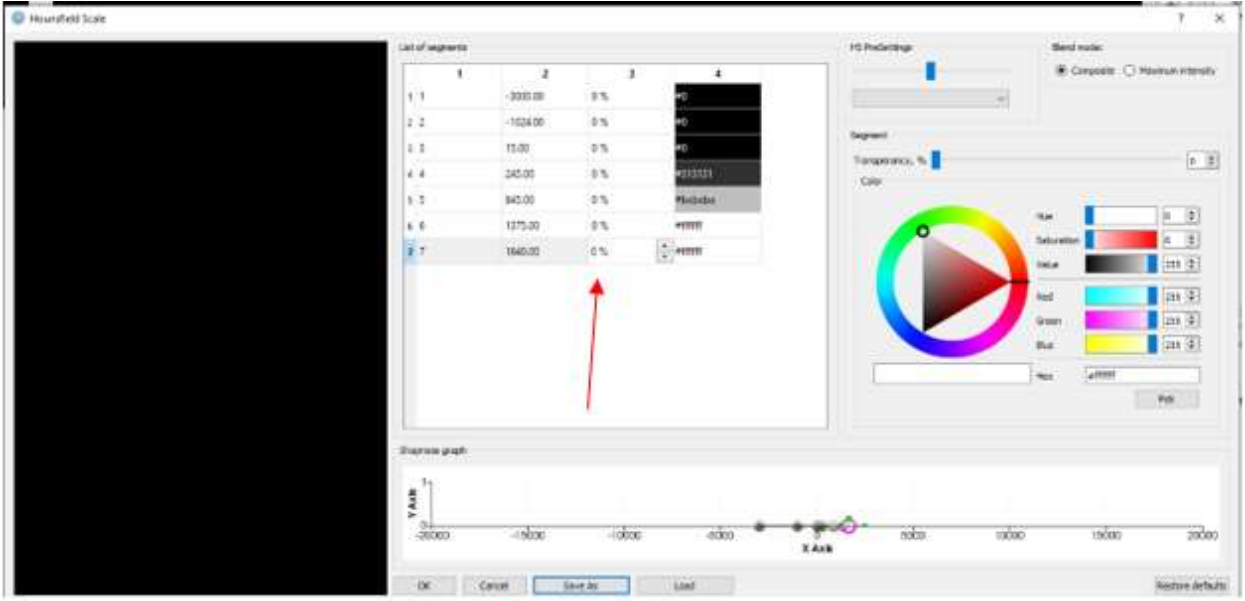

#### Нажимаем ОК

Если получаем картинку, в которой, как кажется, ничего не изменилось:

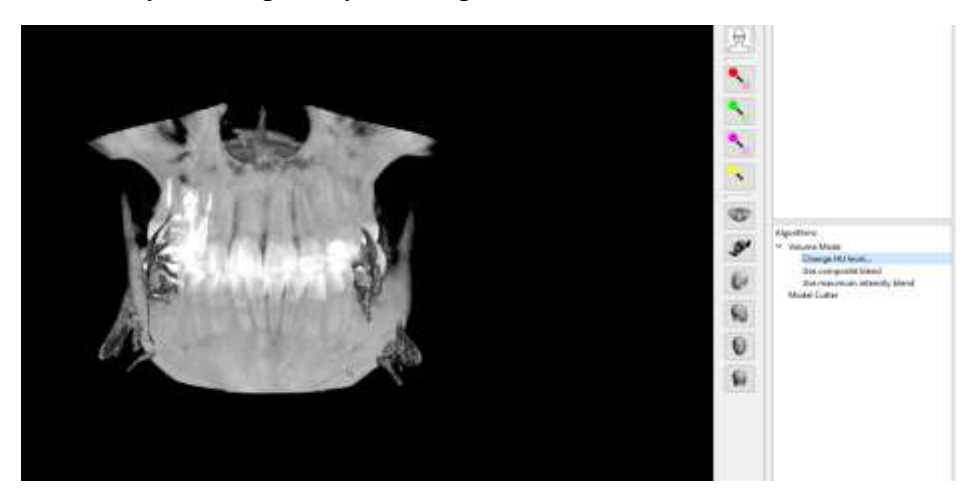

В этом случае двойной щелчок ЛКМ по строчке *Use composite blend* или по строчке *Use maximum intensity blend* – зависит от того, в каком режиме мы убирали прозрачность.

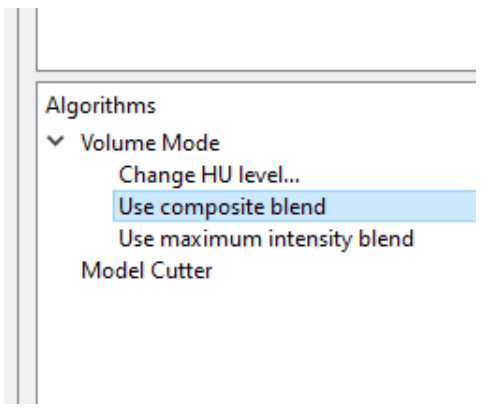

Получаем:

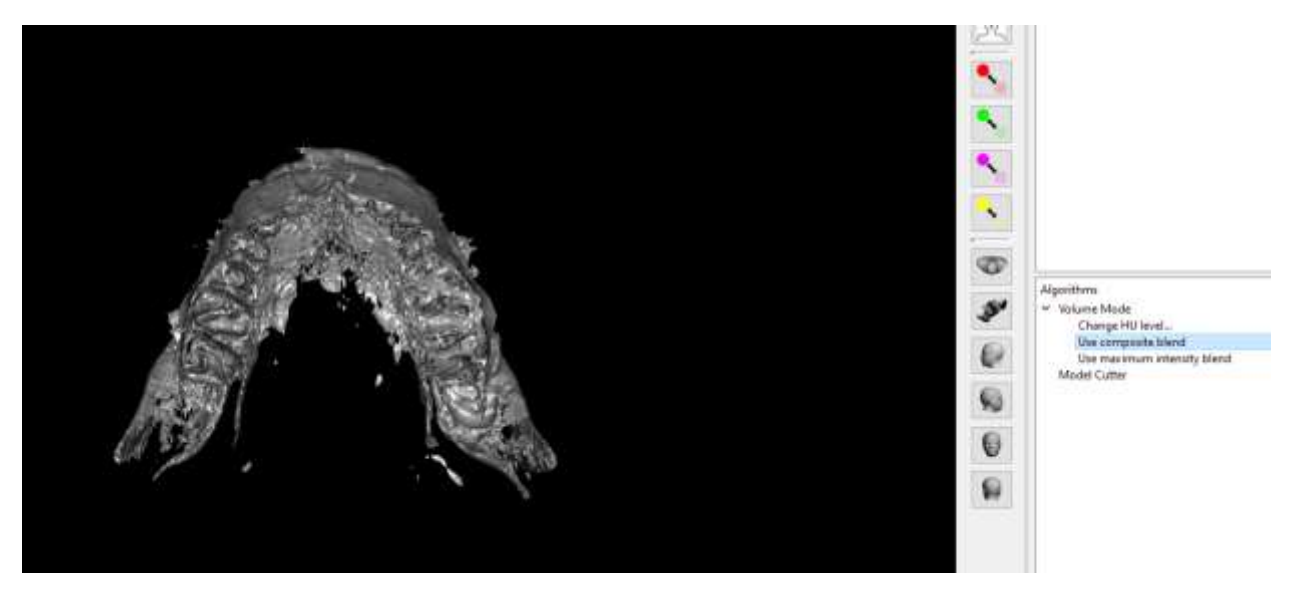

Крутим картинку, как нам надо, с помощью мыши или иконками

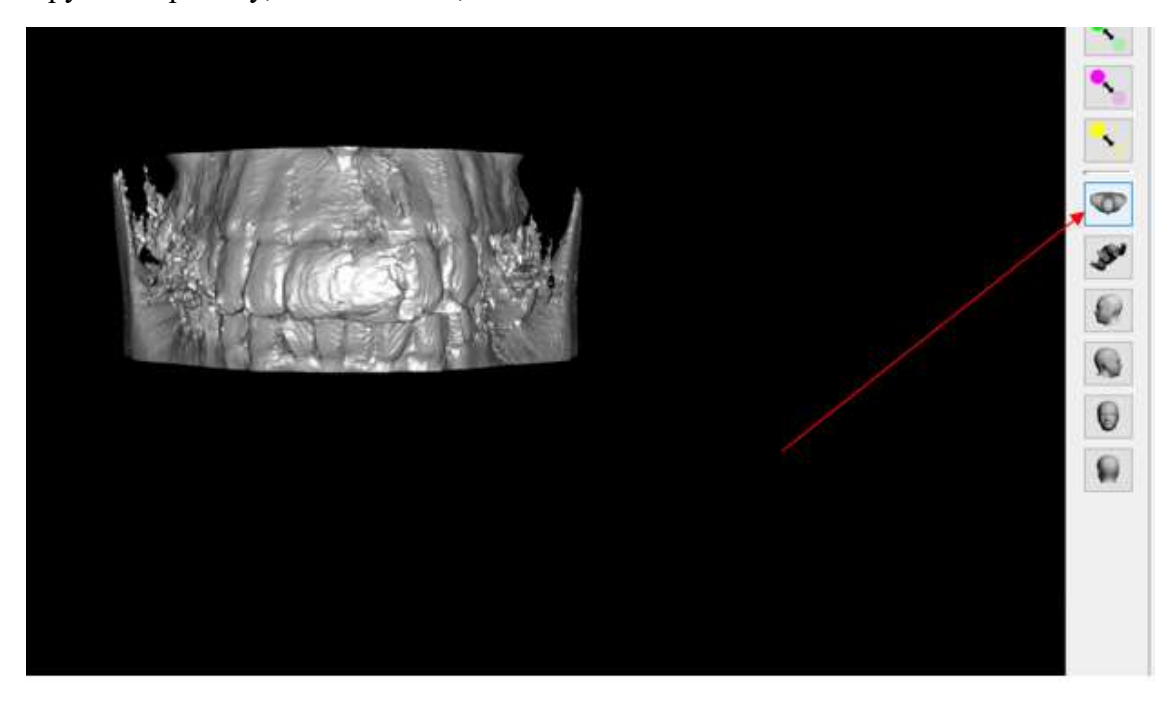

**ВАЖНО!!!** По окончании работы с нашим фрагментом, возвращаем программу в прежний режим: возвращаем убранные 70%

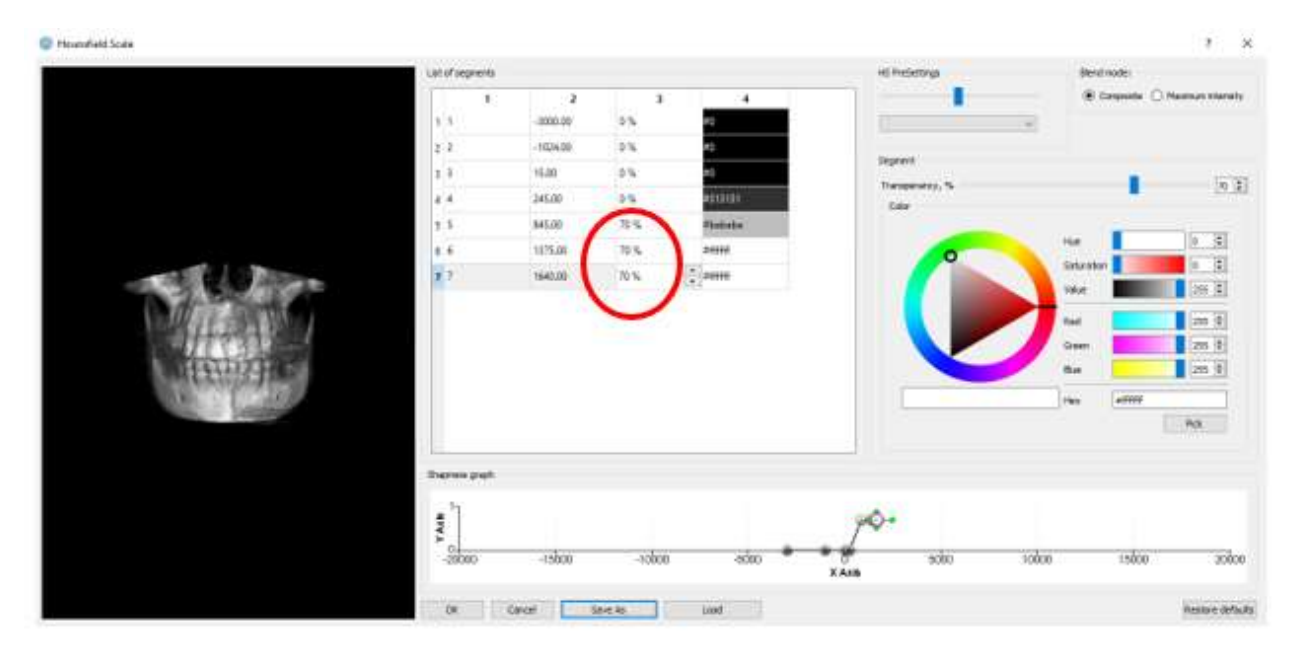

Нажимаем ОК

# Calculate ХRay

Представляет в псевдоцвете рентгеновский снимок выбранного пользователем диапазона КТ-срезов. Каждому значению плотности по шкале Хаунсфилда присваивается определённый цвет. Опция нужна для того, чтобы быстро оценить распределение плотности костной ткани.

#### 1. Вызываем опцию

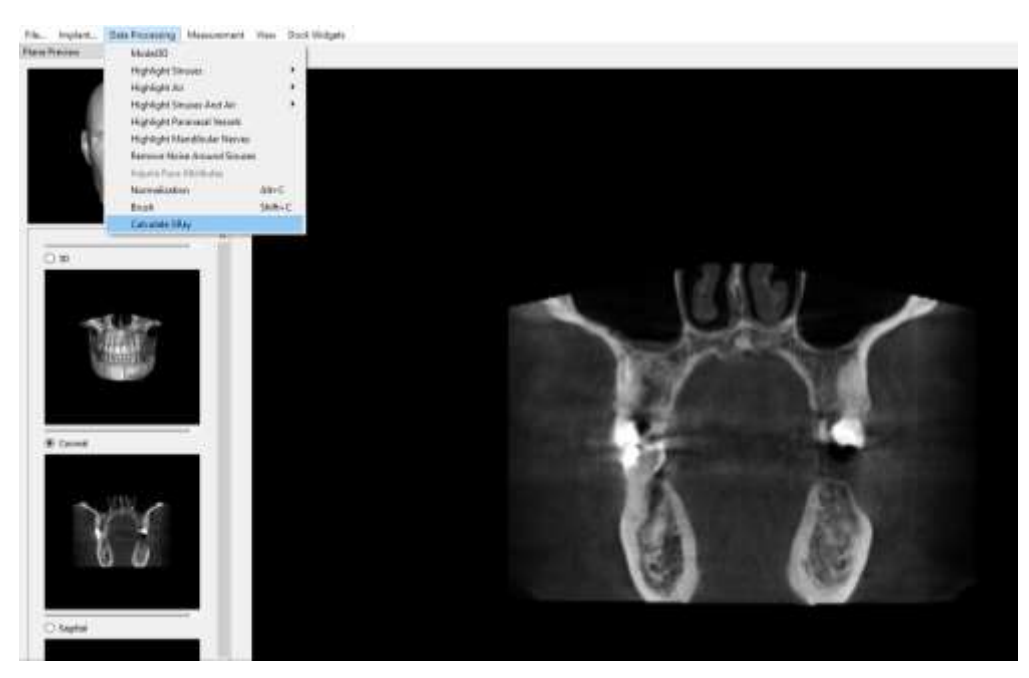

Появляется окно

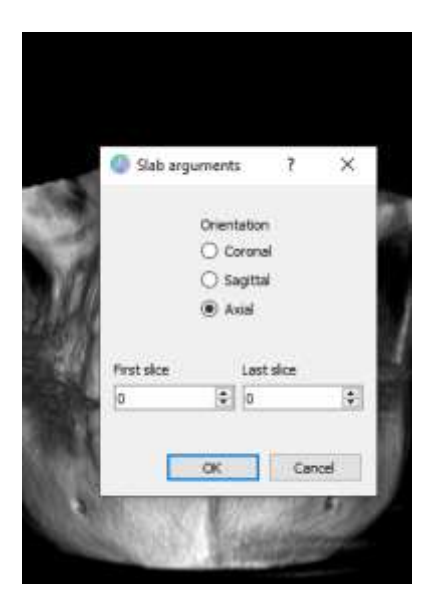

2. Заполняем поля (*ориентация и диапазон слайдов)*, нажимаем ОК

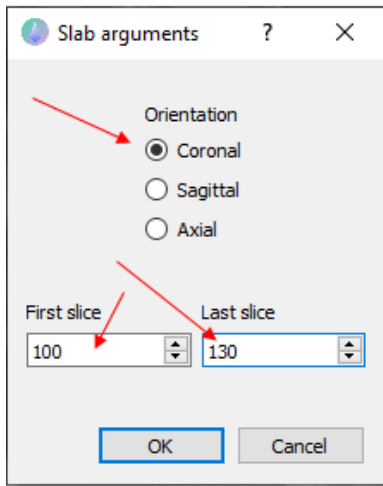

#### получаем

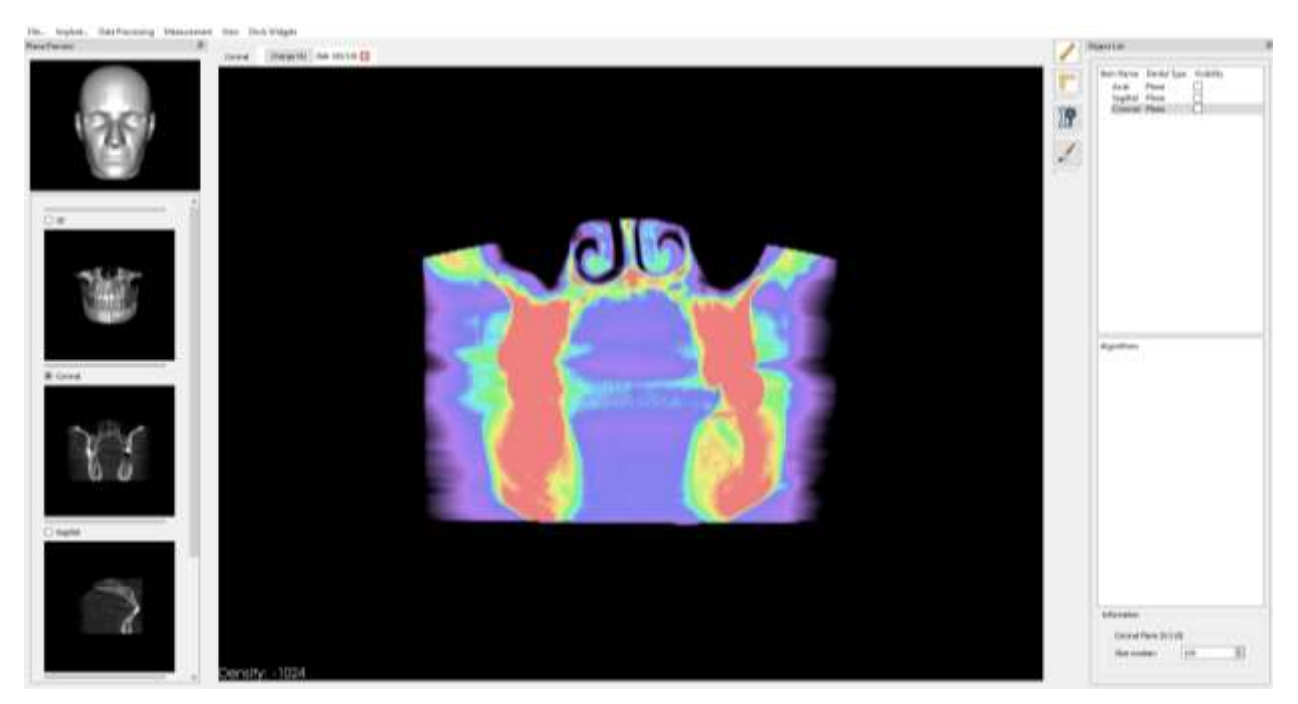

Пример с другим диапазоном – 134/200. Соответственно, загружается другая область. Чтобы удалить, нажимаем кнопку с названием слайдов (крестик)

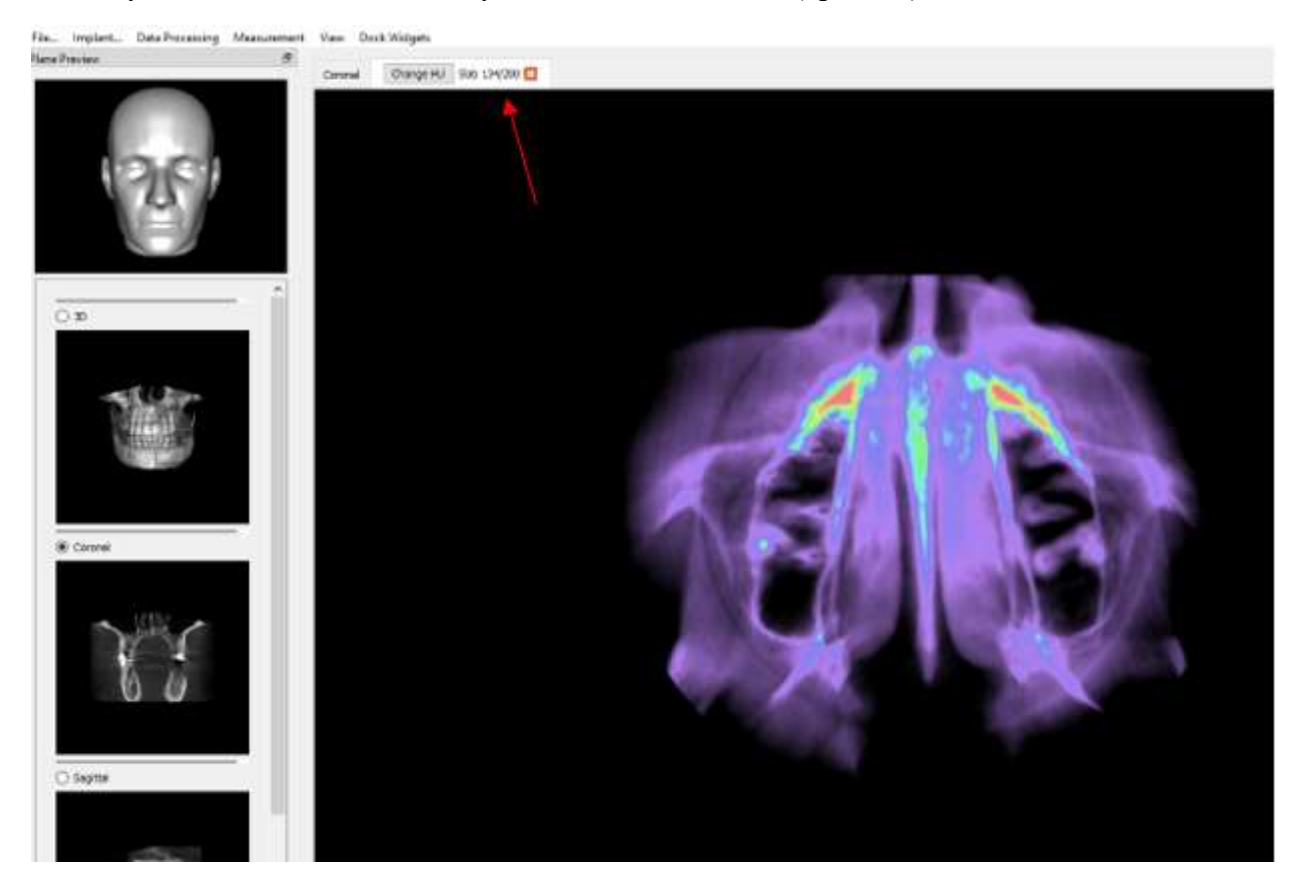